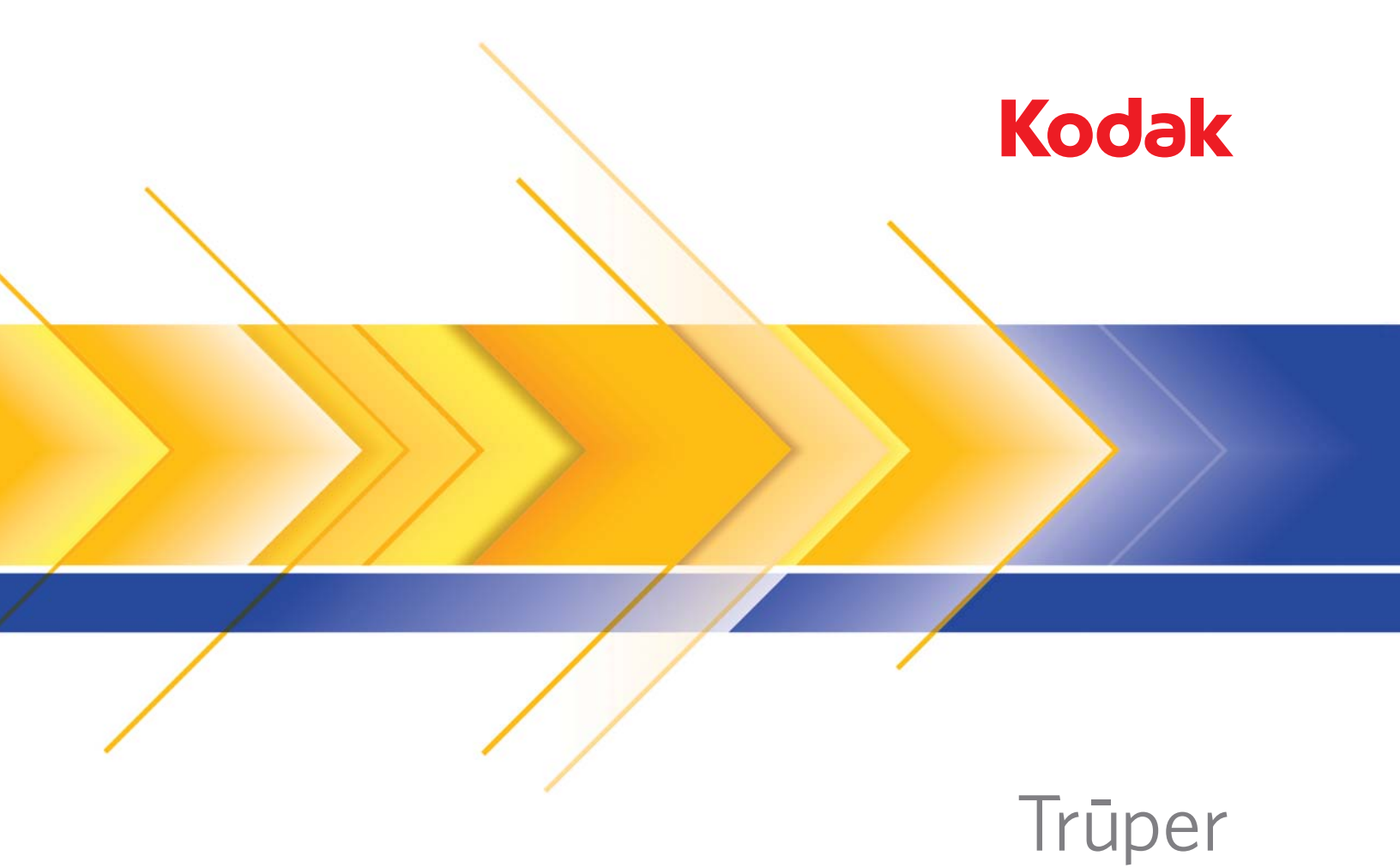

 3210 スキャナー 3610 スキャナー

ユーザーズガイド

### ユーザへの注意事項

- スキャナーは 31.75 kg (70 ポンド) 以上の重量に耐えられる安定した水平な場所に置き、スキャナーの周囲には十分なス ペースを確保してください。
- スキャナーを移動する場合、2 名でスキャナーを持ち上げて、安全な方法で運んでください。
- ほこりの多い場所や、湿気や蒸気の当たる場所にスキャナーを設置しないでください。感電または出火の危険があります。 スキャナーは必ず室内の湿気のない場所で使用してください。
- 電源コンセントがスキャナーから 1.52 m 以内にあり、簡単に接続できることを確認してください。
- 機器の電源ソケットを外すときは、コードではなくプラグを持ってください。
- 電源コードがコンセントにしっかり接続されていることを確認してください。接続がゆるいと、感電または出火の危険があ ります。
- 電源コードを損傷しないよう注意してください(結ぶ、切る、改造するなどの行為を含む)。また、損傷した電源コードは 使用しないでください。感電または出火の危険があります。
- スキャナーは壁のコンセントに直接接続し、アースを付けてください。スキャナーに延長ケーブルを使用しないでください。
- 長時間スキャナーを使用しない場合は、電源コードをコンセントに差したままにしないでください。
- 電源コンセントの周辺には十分なスペースを空け、緊急時にすぐにプラグを外せるようにしてください。
- スキャナーが異常に熱い、異臭がする、煙が出る、異音がする場合は、使用を停止してください。スキャナーを即座に停止 して、電源コードをコンセントから外してください。コダックサービスセンターにご連絡ください。
- 『ユーザーズガイド』に記載された場合を除き、スキャナーを解体、修理または改造しないでください。
- フラットベッドを製本していない原稿または単一ページ用に使用する場合、スキャン中は上部のふたを閉じたままにしてく ださい。
- 電源コードとインターフェースケーブルが接続されたままでスキャナーを移動しないでください。コードとケーブルが損傷 します。スキャナーを移動する前に、電源コードをコンセントから抜いてください。
- コダックが推奨するクリーニング手順に従ってください。エアー、液体、ガススプレークリーナを使用しないでください。 これらのクリーナは、ほこり、汚れ、ゴミをスキャナー内の別の場所に移動させ、スキャナーの故障の原因となる可能性が あります。
- 化学製品の安全データシート (MSDS) は、次のコダック Web サイトで入手できます。(www.kodak.com/go/msds)。ウェブサ イトから MSDS にアクセスする場合、消耗品のカタログ番号、またはキーワードを提示する必要があります。消耗品とカ タログ番号については、このガイドの「アクセサリと消耗品」を参照してください。

ユーザやその管理者は、機械を操作するにあたり、常識的な注意を払う必要があります。注意事項として以下のものがあります (ただし、これに限りません)。

- 過度にゆったりした服装を避け、袖口のボタンは外さないようにしてください。
- 外れやすいアクセサリ、ブレスレット、大きな指輪、長いネックレスなどは身に付けないようにしてください。
- 髪の毛は、必要に応じてヘアネットを使用するか、長い髪は束ねるなどして、短くまとめます。
- 機械の周辺にある、引き込まれそうな物はすべて取り除きます。
- 時折十分な休憩を取って、集中力を保つようにします。
- 推奨するクリーニング用品以外は使用しないでください。
- スプレーや圧縮空気は使用しないでください。

業務監督者は、スキャナーまたはその他の機械の操作に関するルールに、上記のような予防措置を含めるようお願いします。

## 環境に関する情報

- コダック Truper スキャナーは、全世界の環境要件に合致するように設計されています。
- メンテナンスまたはサービス時に交換した消耗品の廃棄についてはガイドラインを参照してください。詳細については、地 域の規定に従うか最寄のコダック代理店にお問い合わせください。
- 製品パッケージはリサイクル可能です。
- コダック Truper スキャナーは、Energy Star に準拠しており、工場出荷時に 15 分の初期値に設置されています。

## ヨーロッパ連合

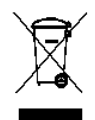

このマークは、この製品を廃棄する際に、回収とリサイクルを行う適切な施設への送付が義務付けられているこ とを表します。本製品の収集 / 回収プログラムの詳細については、最寄りのコダック代理店にお問い合わせくだ さい。または、www.kodak.com/go/recycle を参照してください。

REACH 規則 ((EC) No. 1907/2006) 第 59 (1) 条の対照リストに含まれる物質に関する情報については、 www.kodak.com/go/REACH を参照してください。

## 騒音

Maschinenlärminformationsverordnung – 3, GSGV Der arbeitsplatzbezogene Emissionswert beträgt <70 dB (A).

[Machine Noise Information Ordinance — 3, GSGV 操作者位置の騒音は <70dB (A) 以下。]

## **EMC** 声明

### アメリカ合衆国

この装置はテストの結果、FCC 規制パート 15 によるクラス A デジタル製品の制限に準拠していることが証明されています。こ れらの制限は、商業環境で使用した場合に、有害な電波干渉から適正に保護することを目的としています。本製品は高周波エ ネルギーを発生させ、使用し、また放射することもあります。取扱説明書に従って設置およびご使用されない場合は、無線通 信に有害な障害をもたらす可能性があります。住宅地でこの装置を使用すると、電波障害が起きる可能性があります。その場 合はユーザの負担による解決が必要になることがあります。

## 日本

この装置は、情報処理装置等電波障害自主規制協議会 (VCCI) の基準に基づくクラス A 情報技術装置です。この装置を家庭環 境で使用すると、電波障害を引き起こすことがあります。この場合には、ユーザが適切な対策を講じるように要求されること があります。

この装置は、情報処理装置等電波障害自主規制協議会(VCCI)の基準 に基づくクラスA情報技術装置です。この装置を家庭環境で使用すると電波<br>障害を引き起こすことがあります。この場合には使用者が適切な対策を講ず るよう要求されることがあります。

### 台湾

警告:この装置はクラス A の製品です。この装置を家庭環境で使用すると、無線妨害を引き起こすおそれがあります。この場 合には、ユーザが適切な対策を講じるように要求されることがあります。

## 警告使用者:

這是甲類的資訊產品,在居住的環境中使用時。 可能會照造成射頻干擾,在這種情況下,使用者 會被要求採取某些適當的對策。

## 中華人民共和国

警告:この装置はクラス A の製品です。この装置を家庭環境で使用すると、無線妨害を引き起こすおそれがあります。この場 合には、ユーザが適切な対策を講じるように要求されることがあります。

# 声明,该产

此为A级产品,在生活环境中品可能会造成无线电干扰。在这种情况下,可能需要 用户对其干扰采取切实可行的措施

## 韓国

- この装置は、業務用の ENC 登録規格を取得しています。誤って販売または購入された場合は、家庭用の装置と交換してください。
- 이 기기는 업무용으로 전자파적합등록을 한 기기이오니 판매자
- 또는 사용자는 이점을 주의하시기 바라며, 만약 잘못 판매 또는

구입하였을 때에는 가정용으로 교환하시기 바랍니다.

## ヨーロッパ連合

警告:この装置はクラス A の製品です。この装置を家庭環境で使用すると、無線妨害を引き起こすおそれがあります。この場 合には、ユーザが適切な対策を講じるように要求されることがあります。

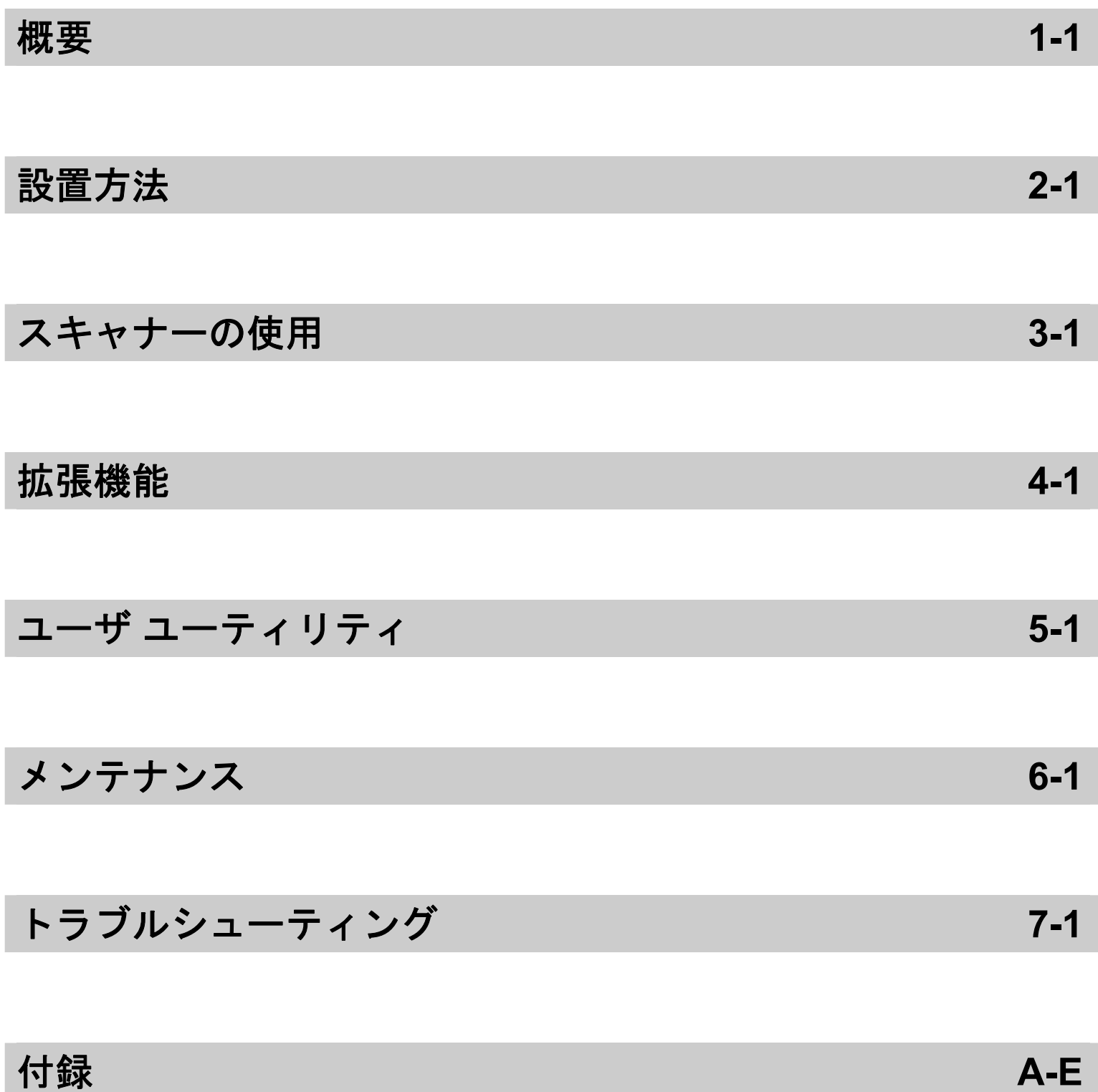

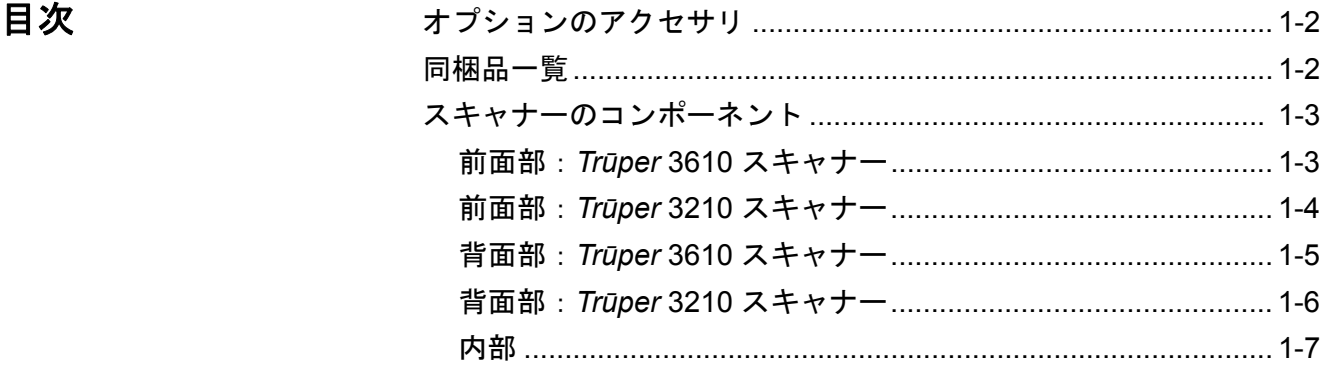

コダック *Trūper* 3210 および 3610 スキャナーを使用すると、少部数の スキャン作業の高速化が図れます。*Trūper* スキャナー独自の画像品 質、耐久性、処理速度によって、サービスビューロ、多忙なオフィス 環境、定型外書類のスキャンが必要な企業には魅力的な選択肢になっ ています。コダック *Trūper* 3210 スキャナー(ロータリー搬送とフラッ トベッド)、コダック *Trūper* 3610 スキャナー(ロータリー搬送専用) のいずれでも、多様なスキャン ニーズに対応できます。

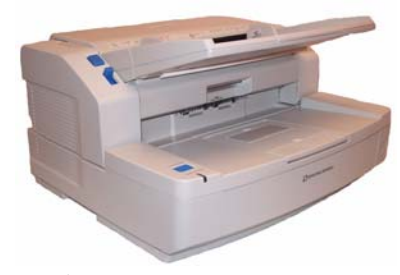

コダック *Trūper* 3610 スキャナー

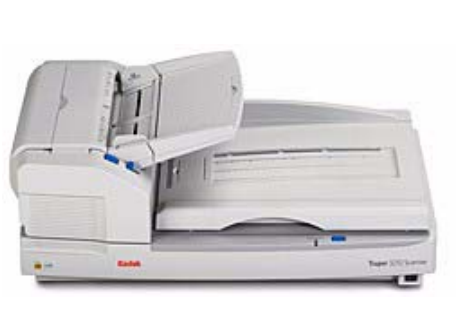

コダック *Trūper* 3210 スキャナー

- コダック *Trūper* 3210 スキャナー カラー、グレースケール、白黒 の原稿を 1 分間に 90 ページスキャンが可能な両面スキャナーで、定 形外の原稿スキャン用にフラットベッドを装備しています。
- コダック *Trūper* 3610 スキャナー カラー、グレースケール、白黒 の原稿を 1 分間に 90 ページスキャンが可能なロータリー専用両面 スキャナーです。
- 注:本書に記載の手順は、特に注記がない限り、両モデルに共通してい ます。本書に掲載している図は、コダック *Trūper* **3610** スキャナー です。特定の部分やボタンなどの場所がコダック *Trūper* **3210** ス キャナーと異なる場合は、両モデルを掲載してています。

オプションのアクセ サリ 長尺原稿用ペーパーウエイト — 長尺原稿のスキャンをサポートする アクセサリです。このペーパーウエイトは、長い原稿がスムーズに搬 送できる様に、均一な圧力を少しかけることで、長尺原稿の処理を改 善します。コダック *Trūper* 3210 または 3610 スキャナーで使用しま す。CAT No. 109 2436

> インプリンタ — 表面(スキャン前)インプリンタは、ユーザが指定し た英数字の文字列を、スキャン前に原稿の表面に印字します。 CAT No. 896 1955

> メモリ アップグレードキット — 原稿サイズやスキャン解像度などの スキャン条件に応じて、追加のメモリが必要になる場合があります。た とえば、A3 などの大型原稿の両面スキャンや、解像度 600 dpi でのカ ラースキャンではメモリの増設が必要な場合があります。メモリ増設 用にメモリ アップグレードキットが用意されています。 CAT No. 132 6313

- 同梱品一覧 コダック *Trūper* 3210 または 3610 スキャナー
	- 電源コード
	- USB ケーブル
	- ワイヤーフレーム(3610 スキャナーのみ)
	- シェーディング シート
	- スタータクリーニング キット
	- コダック *Trūper* クイック インストール ガイド
	- 以下の内容を含むインストール CD
		- ユーザユーティリティ
		- ISIS/TWAIN ドライバ
		- VRS ソフトウェア
		- コダック *Trūper* ユーザガイド(各国語)
		- VRS ユーザマニュアルとリリースノート

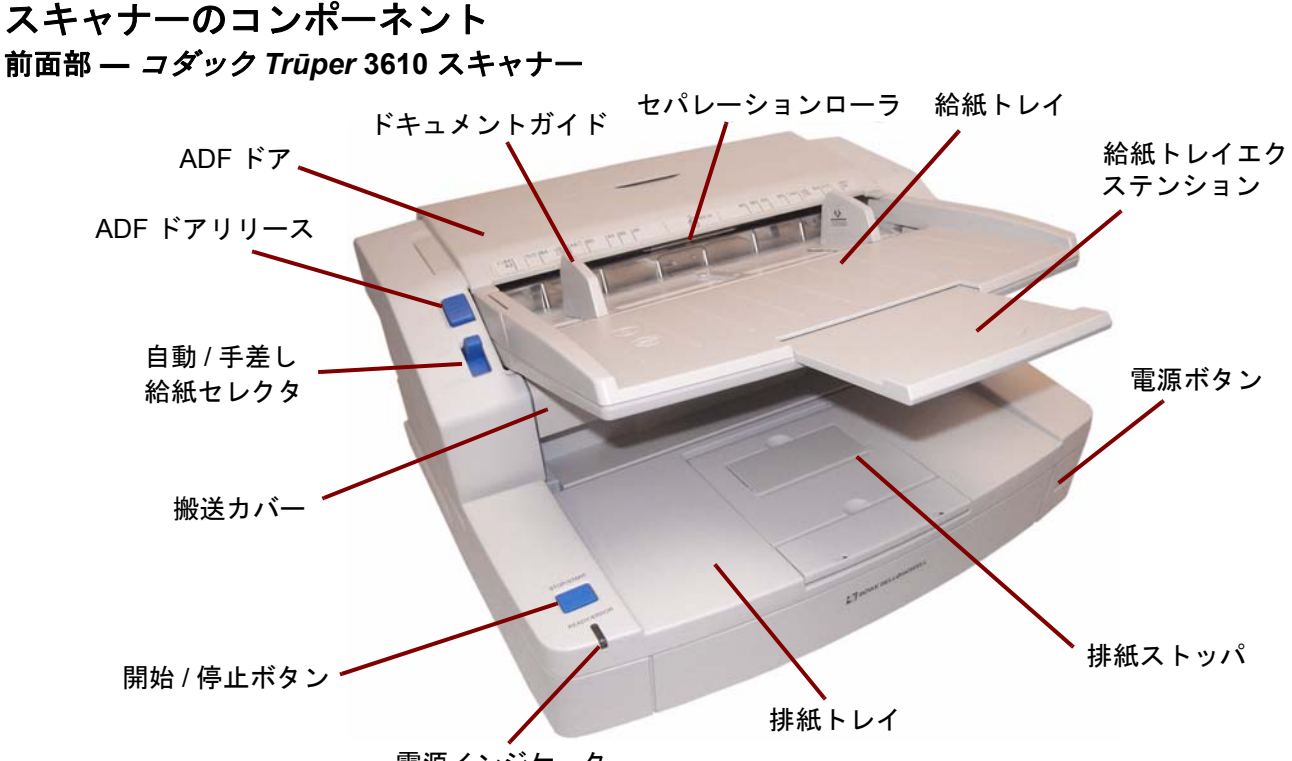

電源インジケータ

電源インジケータ — スキャナーへの電源が供給されている場合に点 灯します。

**[** 開始 **/** 停止 **]** ボタン — スキャンを開始または停止します。

搬送カバー — このカバーを開いて、内部コンポーネントにアクセスし ます。

自動 **/** 手差し給紙セレクタ — バッチ原稿を給紙する場合は、このセレ クタを自動に設定します。原稿を 1 枚ずつ給紙する場合は、このセレ クタを手差しに設定します。

**ADF** ドアリリース — このボタンを押すと ADF ドアが開きます。

**ADF** ドア — このドアを開いて、フィーダにアクセスします。

ドキュメントガイド — ドキュメント ガイドを内側か外側にスライド させて、スキャンする原稿のサイズに合わせます。

セパレーションローラ — 原稿給紙ローラによって、1 枚ずつ原稿を給紙 させます。

給紙トレイ — 自動または手差しスキャン時に、原稿を正しく保持しま す。正しい順番でスキャンするために、原稿を上向きにセットします。

給紙トレイエクステンション — このエクステンションを引き出すと、 11 インチ (279.4 mm) より長い原稿サイズに対応できます。

電源ボタン — このボタンを押して、スキャナーの電源を入れ直します。 排紙ストッパ — 排紙トレイ上の排紙ストッパは、スキャナーで給紙す る原稿の長さに応じてセットできます。

排紙トレイ — スキャンされた原稿を収集します。スキャンされた原稿 は、排紙トレイに伏せて排出されます。

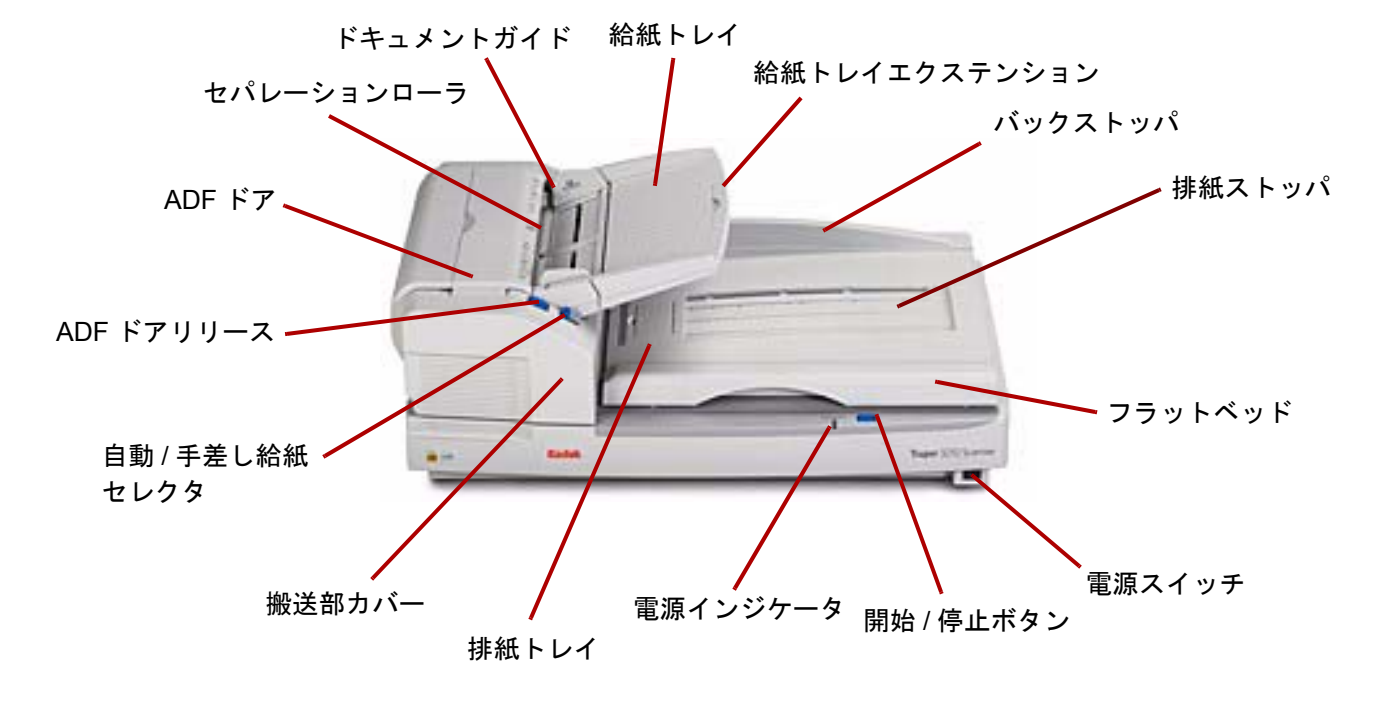

排紙トレイ — スキャンされた原稿を収集します。スキャンされた原稿 は、排紙トレイに伏せて排出されます。

搬送部カバー — このカバーを開いて、内部コンポーネントにアクセス します。

自動 **/** 手差し給紙セレクタ — バッチ原稿を給紙する場合は、このセレ クタを自動に設定します。原稿を 1 枚ずつ給紙する場合は、このセレ クタを手差しに設定します。

**ADF** ドアリリース — このボタンを押すと ADF ドアが開きます。

**ADF** ドア — このドアを開いて、スキャナーの内部コンポーネントにア クセスします。

セパレーションローラ — 原稿給紙ローラによって、1 枚ずつ原稿を給紙 させます。

ドキュメント ガイド — ドキュメント ガイドを内側か外側にスライド し、スキャンする原稿のサイズに合わせます。

給紙トレイ — 自動または手差しスキャン時に、原稿を正しく保持しま す。正しい順番でスキャンするために、原稿を上向きにセットします。

給紙トレイ エクステンション — このエクステンションを引き出すと、 11 インチ (279.4 mm) より長い原稿サイズに対応できます。

バック ストッパ — 原稿がスキャナーから排紙された後、フラットベッド カバーを持ち上げた際に排紙トレーから原稿が落ちないようにします。

排紙ストッパ — スキャナーを通過する原稿の長さに応じてセットす るか、折りたたむことができます(図に表示されていません)。

フラットベッド — 製本原稿、損傷が激しい原稿、定形外の原稿をスキャ ンする場合に使用します。

電源スイッチ — このボタンを押して、スキャナーの電源を入れ直します。 **[** 開始 **/** 停止 **]** ボタン — スキャンを開始または停止します。

電源インジケータ — スキャナーの状態を示します。スキャナーの状態 についての詳細は、第 7 章の「スキャナーの LED ステータス」を参照 してください。

背面 — コダック *Tr***ū***per* **3610** スキャナー

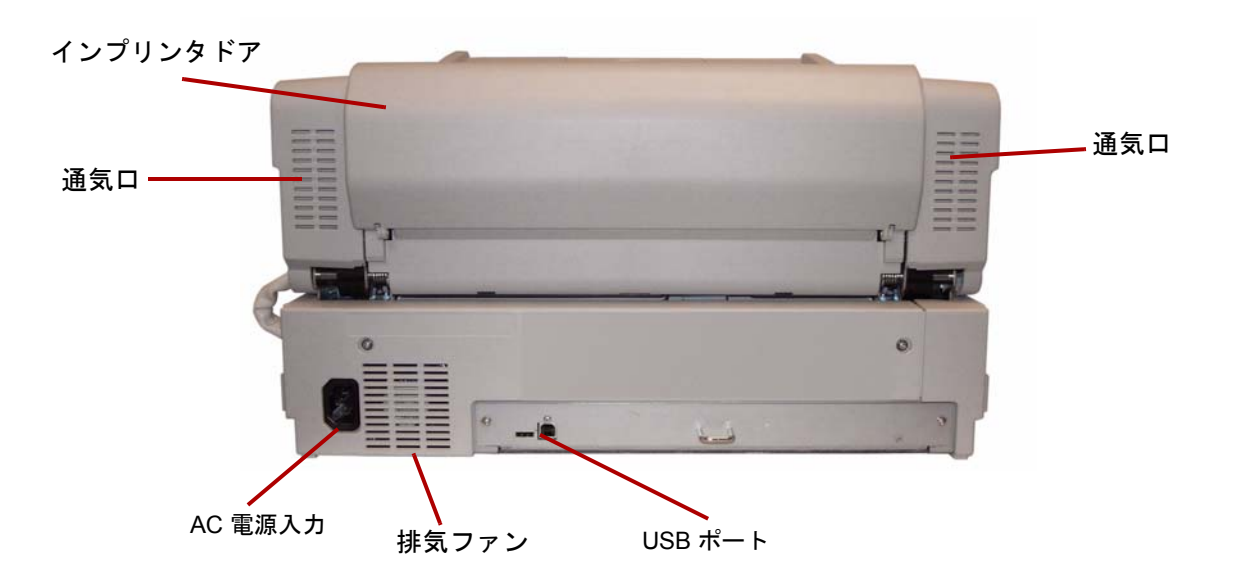

**USB** ポート — USB 2.0 ケーブルをスキャナーに接続します。

排気ファンと通気口 — スキャナーを正しく稼動させるために、少なく とも 1 カ月に 1 回はこの部分を清掃してください。

**AC** 電源入力 — 電源コードとスキャナーを接続します。

インプリンタドア — オプションのインプリンタをセットしたりメン テナンスできます。

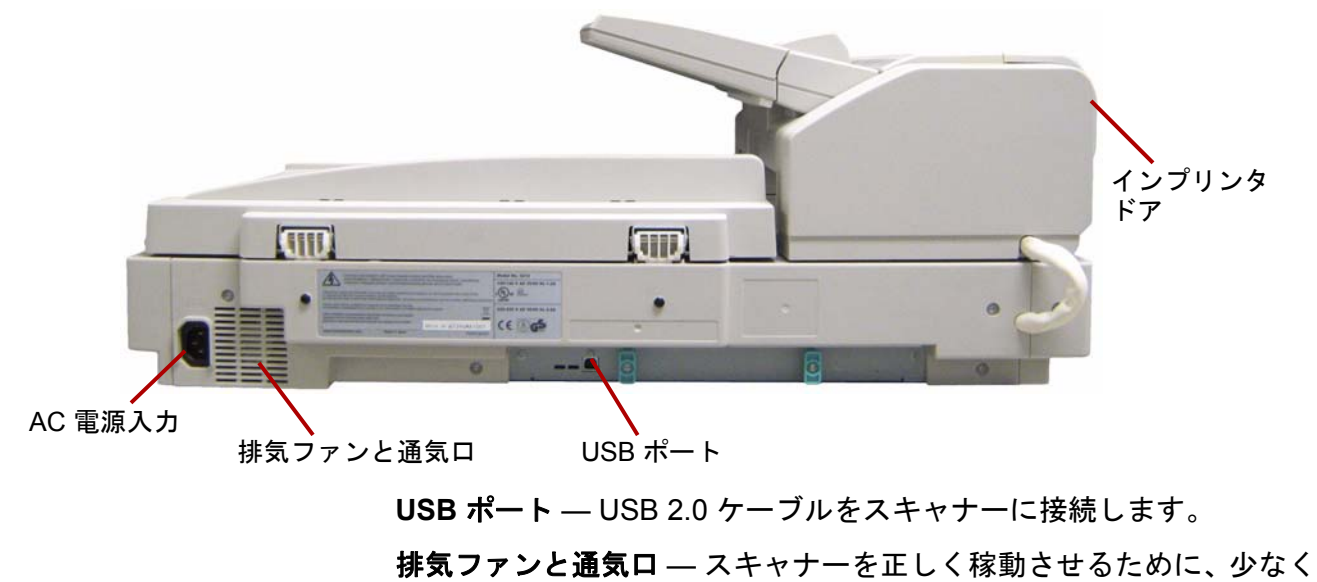

とも 1 カ月に 1 回はこの部分を清掃してください。

**AC** 電源入力 — 電源コードとスキャナーを接続します。

インプリンタドア — オプションのインプリンタをセットしたりメン テナンスできます。

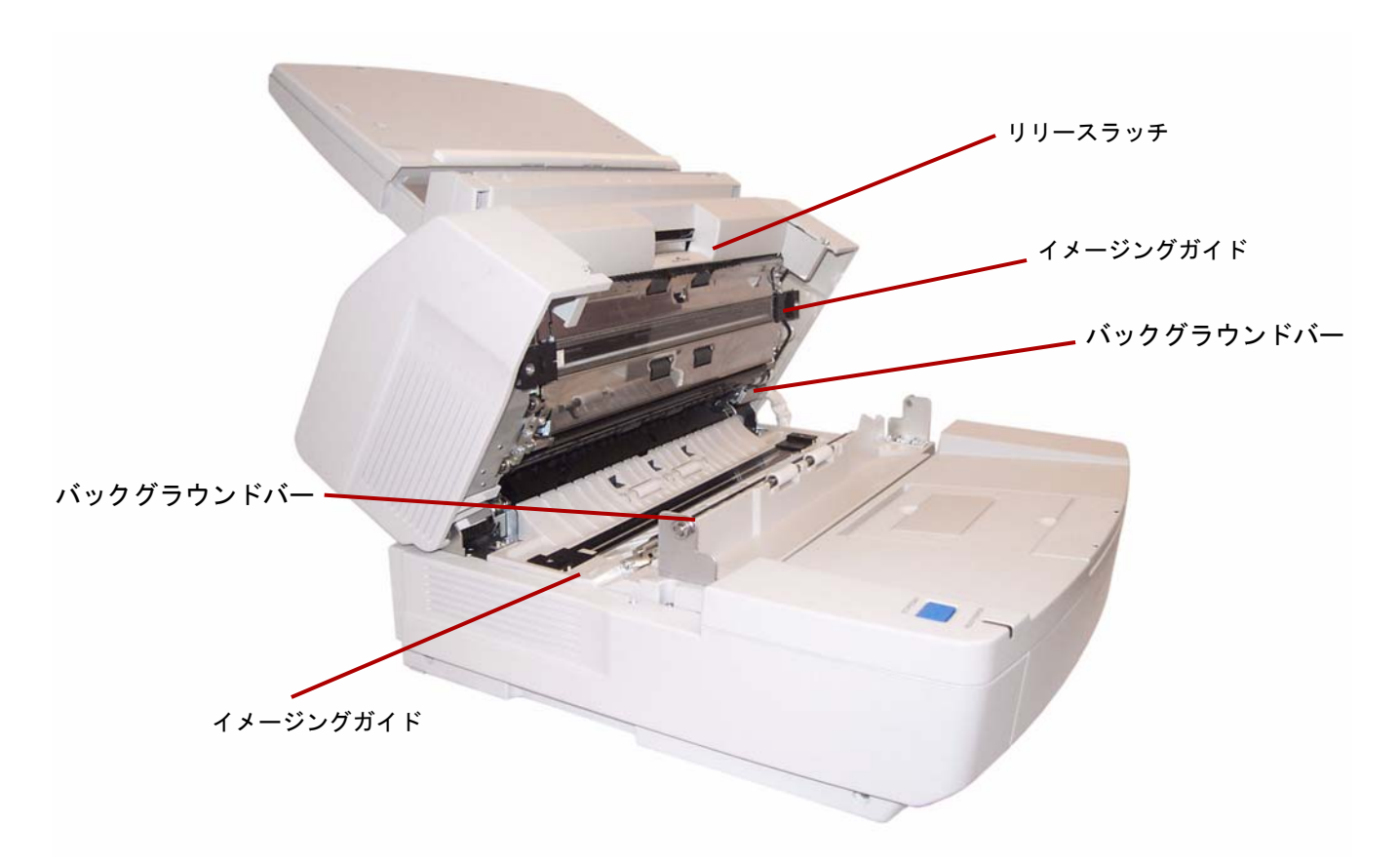

イメージングガイド — このガイドを通してスキャナーのカメラが原稿を 認識します。ランプ照明がこのガイドを通して原稿に照射されます。

バックグラウンドバー — 上下のバーを裏返して、スキャン原稿の背景 色を変更できます。黒または白の背景が選択できます。

リリースラッチ — このリリースレバーを上に押すと、搬送部カバーが 開きます。

# **2** 設置方法

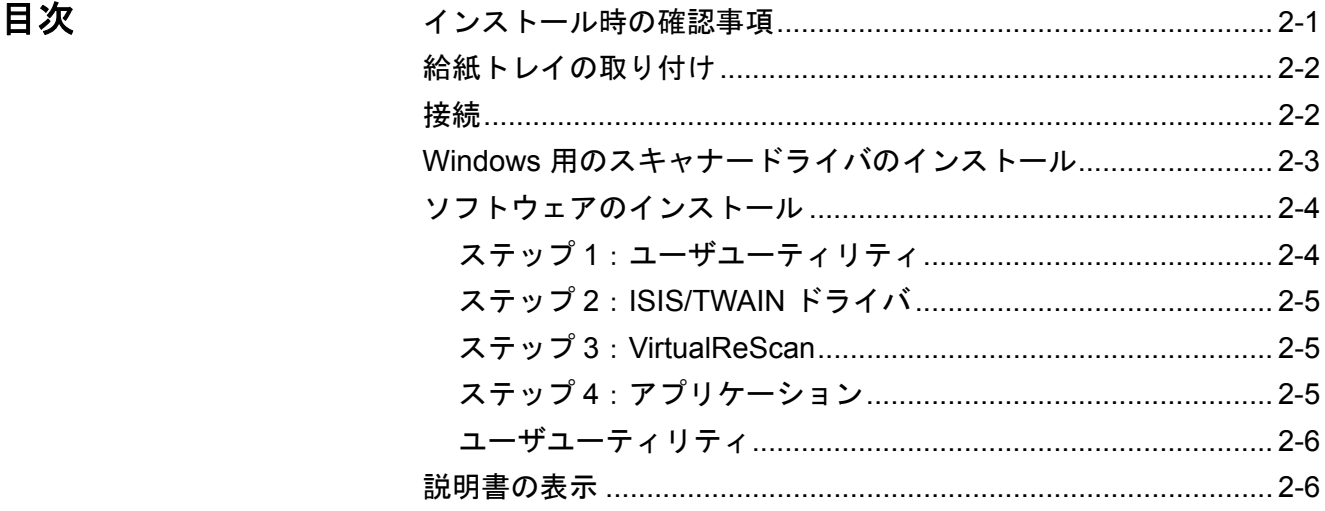

# インストール時の確認 事項

- スキャナーの開梱後も、後日必要になった場合に備えて、梱包箱や梱 包用資材を保存しておくことをお勧めします。詳細は、付録 *E*、「ス キャナーの梱包」を参照してください。
- *•* コンピュータのシステム要件については、付録 *A* の「仕様」を参照し てください。
- 給紙トレイの取り付けについては、本章の「給紙トレイの取り付け」を 参照してください。
- スキャナーの接続については、本章の「接続」を参照してください。
- ソフトウェアのインストールについては、本章の「ソフトウェアのイ ンストール」を参照してください。

これでスキャンの準備が整います。スキャンについての操作説明は、ス キャンアプリケーションまたは文書管理ソフトウェアの取扱説明書を 参照してください。

給紙トレイの取り付け 1. 給紙トレイ左側にあるピンをフィーダの左側にある穴に差し込ん で取り付けます。

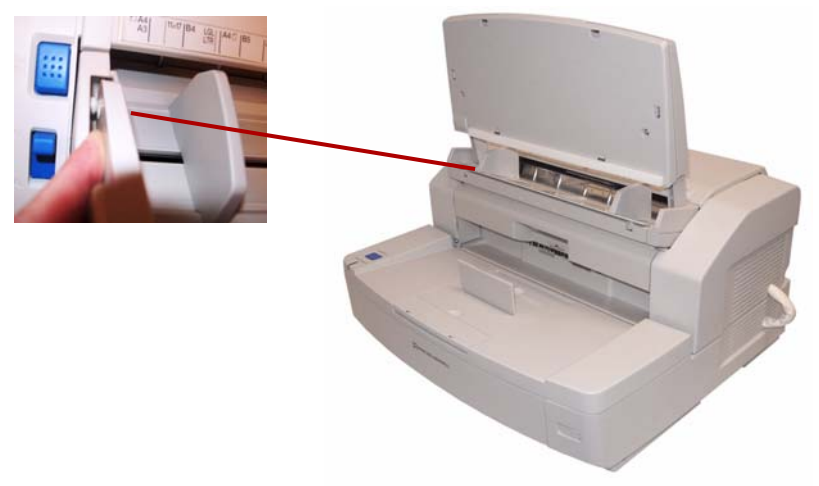

2. 給紙トレイ右側にあるピンをフィーダーの右側にある穴に差し込ん で取り付けます。ピンを穴の位置に揃えるには、若干力を加える必 要があります。

- 接続 **1. ホスト PC の電源を切ります。** 
	- 2. 電源コードをスキャナー背面の AC 電源入力に接続してから、コン セントに差し込みます。
	- 3. USB ケーブルを、ホスト PC の USB 2.0 ポートに接続し、もう一方を スキャナーの USB ポートに接続します。

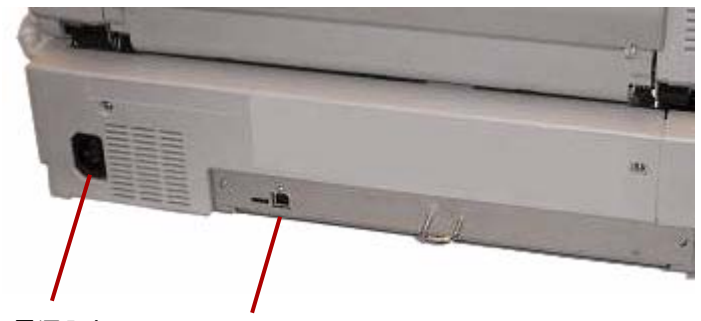

AC 電源入力 USB ポート

注:スキャナーを USB ハブに接続しないでください。動作保証はあ りません。

**Windows 用 の ス キ ヤ** ^ 1. [電源] ボタンを押して、スキャナーの電源を入れます。

ナードライバのインス トール

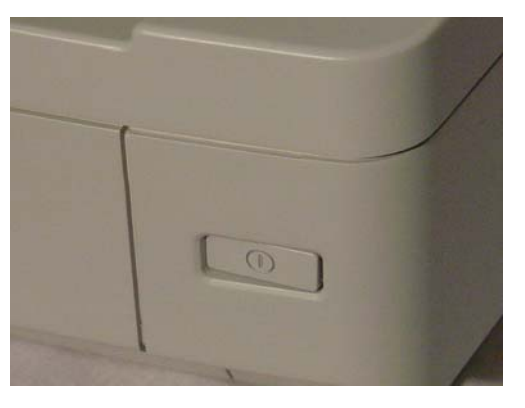

電源インジケータがオレンジ色で点滅し、その後スキャナーの準備 が完了すると緑色で点灯します。

2. ホスト PC の電源を入れます。

**Windows 2000**、**Windows XP**、**Windows Vista** の場合:管理者権限 でログインします。Windows がスキャナーを検出し、[ 新しいハード ウェアの検出 ] ウィザードを起動します。

- 3. [ 新しいハードウェアの検出 ] ウィザード画面で、**[** 次へ **]** をクリッ クします。
- 4. **[** ソフトウェアを自動的にインストールする **]** を選択し、**[** 次へ **]** を クリックします。
- 5. **CD-ROM**ドライブ を選択して、**[**次へ**]** をクリックします。
- 6. インストール CD を、ホスト PC のドライブに挿入します。
- 7. Windows がデバイスドライバを検出したら、**[** 次へ **]** をクリックし ます。
	- 注:Windows がドライバファイルを検出できない場合は、ダイア ログボックス内の **[** 参照 **]** ボタンをクリックします。フォルダ **D:**\**minidriver** に移動します。「D」はインストール CD のドラ イブです。ファイルを要求されなかった場合は、次の手順に進 みます。

Windows XP の互換性についてのメッセージが表示されたら、 **[** 続行 **]** をクリックします。

- 8. [新しいハードウェアの検出] ウィザードのドライバインストールを 終了します。**[** 完了 **]** をクリックします。
- 9. ホスト PC を再起動します。

ソフトウェアのインス トール

- 1. インストール CD を、ホスト PC の CD-ROM ドライブに挿入します。 インストールが自動的に開始します。
	- 注:インストールが自動的に開始しない場合は、**[** スタート **]>[** ファ イル名を指定して実行 **]** を選択し、[ ファイル名を指定して実 行 ] ダイアログボックスに **D:**\ と入力します。「D」はインス トール CD ドライブです .**setup.exe** ファイルをダブルクリック し、[ インストール ] メニューを開きます。
- 2. [ 言語 ] ダイアログボックスから該当する言語を選択して、**[OK]** を クリックします。
- 3. メイン メニューからソフトウェアをインストールするには *Trūper* スキャナーのイメージをクリックします。
- 4. **[** ソフトウェアのインストール **]** をクリックします。

ここまでの手順が完了したら、以下のインストールを続けます。ユー ザユーティリティ、**ISIS/TWAIN** ドライバ、**VirtualReScan**、アプリケー ション、オプションのユーティリティ。

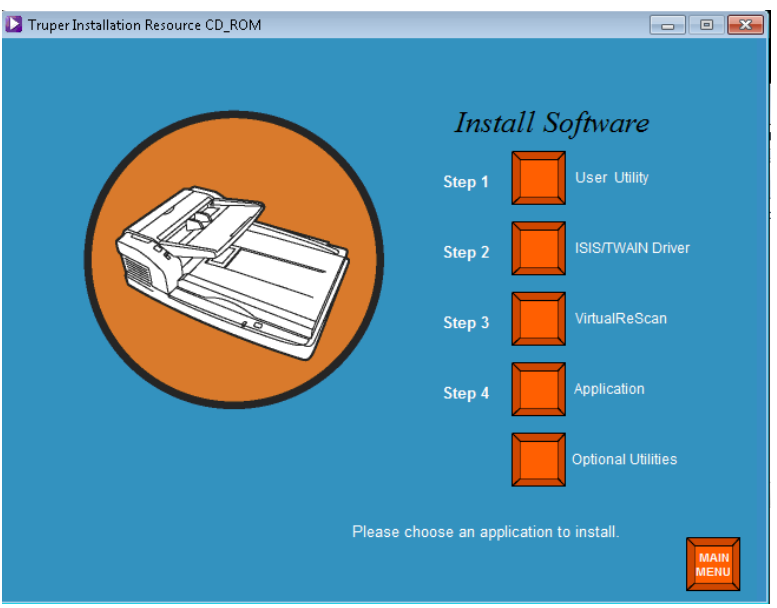

ステップ **1**:ユーザユーティリ

1. **[** ステップ **1** ユーザユーティリティ **]** をクリックします。

ティ

- 
- 2. 使用許諾書を読み、**[** はい **]** をクリックして同意します。
- 3. **[**次へ**]** をクリックして、プログラム ファイルの初期設定の保存先を 選択します(推奨)。ファイルを別フォルダにインストールするに は、**[**参照**]** をクリックして、別な保存先を選択し、[フォルダの選択] ウィンドウで **[OK]** をクリックします。
- 4. **[**次へ**]** をクリックして初期設定されているプログラムのアイコンを 選択します。ユーザユーティリティがインストールされます。
- 5. 完了したら、**[** 終了 **]** をクリックします。ユーザユーティリティのオ ンライン ヘルプ ファイルがインストールされます。
- 6. **[** 次へ **]** をクリックして続行します。
- 7. オンライン ヘルプ ファイルをインストールしたら、**[** 終了 **]** をクリッ クします。

ステップ **2**:**ISIS/TWAIN**ドラ

イバ

- 1. **[** ステップ **2 ISIS/TWAIN** ドライバ **]** をクリックします。
	- 2. 使用許諾書を読み、**[** はい **]** をクリックして同意します。
	- 3. 他のすべての Windows プログラムを閉じて、**[** 次へ **]** をクリックし ます。
	- 4. インストールが完了したら、**[** コンピュータをすぐに再起動する **]** を 選択して、**[** 終了 **]** をクリックします。

- ステップ **3**: **VirtualReScan** 1. **[** ステップ **3 VirtualReScan]** をクリックします。
	- 注:インストールが開始するまでしばらく待ちます。インストールの 進行状況を示すメッセージが表示されます。( *[VRS* のインス トール中*....]* 、お待ちください*!* のメッセージがインストール 終了後に消えます)。
	- 2. インストールが完了すると、PC の再起動を要求されます。ダイアロ グボックスで **[** はい **]** をクリックします。
- ステップ **4**:アプリケーション 1. **[** ステップ **4** アプリケーション **]** をクリックして、スキャン用アプリ ケーションをインストールします。

## ドライバの選択:**VRS** との接続機能を持ったスキャン用アプリケー ションの場合

VirtualReScan は、ほとんどのスキャン用アプリケーションとの互 換性があります。スキャン用アプリケーションを起動すると、ス キャナーまたはスキャナーソースの選択を要求されることがあり ます。アプリケーションによって、以下のいずれかを選択します。

- ImageControl アプリケーションでは、スキャナーソースを以下に 設定してください。**Trūper 3210/3610**、**SVRS** 付き。
- ISIS アプリケーションでは、スキャナーを以下に設定してくだ さい。**Kofax VRS** スキャナー。これはこの設定用に承認されて いる ISIS ドライバです。**Trūper 3210/3610** を選択しないでくだ さい。
- TWAIN アプリケーションでは、スキャナーを以下に設定してくだ さい。**Kofax** ソフトウェア **VRS - TWAIN**。
- 注:詳細については、アプリケーションの販売業者などにご確認く ださい。

## **Direct ISIS** に接続可能なスキャン用アプリケーション

場合によっては、PixTools に基づく ISIS アプリケーションが、推奨 している VRS ベースの ISISドライバに対応していないことがあり ます。ご使用のスキャン用アプリケーションの販売元に、VRS との 互換性があるか、Direct ISIS ドライバが必要かをご確認ください。 Direct ISIS との接続用には、以下のドライバを選択してください。

• ISIS アプリケーション スキャナーの選択:**3210/3610**。これは直 接接続用に承認されている ISISドライバです。

## **TWAIN** 接続機能を備えたスキャン用アプリケーション

場合によっては、TWAIN アプリケーションが、推奨している VRS ベースの TWAINドライバに対応していないことがあります。ご使 用のスキャン用アプリケーションの販売元に、VRS との互換性があ るか、Direct TWAIN ドライバが必要かをご確認ください。Direct TWAIN との接続用には、以下のドライバを選択してください。

- TWAIN アプリケーション スキャナーの選択:**3210/3610**。これ は直接接続用に承認されている TWAINドライバです。
- オプションのユーティリティ 1. [ ソフトウェアのインストール ] 画面で **[** オプションのユーティリ ティ **]** をクリックします。
	- 2. [オプションのユーティリティ ] 画面で **[ScanDemo]** を選択し、この アプリケーションをインストールします。

## 説明書の表示 コダック *Trūper* 3210/3610 のユーザガイドと VRS の説明書がインス トール用リソース CD に収録されています。

注:説明書を表示するには Adobe Acrobat Reader が必要です。

- 1. PC にインストール CD を挿入します。
- 2. 使用する言語を選択します。
- 3. メイン メニューで **[** 説明書を表示 **]** をクリックします。
- 4. 表示する説明書を選択します。

# **3** スキャナーの使用方法

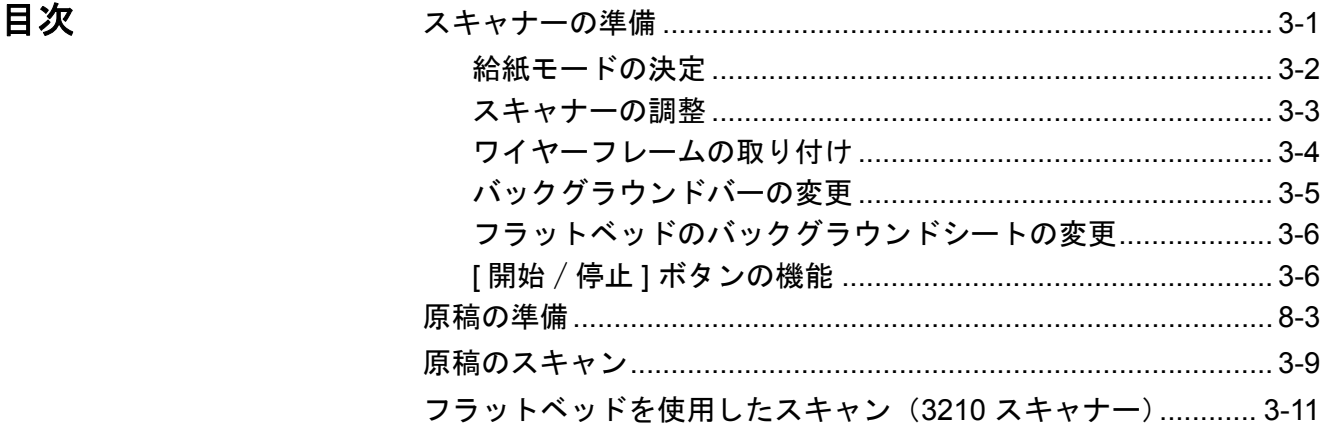

# スキャナーの準備 インキ 電源ボタンをオン (I) にします。 スキャナー前面にある電源インジケー タがオレンジ色で点滅し、その後緑色で点灯します。電源インジ ケータの詳細については、第 7 章の「スキャナーの LED ステータ ス」を参照してください。

- 2. スキャナーの電源インジケータが緑色で安定したら、PC の電源を入 れます。
- 3. 給紙モードの決定:自動はバッチスキャン用で、手差しは1枚ずつ 給紙する場合に適しています。詳細については、次の「給紙モード の決定」を参照してください。
- 4. サイドガイドと排紙ストップを調整して、バックグラウンドバーな どを変更し、原稿のスキャン要件に合わせます。詳細については、 この章の「スキャナーの調整」を参照してください。

給紙モードの決定 スキャナーには自動/手差しの給紙セレクタスイッチがあります。ス キャン要件に応じて、このスイッチを正しい位置に設定する必要があ ります。自動モードまたは手差しモードでスキャンできます。

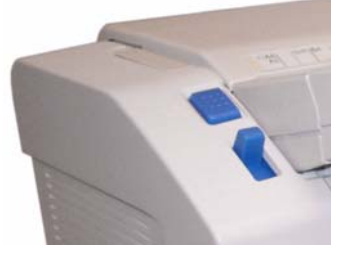

自動モード — 原稿をまとめてスキャンする場合は、自動モードを選択 します。給紙セレクタスイッチを、上の位置に設定します。自動を使 用すると、バッチスキャン毎に給紙トレイを下げ、スキャンをすぐに 再開できます。自動モードでの原稿給紙方法:

- 1. 給紙セレクタスイッチを自動に設定します。フィーダが自動給紙位 置を自動調整します。
- 2. スキャン原稿のサイズに合わせてドキュメントガイドが調節され ていることを確認します(バッチ原稿のサイズよりも若干広く設定 します)。
- 3. PC 上でスキャン用アプリケーションの **[**開始 /バッチ**]** ボタンをク リックします。フィーダトレイに原稿をセットします。フィーダト レイが自動的に持ち上がり、フィーダ トレイ内のバッチ原稿が自動 的に給紙されます。

手差しモード — 1 枚ずつ原稿を給紙したい場合や、厚い原稿をスキャンす る場合に手差しモードを選択します。給紙セレクタスイッチを、下の位 置に設定します。複数原稿やバッチでの給紙には手差しモードはお勧 めできません。

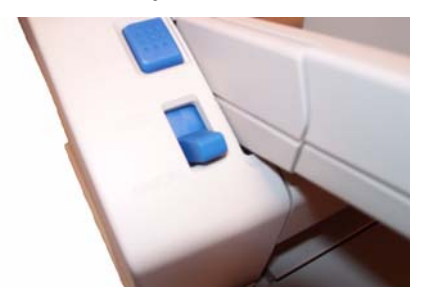

- 1. 給紙のスイッチを手差しにします。フィーダは手差し給紙位置に合 わせて自動的に調整します。
- 2. スキャン原稿のサイズに合わせてドキュメントガイドが調節され ていることを確認します(スキャンする原稿のサイズよりも若干広 く設定します)。
- 3. フィーダ トレイに原稿を 1 枚、上向きに挿入します。

スキャナーの調整 原稿をスキャンする前に、ドキュメント ガイド、給紙トレイ エクステン ション、排紙ストッパを調整して、スキャン原稿のサイズに合わせて ください。異なるサイズの原稿をスキャンする場合は、必要に応じて ワイヤ フレームを使用できます。

- フィーダトレイ上のドキュメント ガイドはスキャンする原稿の大き さに合わせて調節できます。
- 11 インチ (279.4 mm) より長い原稿をスキャンする場合は、給紙トレ イエクステンションを引き出します。給紙トレイ エクステンションは 15 インチ (381 mm) の長さまでの原稿に対応します。
- 排紙トレイで長い用紙を扱うには、排紙ストッパを伸ばします。原 稿の長さに合わせて、排紙ストッパの位置を調整します。排紙ストッ パは 17 インチ (432 mm) まで調整可能です。17 インチ (432 mm) ま たは A3 サイズ (420 mm) より長い原稿をスキャンする場合は、排紙 トレイに長い紙が収まるように排紙ストッパを畳みます。

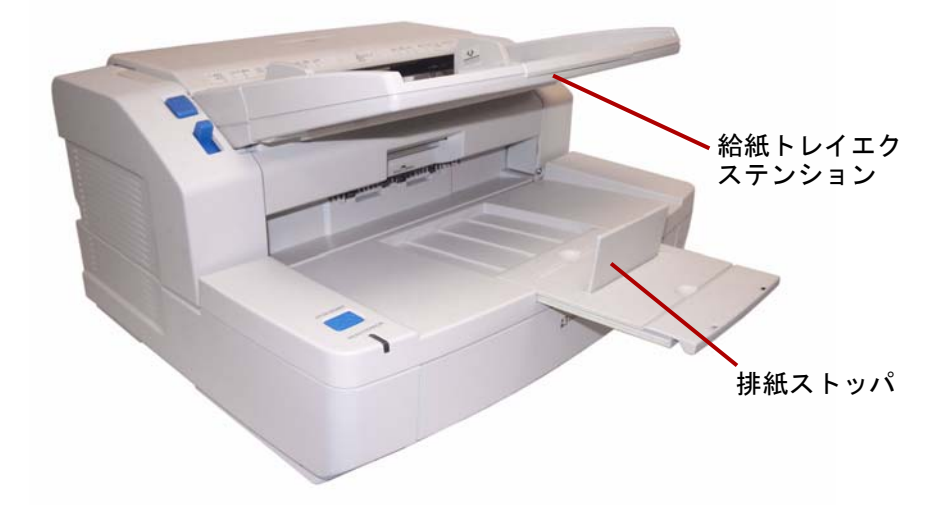

• 異なるサイズの原稿を給紙する場合は、原稿の排紙を補助するため にワイヤ フレームを取り付けます。詳細については、次のセクショ ン、「ワイヤーフレームの取り付け」を参照してください。

ワイヤーフレームの取り付け 1. 排紙口のドアの開放レバーを引き排紙ドアを開けます。

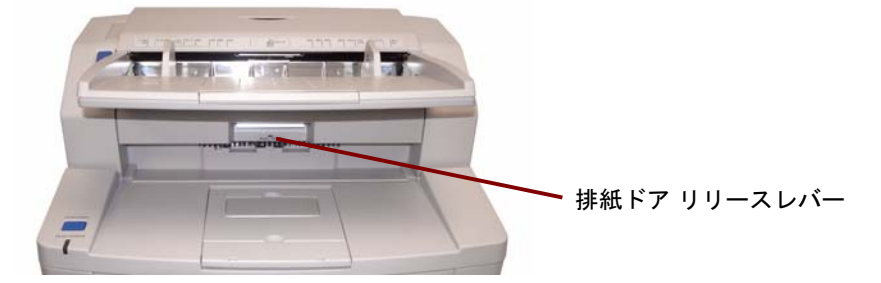

2. ワイヤーフレームアクセサリは、排紙ドアリリースの両側に取り付 けてください。

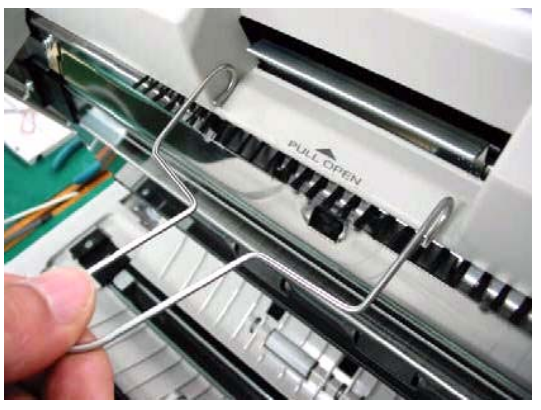

3. ワイヤーフレームアクセサリを、排紙ドアリリースのシャフトに ひっかけます。

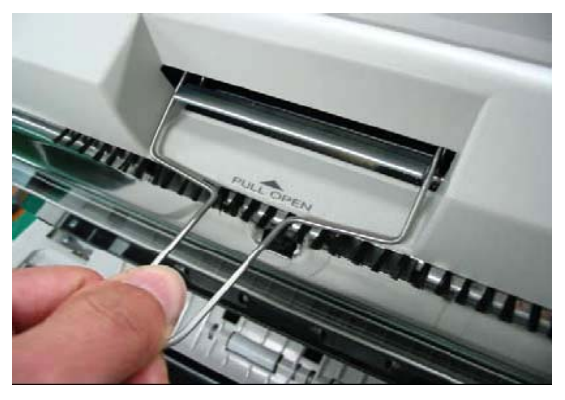

- 4. しっかりと固定されるまで、ワイヤーフレームを前に引き出します。
- 5. 排紙ドアを静かに閉めます。

バックグラウンドバーの変更 スキャナー内部には上下に 2 つのバックグラウンドバーがあります。 各バーに白と黒の面があります。このバーは簡単に切替えできます。 バックグラウンドの色は、スキャンしたイメージのクロッピング機能 に影響するので重要です。

> ほとんどの場合は、黒のバックグラウンドで原稿をスキャンします。黒 のバックグラウンドは、非常に明るいコントラストの原稿のイメージ ング品質を向上し、色を均一にします。

> 透過性の高い原稿をスキャンする場合は白のバックグラウンドを使用 する必要があります。白のバックグラウンドによって、黒いバックグラ ウンドでの黒色の透けを防ぎ、背景が白いイメージが生成されます。

> ご使用のスキャン用アプリケーションのバックグラウンド色の設定 は、実際のバックグラウンドバーの色と一致している必要があります。

バックグラウンドバーの変更方法:

1. スキャナーの電源を落として、排紙ドアを開きます。

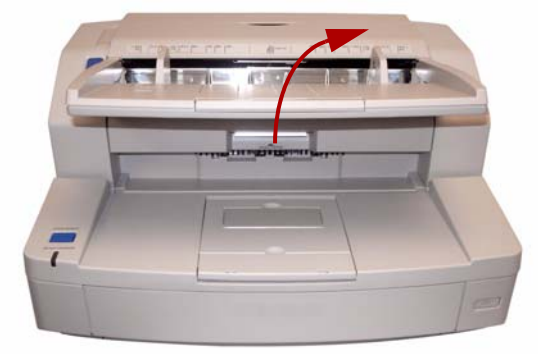

2. 下のバックグラウンドバーの右端に指を置き、左側に押します。 バックグラウンドバーを切り返します。バックグラウンドバーから 指を離して、適切な位置であることを確認します。

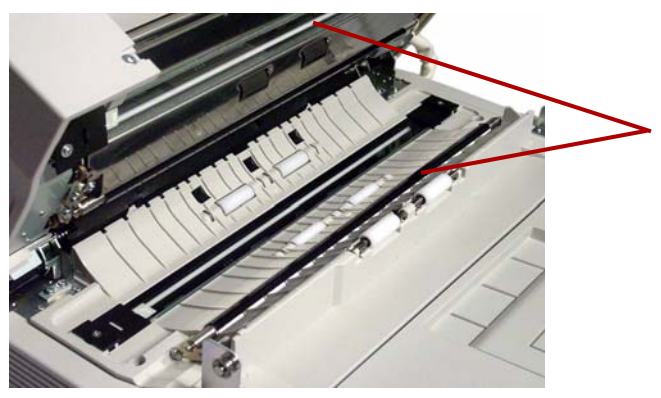

3. 上のバックグラウンドバーの左端に指を置き、右側に押します。 バックグラウンドバーを切り返します。バックグラウンドバーから 指を離して、適切な位置であることを確認します。 上下のバックグラウンドバーは同じ色にしてください。

4. 排紙ドアを静かに閉じて、スキャナーの電源を入れます。

フラットベッドのバックグラ ウンドシートの変更 **— 3210** スキャナーのみ

フラットベッドのバックグラウンドシートは一方が黒で、裏面が白に なっています。バックグラウンドシートの色はデフォルトでは黒に設定 されています。バックグラウンドシートの色を変更するには、以下の手 順を実行してください。

- 1. スキャナーの電源を落とします。
- 2. フィーダ トレイを上に起こします。
- 3. フラットベッドカバーを開きます。

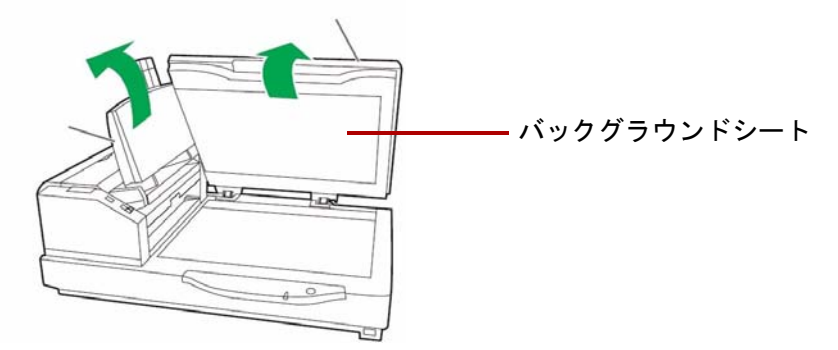

- 4. 磁力で付いているバックグラウンドシートを丁寧に引き出し、原稿 カバーからはがしてください。
- 5. バックグラウンドシートを裏返して、バックグラウンドに使用する 色をフラットベッドガラス側に向くようにします。
- 6. バックグラウンドシートの四隅をブラケットに固定して、シートを 再度原稿カバーに取り付けます。

[開始/停止] ボタンの機能 [開始 / 停止 ] ボタンは、操作モードにより機能が異なります。

緊急停止モード(デフォルト)— スキャナーが実行しており、給紙中 の場合は、青い [開始/停止] ボタンを押すと、スキャナー内の用紙がす ぐに停止します。これはデフォルトに設定されています。

重送が発生している場合は、[準備完了/エラー ] ランプが緑とオレンジ で交互に点滅するまで、このボタンを押し続け、次の給紙で重送されな いようにします。

原稿の準備 ADF(自動ドキュメントフィーダ)を使用してスキャンする場合は、『自 動ドキュメントフィーダ機能 (ADF) ガイドライン』に従ってください。

> • 標準用紙サイズの原稿は、スキャナーで簡単に給紙できます。スキャン する原稿は、先端を揃えてフィーダ トレイの中央に来るようにセッ トします。これにより、フィーダから原稿が 1 枚ずつスキャナーに 送られるようになります。

最大の厚さ:2.0 ~ 5.9 mils (0.05 ~ 0.15 mm) 最大重量:10.6 ~ 34 ポンド (40 ~ 127 g/m<sup>2</sup>)

• ADF でスキャン可能な原稿サイズ:

1.57 ~ 11.70 インチ (40 ~ 297 mm)

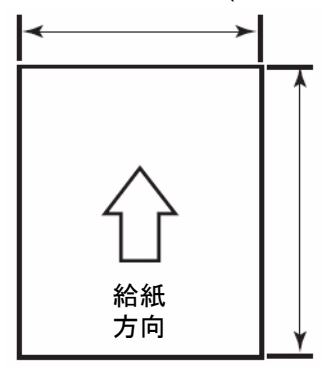

2.75 (70 mm) - 無制限

- ホチキスやクリップは、スキャンする前にすべて取り除いてくださ い。原稿がホチキスやクリップで留められていると、スキャナーや 原稿が破損する場合があります。
- のり付けされた紙、折れ曲がった紙などは紙詰まりの原因となり、 ADF 損傷の原因となります。
- スキャンを開始する前に、用紙上のすべてのインクと修正液が乾燥 していることを確認してください。
- フィーダトレイに入れる文書の高さは、ドキュメントガイドの右側 にある制限の印を飛び出さないようにしてください。以下の表は、給 紙トレイにセットできる原稿の枚数を示します。

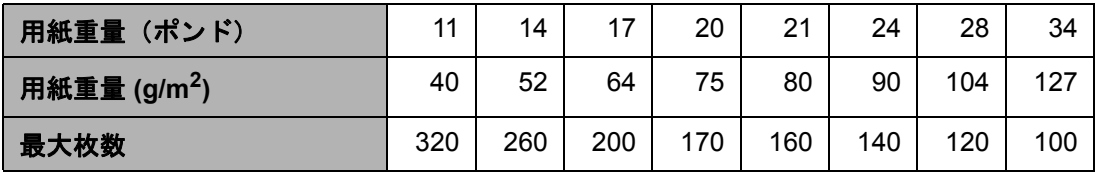

• 非常に厚い、または非常に薄い原稿は、ADF に手差しで 1 枚ずつ給 紙します。あるいは、3210 スキャナーをご使用の場合は、フラット ベッドを使用します。

• 曲がったり、しわがあったり、折りたたんだ原稿は、正しくスキャン できない場合があります。曲げや折りたたみの許容範囲については、 以下を参照してください。

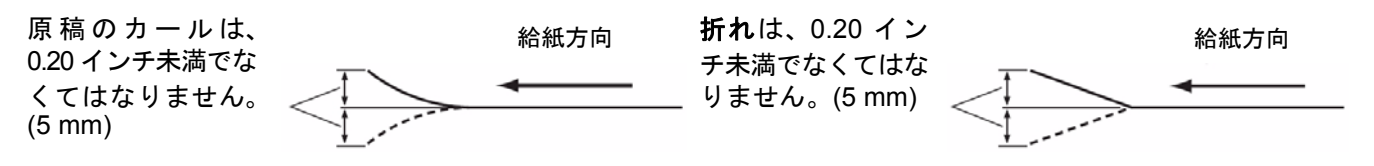

次に挙げる種類の原稿は、ADF 内の紙詰まりや重送の原因となります。

- OHP シート、プラスチックフィルム、布、メタリックシート
- 見出しタブ、ホチキス、糊づけ等の凹凸のある用紙
- 厚さがあるか、または凹凸のある封筒などのような用紙、貼り合わ せてあるもの
- 感熱紙、熱に弱い用紙
- トレーシングペーパー
- 破れ、またはシワのある原稿
- 写真
- コーティングされた紙
- クレジットカードや免許証など厚みがあるプラスチックのカード
- 破れている用紙、切り込みや穴、パンチ穴やミシン目の入った原稿
- 非常になめらかな用紙や光沢紙
- 織り目加工のついた用紙
- カーボンシート
- ノンカーボンシート (NCR)

- 1. 前の「原稿の準備」に記載されたガイドラインに従って、スキャン するバッチ原稿を準備します。
- 2. 給紙トレイにスキャン原稿を上向きにセットします。原稿をスキャ ナーの搬送部に丁寧に挿入します。

注:

• 給紙トレイには用紙を入れすぎないでください。給紙トレイの用紙 制限マークを超えないように、原稿をセットしてください。

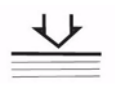

- ADF ドアのガイドにに示された原稿サイズ表示と、[上向き] 方向を 示すアイコンを参考にして下さい。
- サイズの異なる複数の原稿をスキャンする場合は、ワイヤーフ レームを使用します。
- 3. これでスキャンの準備が完了しました。詳細については、ご使用のス キャン用アプリケーション、または文書管理ソフトウェアの説明を参 照してください。スキャナー設定は、スキャナー選択後の [プロパ ティ ] ウィンドウで行うことができます。詳細については、第 4 章、 *「拡張機能」*を参照してください。

したスキャン(**3210** ス キャナー)

フラットベッドを使用 3210 スキャナーでは、フラットベッドを使用して、定形外の原稿を1枚 ずつ、またはスキャン前に切り離したくない原稿(書籍や雑誌など)を スキャンすることができます。

- 注:フラットベッド上には、フロッピーディスクや、磁気媒体を含む その他のものを配置しないでください。
- 1. 固定されるまで給紙トレイを上に上げます。
- 2. 原稿カバーを開きます。

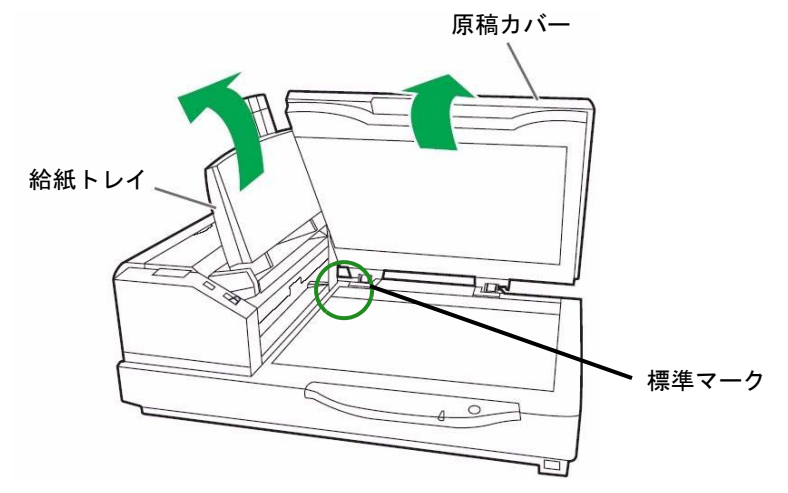

- 3. スキャン用アプリケーションで、**[** フラットベッドモード **]** を選択 します。
- 4. フラットベッドガラスの左上の端に原稿を伏せてセットします。
- 5. 原稿の短辺を、フラットベッドガラスの左端に沿ってセットします。 標準マークに合わせます。
- 6. 原稿の長辺をフラットベッドガラスの上端に沿ってセットします。 標準マークに合わせます。

注:原稿が正しくセットされないと、正しくスキャンできません。

7. 原稿カバーを静かに閉じます。

注:

- 厚い原稿をスキャンする場合は、フラットベッドガラスに触れている 部分だけがスキャンされます。
- スキャン中は原稿カバーを開いたり、押さえたりしないでください。
- 連続する原稿に対してフラットベッドを使用する場合は、給紙トレ イを持ち上げたままにしてください。1 枚ずつ原稿をスキャンする場 合にのみ、原稿カバーを開閉します。

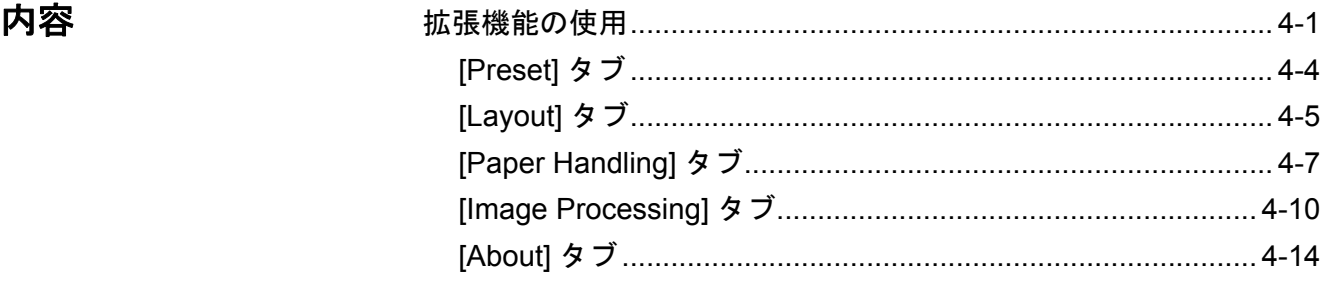

この章では、コダック *Truper* 3210 と 3610 スキャナーで使用できる拡張 機能について説明します。拡張機能の操作は、VirtualReScan® (VRS) Interactive Viewer から提供されます。

注:

- VRS をインストールしていない場合は、Direct ISIS および TWAIN の 設定にも類似の設定があります。
- VRS の使用中は、拡張機能の一部が使用できません。

拡張機能の使用 VRS Interactive Viewer を使用するには、 スキャナーが接続されている ホスト PC にVRS Professional ソフトウェアをロードします。使用する スキャン用アプリケーションを起動し、VRS スキャンソースを検出す ると、VRS Professional が起動します。使用する VRS ドライバによっ て、以下の 3 種類のスキャンソースがあります。

- VRS ImageControls® ベースのアプリケーション
- VRS ISIS ベースのアプリケーション
- VRS TWAIN ベースのアプリケーション
- 注:このユーザガイドでは、VRS ベースのスキャン設定について説明し ます。

VRS テストアプリケーションを開く:

## **1. [VRS Test Application]** を選択します。

[VRS Test Application (VCDemo)] 画面が表示されます。

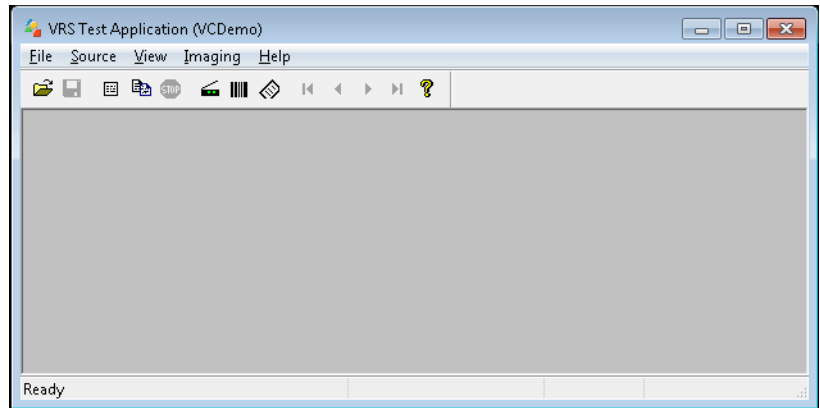

2. **[Scanner]>[Source]** を選択して、スキャナーに接続します。

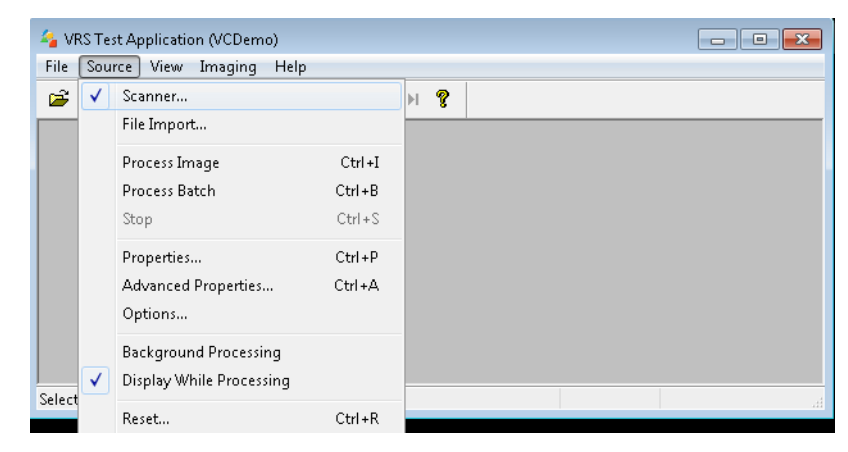

3. スキャナーを接続したら、**[Source]>[Advanced Properties]** を選択 して、スキャナーのプロパティを設定します。

4. [VirtualReScan Interactive Viewer] ウィンドウが表示されます。

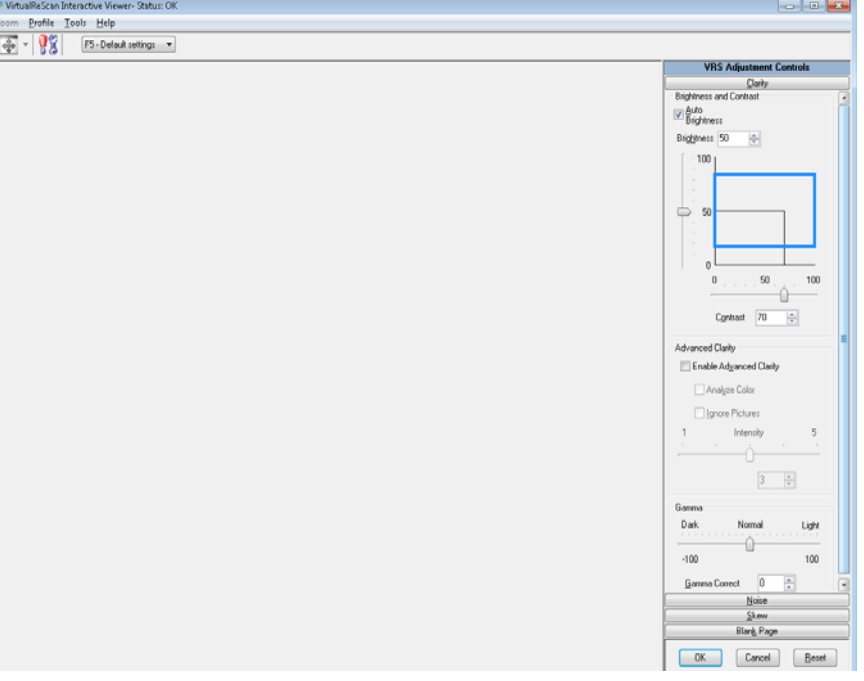

- 5. Interactive Viewer にある、[Scanner Driver Settings] アイコンをクリック
	- して 88 [Properties] ウィンドウを表示し、拡張機能を開きます。
	- 注:[Virtual Rescan Interactive Viewer] の右側のタブの機能につい ては、インストール CD の VRS 説明書を参照してください。以 下の様な機能が用意されています。
		- 自動方向検出 **[Skew]** ボタンにあります。90 度単位で文 字の方向を検出してイメージを回転します。
		- パンチ穴除去 **[Noise]** ボタンにあります。原稿の端にあ る穴を埋めることができます。埋められる穴のタイプは、 次のとおりです。円、長方形、不定形(例、二穴が開いて いる、またはバインダーからドキュメントを取り外した際に 発生した多少の裂け目など)。
		- 白紙ページ検出 [Blank Page] ボタンにあります。白紙の イメージを除外する様に設定できます。

# **[Preset] タブ | Preset] タブによって、スキャナー設定をカスタマイズして保存するこ** とができます。設定内容は新しいプリセット名で保存します。

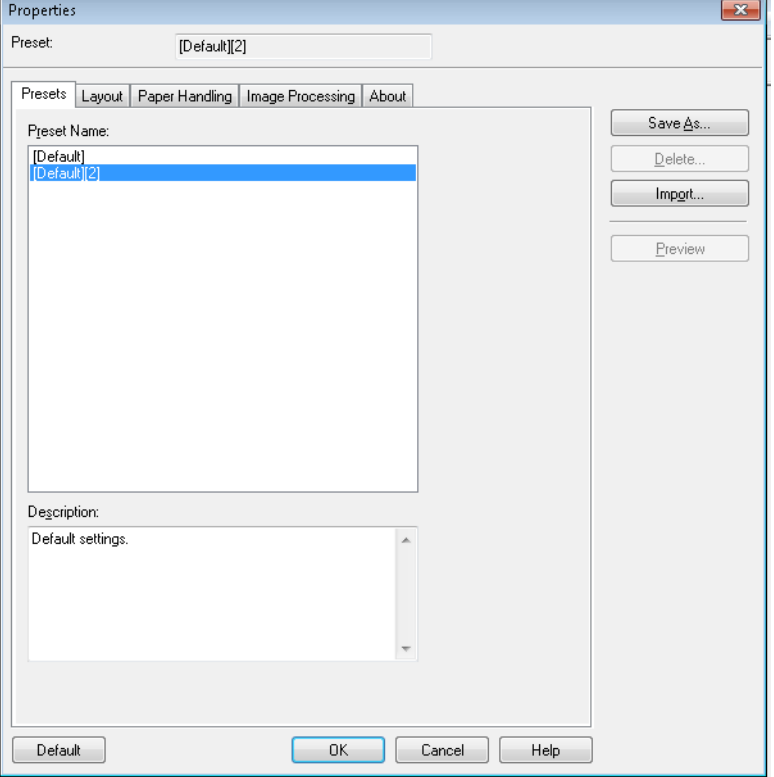

- 1. **[ Save As]** をクリックして、プリセット名を入力します。
- 2. 引き続き他のタブをクリックして、このプリセット用のプロパティを 設定します。

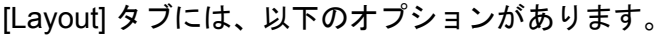

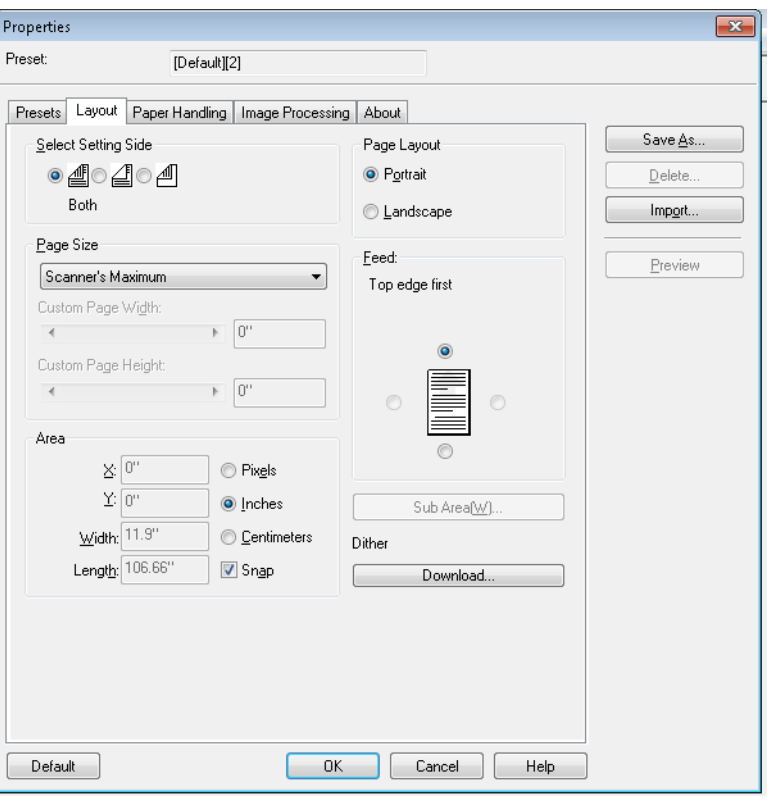

**Select Setting Side** — ページ設定を行うイメージ面を選択します。**[Both** (両面)**]**、**[Front**(表面)**]**、 **[Back**(裏面)**]** が選択できます。

**Page Size** — スキャナーが最初に選択されたときの初期設定の用紙サ イズを設定します。ドロップダウンリストからさまざまな用紙サイズを 選択できます。

• **Custom Page Width/Custom Page Length**(カスタムページ幅/カスタ ムページ長):**[Page Size]**ドロップダウンリストから *[Custom]* を選択 した場合は、**[Custom Page Width]** と **[Custom Page Length]** が表示 されます。スキャンする原稿の幅と長さをこの 2 つのフィールドに入 力できます。最大幅は 11.9 インチで、最大長は 100 インチです。

**Area** — ご使用の PC に戻されるイメージ データ量を定義できます。

- **X**:スキャナーの左端からスキャン始点の横位置を設定します。
- **Y**:スキャナーの上端からスキャン始点の縦位置を設定します。
- **Width**(幅):スキャン領域の幅を設定します。
- **Height**(高さ):スキャン領域の高さを設定します。

領域を定義する単位を **[Pixels**(ピクセル)**]**、**[Inches**(インチ)**]**、 **[Centimeters**(センチメートル)**]** から選択します。

• **Snap**:プレビューエリアの領域を 1/8 インチ単位で制御する場合に、 このオプションを有効にします。

**Page Layout**

- **Portrait**:縦長の向きにイメージを表示します。
- **Landscape**:横長の向きにイメージを表示します。

**Feed** — スキャナーにセットする原稿の向きを選択することができます。 **[Top edge first**(用紙上端から)**]**、**[Bottom edge first**(用紙下端から)**]**、 **[Left edge first**(用紙左端から)**]** 、**[Right edge first**(用紙右端から)**]** を 選択できます。

• **[Sub Area] (W)**:このオプションは、[Paper Handling] タブの [Length Control (長さのコントロール) | が無効になっている場合に限り表示 されます。

**[Paper Handling]** タブ [Paper Handling] タブには、以下のオプションがあります。

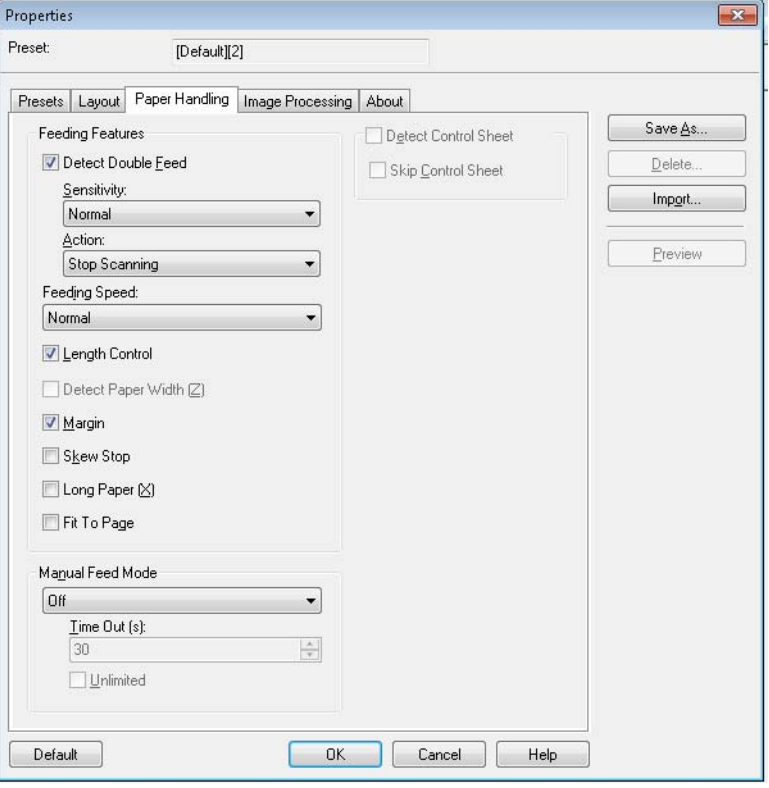

**Feeding Features** — このオプションを有効にして、重送検知機能を設 定します。

**Detect Double Feed** — このチェックボックスを選択すると、重送検知 機能を有効にします。この機能は、複数の原稿が同時に給紙された場合 に検知します。重送を検知すると、スキャンを停止するか、エラーを通 知してスキャンは続行する、のいずれかを選択できます。

この機能は、原稿が完全に重なっている場合でも重送を検知できます が、紙の厚みや、湾曲、その他の要因がある場合は正しく検知しない ことがあります。

重送が発生したら、スキャナーから原稿を除去し、重送した原稿を除 去します。そして原稿を給紙トレイに再度セットし、**[**開始**/**停止**]** を押 してスキャンを再開します。

- 注:紙詰まりの解消方法については、第 7 章の「紙詰まりの解消」を参 照してください。
- **Sensitivity**(感度):重送検知機能が正しく機能しない場合は、以下 のいずれかのレベルを選択して、感度を調整してください。
	- **High**(高) 薄い紙などを給紙する場合に選択します。
	- **Normal**(普通) 標準的な感度です。
	- **Low**(低) 厚い紙などを給紙する場合に選択します。
- **Action**(動作):以下のオプションからいずれかを選択します。
	- **Beep** 選択しておくと、重送を検知すると警告音が鳴ります。
	- **Stop Scanning** 重送を検知すると、スキャン処理を停止します。 デフォルト設定です。

**Feeding Speed** — 薄い紙、大きく湾曲した紙、破損しやすい紙などをス キャンする場合に、スキャナーの速度を変更できます。

- **Slow**:ADF を通過する給紙速度が、標準モードの半分に低下します。 低速モードの画質は、普通モードと同じです。
- **Normal**:スキャナーの通常速度で、ほとんどの原稿のスキャンに使 用されます。
- 注:解像度 300 dpi では、低速モードに設定されていても、Normal モー ドの際の給紙と同じ速度となります。

**Length Control** — イメージの長さを、実際のページの長さまでに制限し ます。たとえば **[Length Control]** をオフにして、*[Page Size: Legal]* を選 択した場合、レターサイズのスキャンを行うと、イメージ サイズは 14 インチの長さになります(レターサイズの 11 インチの下に黒く 3 インチ 分が追加されます)。

このオプションがオンになっていると、同様な *[Page Size: Legal]* を選 択し、レターサイズのスキャンを行うと、長さが 11 インチに限定され ます(実際の原稿の長さ)。

選択したページ サイズよりも長い原稿の場合は、下部分が切れるので 効果はありません。たとえば、*[Page Size: Letter]* を選択し、リーガル サイズの原稿を給紙すると、このオプションが有効になっているかど うかに関係なく、イメージは 11 インチに制限されます。

**Detect Paper Width (Z)** — 使用できません。

**Margin** — 選択した用紙サイズの外側に黒い枠を配置します。スキャ ナーが必要に応じて自動傾き修正やクロッピングを実行できる様に、 このオプションは常に有効になっています。

**Skew Stop** — 有効に設定しておくと、原稿が大きく傾いていることを スキャナーが検知した場合に、給紙を停止します。

**Long Paper (X)** — スキャナーは、実質的には無制限の長さの原稿をス キャンできるようになります。任意の長さの用紙をスキャンし、[Layout] タブで選択した任意のサイズでイメージを生成します。

たとえば、このオプションを有効にし、レターサイズ (8.5 x 11 インチ) のページを選択して、220 インチの長さの用紙を給紙すると、8.5 x 11 イ ンチのイメージが 20 ページ生成されます。

**Fit to Page** — 選択した用紙に合うように、イメージを縮小、拡大します。
**Manual Feed mode**(手差し給紙モード)— 以下のいずれかのオプショ ンをスキャン要件に応じて選択します。

- **Off**  スキャナーに原稿をセットし、スキャン用アプリケーションか らスキャン開始(または類似の名前のボタン)を実行します。
- **On** 手差しでの原稿給紙の際は、**[**オン**]** を選択します。分離が難し く、重送を発生しやすい複数種類の原稿を給紙する際に選択します。 このモードでは、ADF を持ち上げて、原稿の先端がフィーダ ローラ に近付くまで、フィードローラが作動しません。
- **[Start]** ボタン 選択すると、[開始/停止] ボタンを押すまでスキャ ナーが給紙を開始しません。
- **Automatic** 標準操作モードです。**[Automatic]** モードでは、バッチス キャン後、すぐに「out of paper(用紙なし)」表示が行われます。デフォ ルト設定です。
- **Timeout** 最後の原稿が転送されてからトランスポートタイムアウ トが実行されるまでの時間を設定します。時間遅延設定を **1** ~ **300** 秒 の範囲で指定します。
	- 注:[Timeout] オプションは、**[Off]** 以外のすべての手差し給紙モー ドオプションで有効になっています。
- **Unlimited**  タイムアウト無制限です。**[Start]** ボタンと **[Automatic]** モード使用時に限り使用できます。
- **Detect Control Sheet** このオプションを選択すると、スキャナーは バッチ内のコントロール シートを検知し、スキャナーの設定(カラー モードなど)を都度変更します。
- **Skip Control Sheet**  このオプションを選択すると、スキャンしたコ ントロール シートのイメージを生成しません。

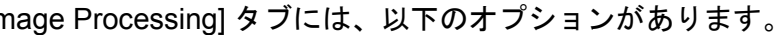

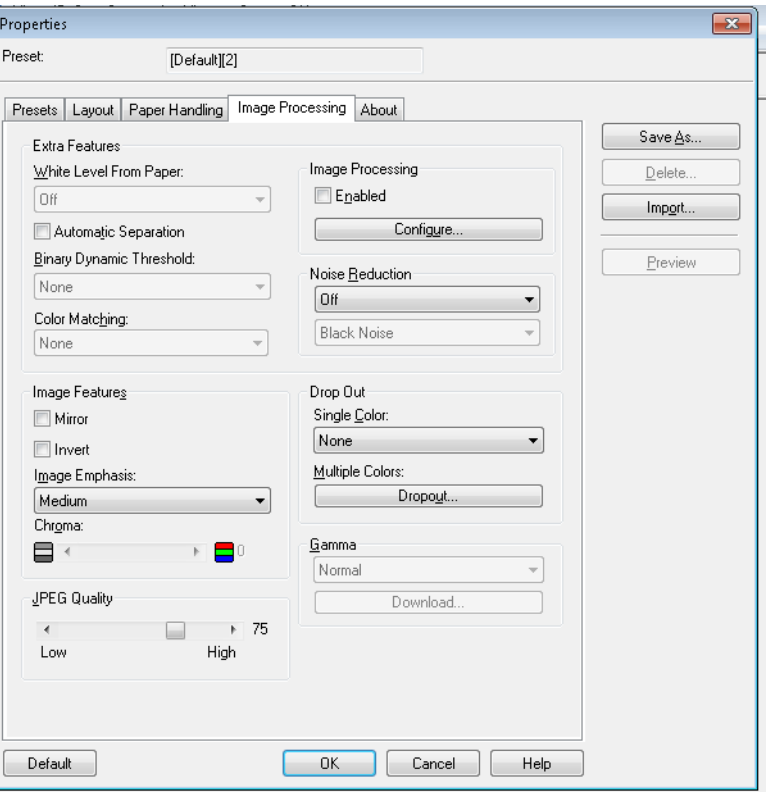

**Extra Features**(追加機能)

- **White Level from Paper** 背景ノイズを減少するには、このオプショ ンを選択します。
- **Automatic Separation** テキストとイメージを分割し、イメージだ けにディザ処理を適用する場合に、このオプションを選択します。
- **Binary Dynamic Threshold**  カラー背景の原稿を白黒でスキャンす る場合に選択します。
- **Color Matching** 標準色の再現に、異なるカラー照合方法を適用し ます。

### イメージ機能

- **Mirror** 出力イメージを鏡像にします。
- **Invert** 黒ピクセルがイメージに保存される方法を選択できます。デ フォルトでは、黒ピクセルは黒として、白ピクセルは白として保存 されます。黒ピクセルを白として、白ピクセルを黒として保存する 場合は、このオプションを有効にします。
- **Image Emphasis** イメージのシャープネスを変更します。スムーズ は不鮮明さを表し、**[** 低 **]**、**[** 中 **]**、 **[** 高 **]** は各シャープネスのレベルを 示します。
- **Chroma** カラー彩度を表します。この値が低い場合は減色を示し、 イメージがグレースケールになります。この値が高いと、明るい色 になります。

**JPEG Quality** — 圧縮値を 1 ~ 100 から選択します。低い値を指定する ほど圧縮率が高くなり、イメージ サイズが小さくなります。高い値を 指定すると圧縮率が低くなり、イメージ サイズは大きくなります。

**Image Processing** — 提供されていません。

**Noise Reduction** — 白ピクセルで完全に囲まれた単一の黒ピクセルを 白へ変換するか、黒ピクセルで完全に囲まれた単一の白ピクセルを黒へ 変換することにより、ランダムノイズを減らします。**[Black Noise]** ま たは **[White Noise]** の除去を選択します。

**Drop Out** — カラードロップアウトによって、カラー原稿から 1 つ以上の 色を除去して、白黒モードでスキャンすることができます。最大 6 色を ドロップ アウトできます。

- **Single Color**:原稿に印刷されたカラー(赤、緑、青)テキスト、ま たは線を削除できます。Single Color ドロップ アウトは、白黒のバイ ナリ イメージ、またはバイナリ モードで使用でき、原稿の表面と裏 面に別々に設定できます。この機能は主に OCR(光学文字読み取り) で、フォームの線を消すために使用します。
	- 注:スキャンや色の状態によっては、特定の色を削除することがで きない場合もあります。

単色をドロップ アウトするには、[Single Color] ドロップダウンリスト から、**Red**、**Green**、**Blue** のいずれかを選択します。

- **Multiple Colors**:最大 6 色までドロップアウトできます。複数色のド ロップアウト方法:
- 1. **[Dropout]** ボタンをクリックします。[Multicolor Dropout] ダイアロ グボックスが表示されます。

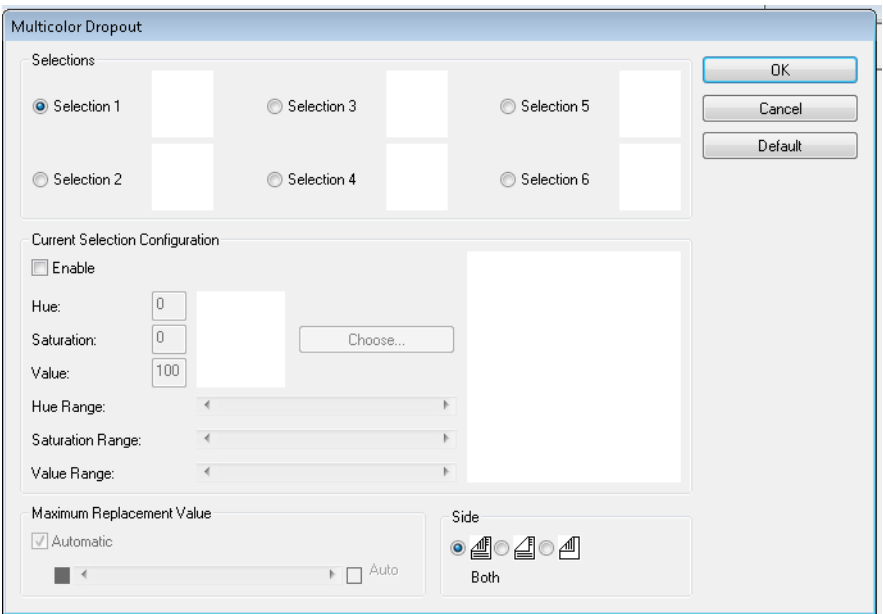

## 2. **[Selection 1]** をクリックします。

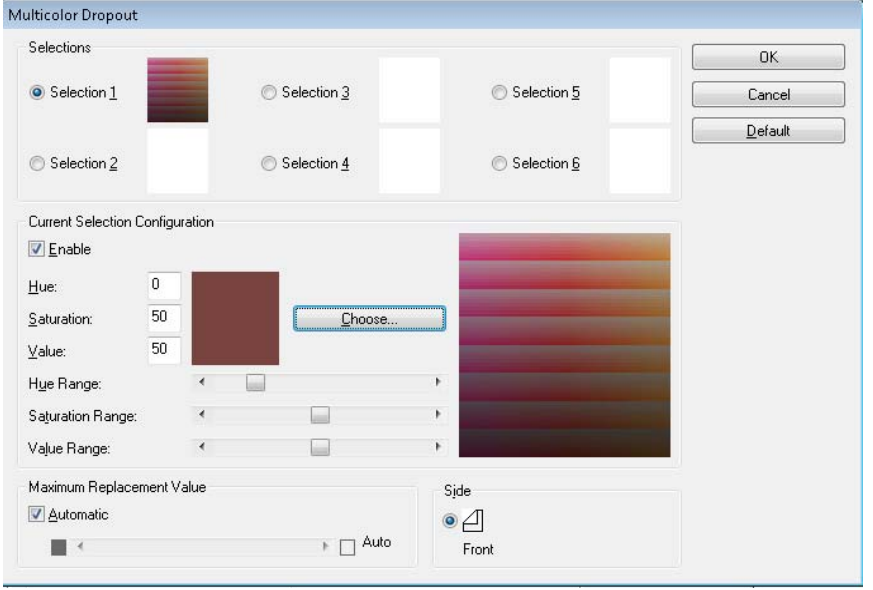

3. **[Hue**(色相)**]** 、 **[Saturation**(彩度)**]**、**[Value**(値)**]** のバーを調節 します。**Hue** は、何色をドロップアウトするかを決定するものです。 **Saturation** はドロップアウトの強さの量をコントロールし、**Value** でドロップアウトの輝度レベルを調整します。

注:

- 通常は **Hue Range**、 **Saturation Range**、**Value Range** の初期値 は変更する必要がありません。ただし、ドロップアウトカラーを 調整する必要がある場合は、**Hue Range**、**Saturation Range**、 **Value Range** の数値を手動で変更できます。
- **Hue** によってカラーが決定します。**Saturation** で色の濃度を定義し ます。**Value** は色の明るさをコントロールします。
- 4. ドロップアウトカラーを追加するには、次の選択用ラジオボタンを クリックして、手順 4 ~ 7 を繰り返します。
- 5. *[Maximum Replacement]* では、次のように設定ができます。
	- **[Automatic]** を選択して、バーを適宜調整します。
	- **[Automatic]** を選択して、カラーを完全にドロップアウトします。

ドロップアウト カラーを無効にする方法:

- 無効にするカラーの選択用ラジオ ボタンを選択し、**[Enable]** のチェッ クマークを外します。
- 注:すべての選択は同時に有効となります。

**Gamma** — シェーディング調整用に使用します。

- **Normal**:事前に定義された曲線を使用して、すべてのカラーモー ドでほとんどの状態で最適な結果をもたらします。
- **For CRT**:ディスプレイ上でイメージを表示する場合に選択します。
- **User Downloaded**:独自の曲線設定をダウンロードします。
- **Linear**:曲線のない、直線の設定。

**[About]** 画面 [About] 画面には、スキャナーのバージョンと著作権情報が表示されま す。

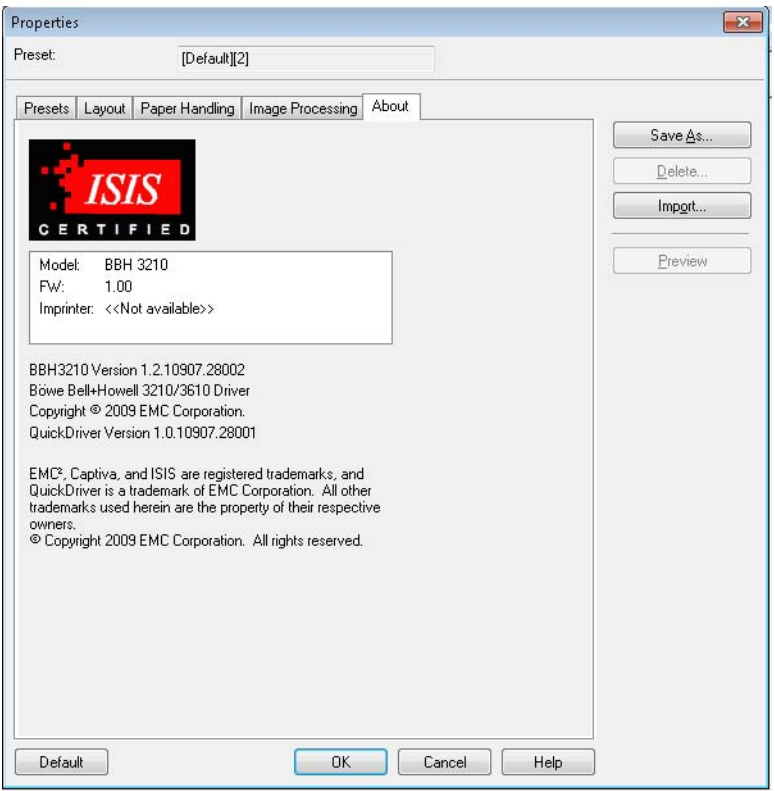

# **5** ユーザユーティリティ

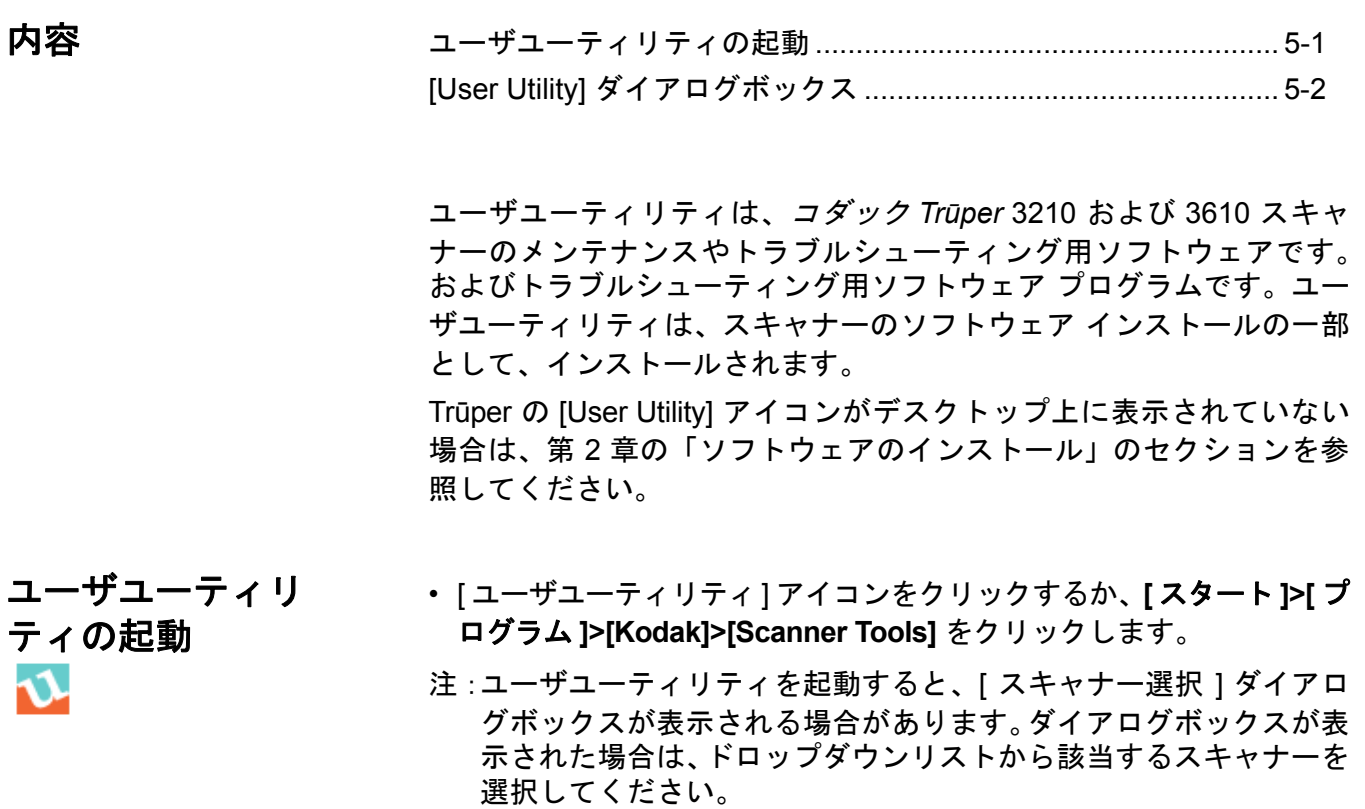

## **[User Utility]** ダイアロ グボックス

このダイアログボックスには、Scanner Status(スキャナーの状態)、 Scanner Information (スキャナーの情報)、Scanner Counter (スキャナー カウンタ)、User Utility functions(ユーザユーティリティの機能)、 Settings options(設定オプション)が表示されます。

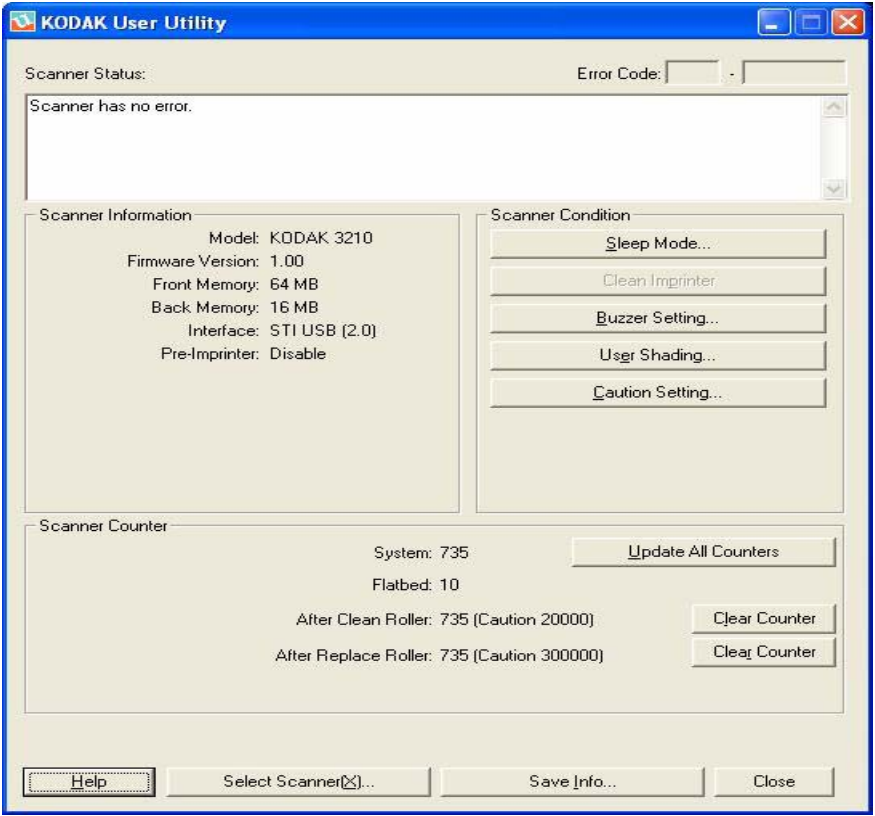

**Scanner Status** と **Error Code** — 接続されているスキャナーの状態と エラーコードが表示されます。メッセージとエラーコードについては、 第 7 章の「ユーザユーティリティのエラーコード」を参照してください。

**Scanner Information** — 接続されているスキャナーの情報を表示しま す(モード、ファームウェア バージョン、メモリ容量など)。

スキャナーの設定情報 — スキャナーの設定情報を表示します。

• **Sleep Mode** — Sleep Mode は 15 分に設定されています。電気と運用 コストを削減できます。最後にスキャナーを操作してから 15 分後に [Sleep Mode] が有効になります。この値を変更する場合は、**[Sleep Mode]** をクリックして、値を選択します。

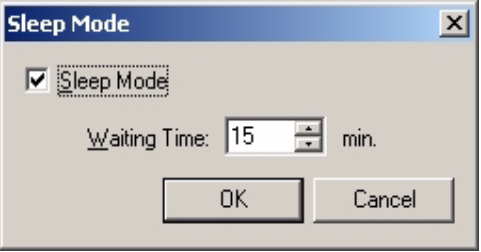

待機時間は 1 ~ 60 分の間で 1 分単位で設定できます。

- **Clean Imprinter** インプリンタをインストールされている場合は、 このオプションが使用できます。インプリンタのインク カートリッ ジが詰まっている場合は、インプリンタのドアが閉まっていることを 確認し、**[Clean Imprinter]** ボタンをクリックして、カートリッジの クリーニングを行います。自動クリーニングによって印字品質を向 上します。
- **Buzzer Setting** 指定した用紙サイズを検出したらブザーで通知す るようにスキャナーを設定しておく場合は、**[ON]** をクリックします。

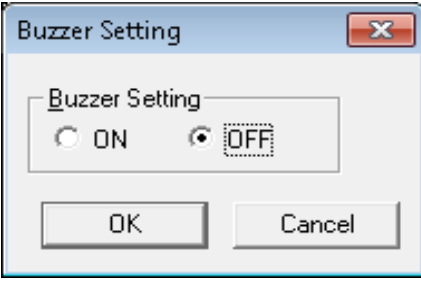

• **User Shading** — 画質を向上するために調整します。シェーディング の調整は、スキャン画像の密度にムラが出てきたとき、画像に垂直 の線が出てきたとき、またスキャン画像の一部が、期待される結果 と著しく異なる場合、スキャナーのクリーニング後も画質が改善し ない場合などに実施します。

シェーディングの調整前に、ドライブ ローラ、バックグラウンド バー、ADF ガラス部分をしっかりクリーニングします。スキャナー に同梱された、状態の良いシェーディング用紙を使用してください。

1. **[User Utility]** の [User Shading] をクリックします。

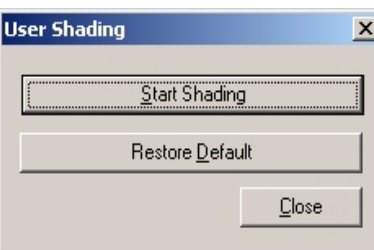

- 2. **[Start Shading]** をクリックします。[User Shading] ユーティリ ティに従って、必要な手順を実行します。
- 3. スキャナー内部のクリーニングを行います。第 6 章の「スキャ ナー内部のクリーニング」を参照してください。**[OK]** をクリッ クします。
- 4. 上下のバックグラウンドバーを白色に切り替えます。第 3 章の「バッ クグラウンドバーの変更」を参照してください。[OK] をクリッ クします。
- 5. シェーディング用紙を給紙トレイに横方向にセットし、**[OK]** を クリックします。スキャナーはシェーディング用紙を読み取り、 シェーディングの補正によってバックグラウンドバーが白の シェーディング用に設定されます。*[Now Adjusting]* のメッセー ジが画面から消えるまで待ちます。
- 6. 上下のバックグラウンドバーを黒に切り替えます。**[OK]** をク リックします。
	- 注:シェーディング用紙は、黒のバックグラウンドバーでは使用 できません。

黒のバックグラウンドバーのシェーディング補正データが作成さ れます。*[Now Adjusting]* のメッセージが画面から消えるまで待 ちます。

- 7. シェーディング補正が完了したら **[OK]** をクリックします。
	- 注:シェーディング補正後や、ADF ガラス領域をクリーニングし ても線が消えない場合は、シェーディング補正が正しく実行で きていません。再度部品のクリーニングを行い、シェーディン グ補正を実行します。
- シェーディングを初期設定に戻す方法:シェーディング補正データを 初期設定に戻すには、[User Shading] ダイアログボックスの **[Restore Default]** をクリックします。画質が低下している場合や、シェーディ ング補正を行っても結果が改善されなかった場合に、初期設定に戻し ます。

**Caution Setting** — このオプションをクリックして、ローラのクリー ニング時期を知らせるために、前回のローラ交換からカウントする ページ数を設定します。

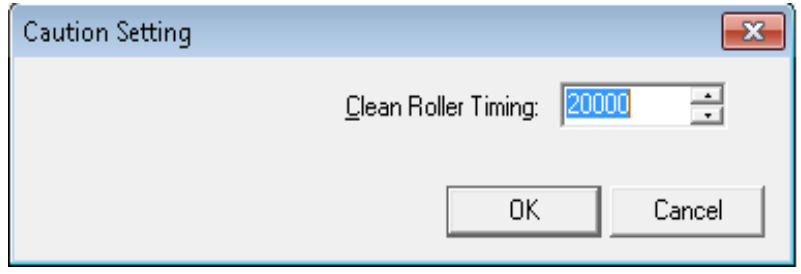

**Scanner Counter** — Scanner Counter を使用して、スキャンした原稿 枚数を記録します。カウンタは、ローラのクリーニングと部品交換の 通知にも利用しています。

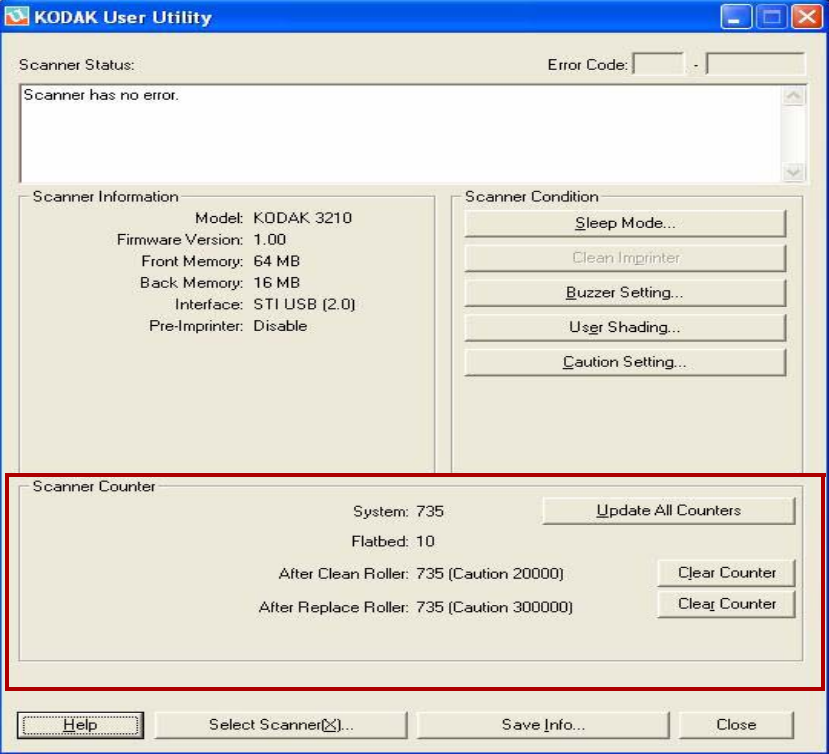

- **System** 前回カウンタを更新してから、ADF モードでスキャンした ページ数を表示します。
- **Flatbed** 前回カウンタを更新してから、フラットベッドモードでス キャンしたページ数を表示します。
- **After Clean Roller**  前回ローラをクリーニングしてからスキャンし たページ数を表示します。*[After Clean Roller]* の数字が *[Warning]* の 数字よりも多い場合は、ローラのクリーニングが必要です。([Warning] の数字は、ローラのクリーニング後、次回クリーニングまでにスキャ ン可能なページ数を示します。)
- **After Replace Roller** 前回ローラを交換してからスキャンしたペー ジ数を表示します。*[After Replace Roller]* の数字が *[Warning]* の数字よ りも多い場合は、ローラを交換する必要があります。([Warning] の数字 は、次回ローラ交換までに、スキャン可能なページ数を示します。)
- **Update All Counters** カウンタを更新して、最新の数字を表示し ます。原稿のスキャン操作では、カウンタ表示は自動的に更新され ません。
- カウンタのクリア用ボタン *[After Clean Roller]* 表示と *[After Replace Roller]* 表示をクリアする、2 つのカウンタ クリア用ボタン があります。
	- ローラのクリーニング後、**[After Clean Roller]** に対して *[Clear Counter]* をクリックしてゼロに戻します。
	- ローラの交換後、**[After Replace Roller]** に対して *[Clear Counter]* を クリックしてゼロに戻します。

**Help** — コダック *Trūper 3210* および *3610* スキャナーのユーザガイド の PDF ファイルを開きます。

**Select Scanner (X)** — [Select Scanner] ダイアログボックスを開きます。 コンピュータに複数のスキャナーを接続している場合は、[Select Scanner] ダイアログボックスを使用して別のスキャナーを選択できま す。ユーザユーティリティ機能と設定が選択したスキャナーに適用さ れます。別のスキャナーの選択方法:

- 1. **[Select Scanner (X)]** をクリックします。
- 2. ドロップダウンリストをクリックして、別のスキャナーを選択し、 **[OK]** をクリックします。

**Save Info** — 現在のスキャナーとコンピュータのシステムをログファ イルに保存します。

- 1. **[Save Info]** をクリックします。
- 2. *[Save As]* のドロップダウンメニューから、ログファイルを保存す る場所を検索します。
- 3. *[File name]* ボックスに、ログファイルのファイル名を入力します(初 期設定のファイル名は Scanner.log です)。
- 4. **[Save]** をクリックします。

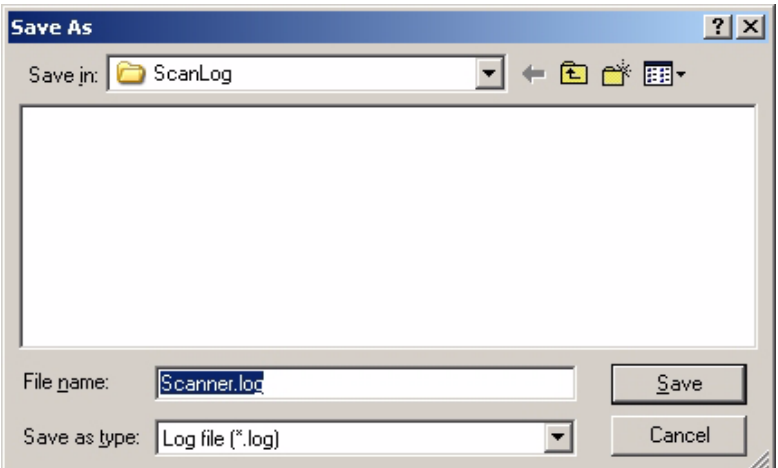

**Close** — ユーザユーティリティを閉じます。

**Version Information** — 表示ウィンドウの一番上にあるタイトルバーを 右クリックして、**[Version Information]** をクリックし、バージョン情報を 表示します。

## **6** メンテナンス

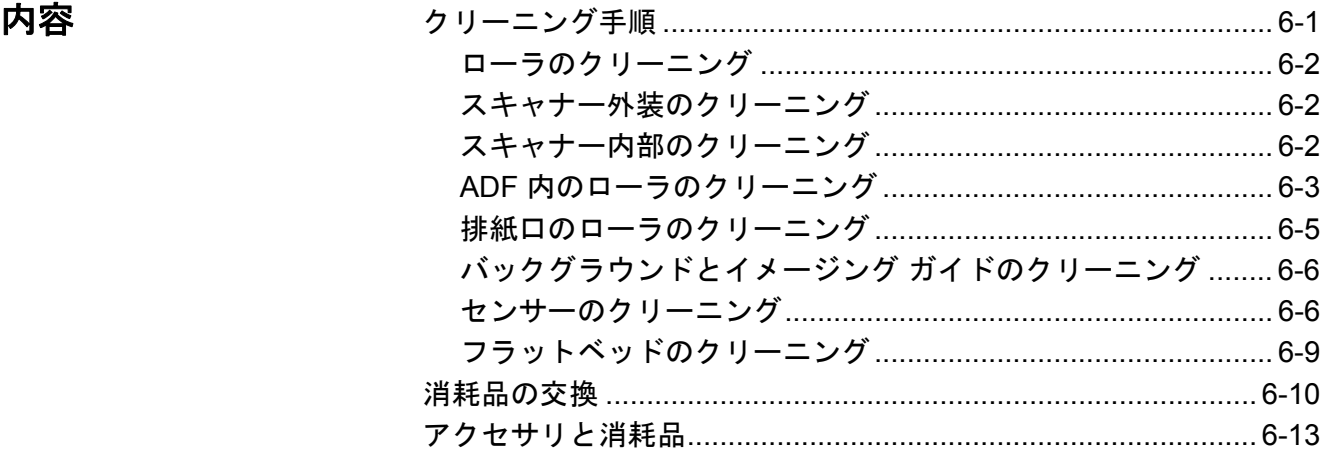

クリーニング手順 以下のクリーニング ガイドラインに従って作業する事でスキャナーを 最適な状態に保ちます。

- 注:スキャナーのクリーニング時には、推奨されているクリーニング 用品を使用してください。
- 紙詰まり、汚れが付く、重送が頻繁に発生する場合は、記載された 方法で、ローラ、センサー、重送検知部のクリーニングを行ってく ださい。クリーニング後にも紙詰まり、汚れの付着、重送などが頻 繁に発生する場合は、ローラを交換する必要があります。
- スキャン品質を維持するためには、週 1 回以上、またはスキャン枚 数が 20,000 枚に達した場合のいずれか早い時期に、スキャナーのク リーニングを実施してください。スキャン枚数を確認するには、 *Trūper* ユーザユーティリティを使用します。
- 原稿に汚れがないことを確認してください。原稿が汚れている場合 は、スキャナー部品も汚れます。
- フラットベッドでのスキャン時には、黒点または白のパッチがスキャ ン結果に表示される場合は、原稿カバーを開いて、静電クリーニング クロスを使用してフラットベッドガラスとフラットベッドシートを クリーニングします。黒や白の線がスキャン後のイメージに表示され る場合は、イメージング ガイドとバックグラウンドバーをクリーニ ングします。
- すべてのローラを同時にクリーニングすることをお勧めします。
- ローラクリーニングパッド ローラクリーニングパッドを使用する前に、以下を確認してください。
	- ローラクリーニングパッドについての詳細は、「安全性データシート (MSDS)」を参照してください。コダックのウェブサイトを参照してく ださい (www.kodak.com/go/msds)。
	- ローラクリーニングパッドは別途購入できます。注文についての詳 細は、この章の「アクセサリと消耗品」を参照してください。
	- 注:開封後はすぐにローラクリーニングパッドを使用してください。 袋を長時間開封した状態にすると、アルコールクリーニング液が 蒸発し、クリーニングパッドが使えなくなります。

### スキャナー外装のクリーニ ング スキャナー外装を 1 カ月に 1 回以上クリーニングしてください。

- 1. スキャナーの電源を落とします。
- 2. 排紙トレイ、フィーダ、フィーダトレイ、ADF カバー、その他の表 面をやわらかい布できれいにふき取ります。
- 3. ADF の給紙トレイ、排紙トレイを 1 カ月に少なくとも 1 回、または ごみ、埃、汚れが蓄積している場合は頻繁にクリーニングしてくだ さい。
- 4. ブラシを使用して排気ファンと、スキャナーの背面の左右にある 2 つの通気口からごみや埃を除去します。
- スキャナー内部のクリーニ ング 用紙詰まり、汚れの付着、重送が頻繁に発生する場合は、このセクショ ンに記載された方法で、ローラ、センサー、重送検知部のクリーニン グを実施してください。スキャン品質を維持するため、スキャナー部 品を頻繁にクリーニングしてください。週 1 回以上、またはスキャン枚 数が 20,000 枚に達した場合のいずれか早い時期に、スキャナー内部の クリーニングを実施してください。
	- 注:スキャン枚数を確認するには、1 Trūper ユーザユーティリティを 使用します。詳細は、第 *5* 章、「*Trūper* ユーザユーティリティ」を 参照してください。

以下は、スキャナー内部クリーニングのガイドラインです。

- スキャン原稿はできるだけ汚れを無くし、スキャナーにごみや埃が 頻繁に付着しないようにします。
- ローラをクリーニングする際は、ローラが回転しないように持ち、 ローラを水平にしてふき取ります。ローラ全体のクリーニングが完 了するまで、ローラを回しながらふき取ります。
- スキャン後のイメージに黒や白の線が現れる場合は、この章の後述 の「バックグラウンドバーとイメージング ガイドのクリーニング」 の説明に従って、イメージング ガイドとバックグラウンドバーのク リーニングを実施します。
- クリーニング後も用紙詰まり、汚れの付着、重送が頻繁に発生する場 合は、この章の後述の「消耗品の交換」の手順に従って、ローラを交 換します。

フィードローラとセパレーションローラのクリーニング

- 1. スキャナーの電源を落とします。
- 2. ADF ドア リリースボタンを押して ADF を開きます。

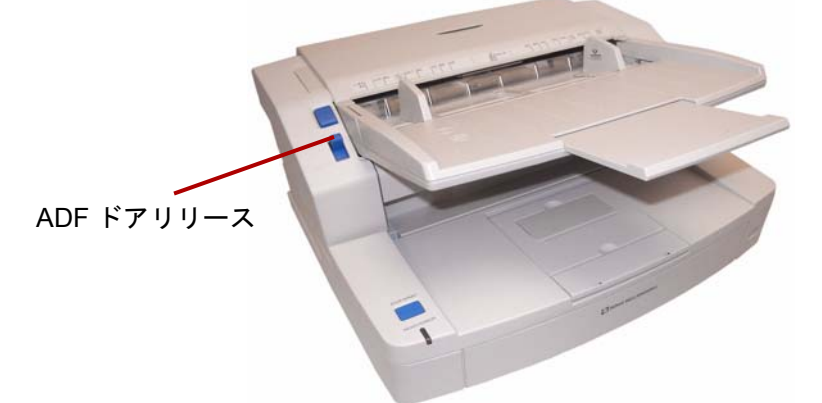

3. ローラクリーニングパッドを使用して給紙ローラとセパレーショ ンローラの汚れを取り除きます。

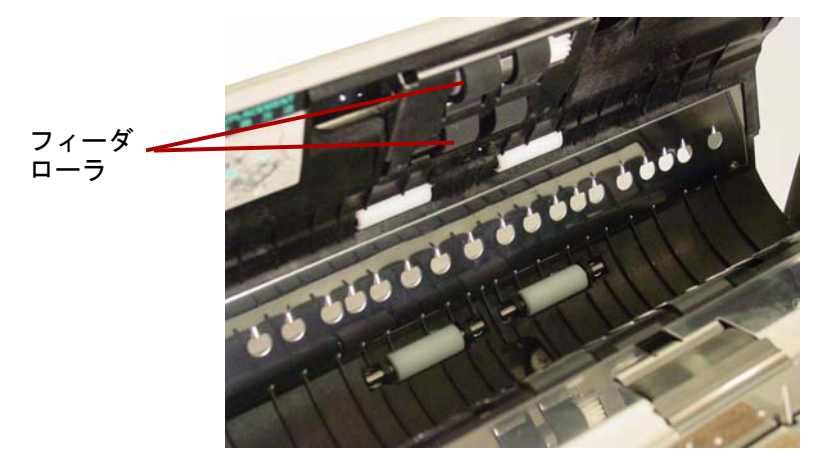

4. 右側のインデントを引き上げてセパレーションローラのカバーを開 きます。

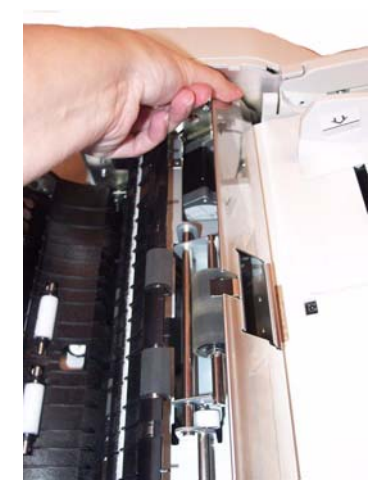

5. ローラクリーニングパッドを使用して、セパレーションローラの汚 れを取り除きます。

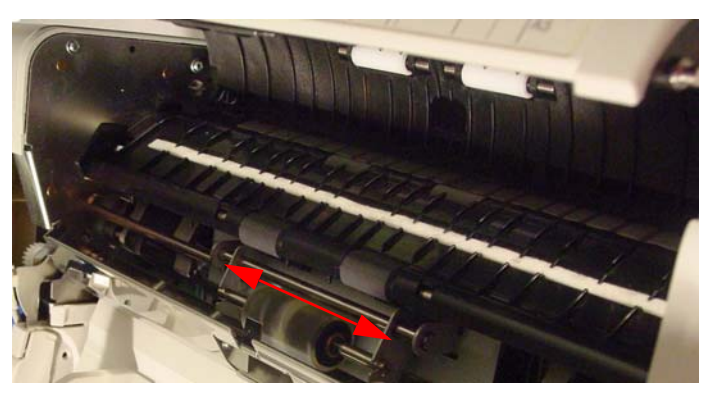

6. セパレーションローラカバーを閉じます。

### 駆動ローラと **ADF** 内のフリーローラのクリーニング

7. ローラクリーニングパッドを使用して 4 つの駆動ローラの汚れを取り 除きます。

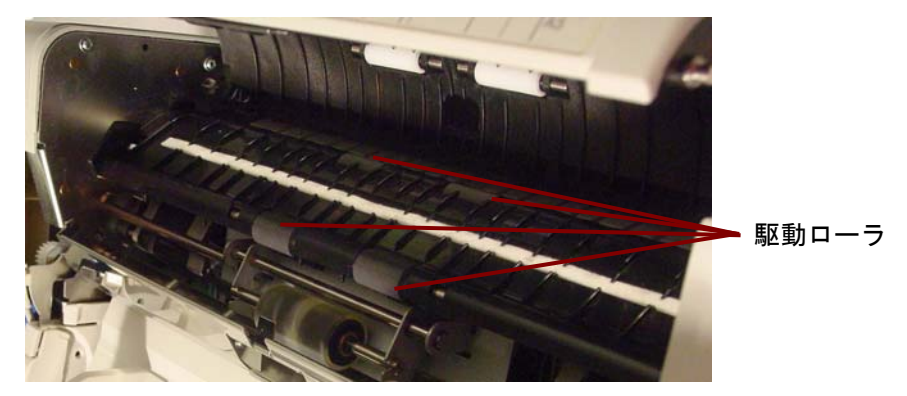

8. ローラクリーニングパッドを使用して、4 つのフリーローラ表面の 汚れを取り除きます。

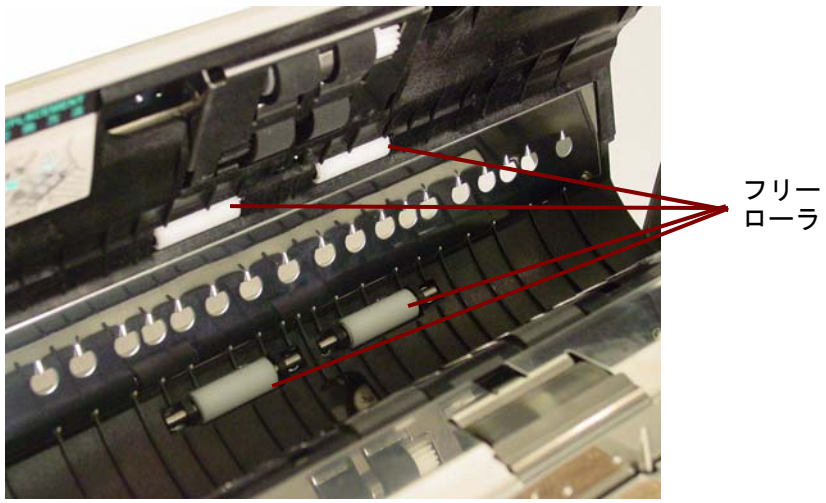

9. ADF ドアを閉じます。

排紙口のローラのクリーニ ング

### 駆動ローラ、フリーローラ、排紙ドア内の排紙ローラのクリーニング

1. 排紙口のドアのリリースレバーを引き排紙ドアを開きます。

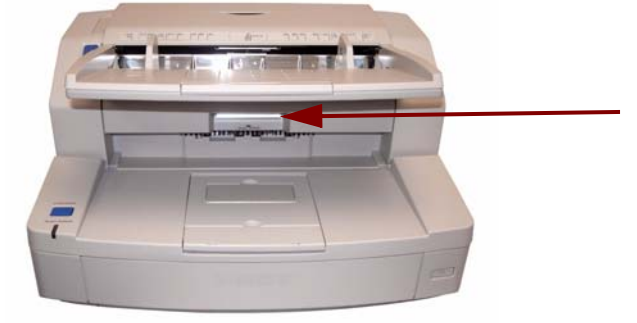

2. ローラクリーニングパッドを使用して、4 つの駆動ローラと 2 つの 排紙ローラ表面の汚れを取り除きます。

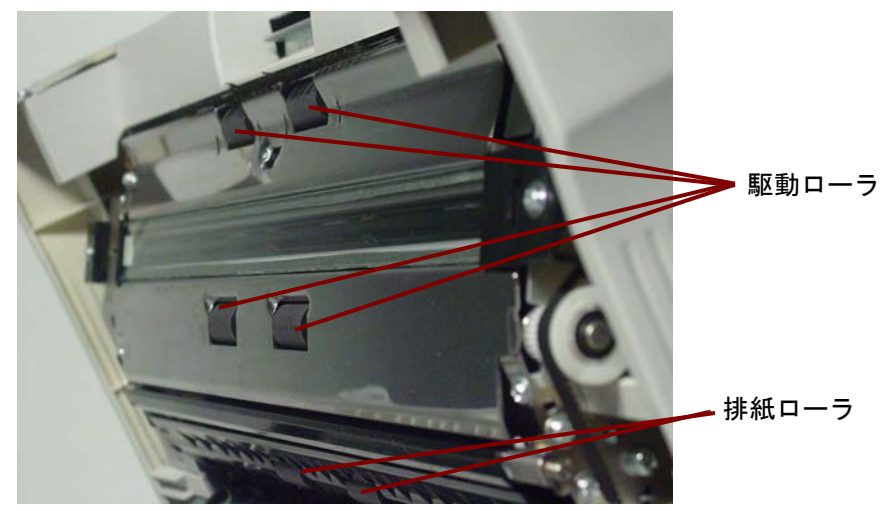

3. ローラクリーニングパッドを使用して、6 つのフリーローラ表面の 汚れを取り除きます。

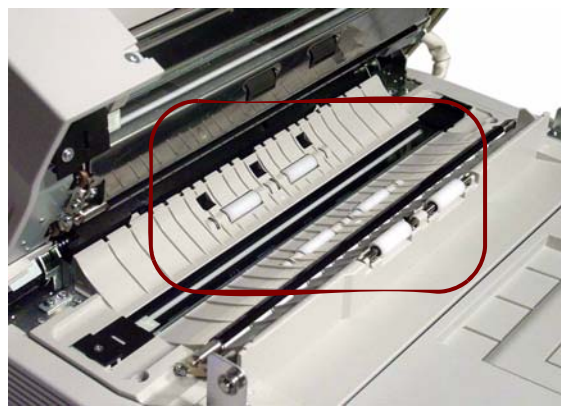

- 4. 排紙ドアを静かに閉めます。
- 5. 完了したら、スキャナーの電源を入れます。
- 6. ローラのクリーニング後、ユーザユーティリティを開き、**[Clear Counter]** をクリックしてローラのカウンタをリセットします。詳 細については、第 *5* 章、「*Trūper* ユーザユーティリティ」の「スキャ ナーカウンタ」のセクションを参照してください。

バックグラウンドバーとイ メージングガイドのクリーニ ング

1. スキャナーの電源を落とします。

- 2. 排紙口のドアのリリースレバーを引き排紙ドアを開きます。
- 3. スキャナーのベースアセンブリ内にある、上下のイメージングガイ ドとバックグラウンドバーを静電クリーニングクロスでクリーニ ングします。

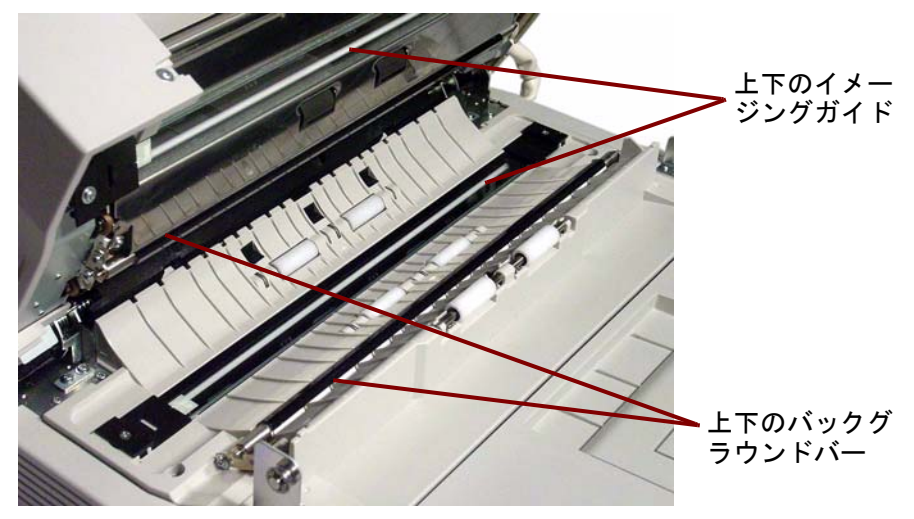

4. 排紙ドアを静かに閉めます。

センサーのクリーニング ブロアブラシを使用して、すべてのセンサをクリーニングします。

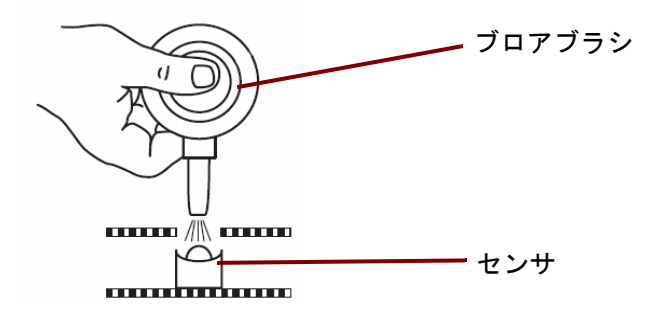

## ペーパセンサ、待機センサ、重送検知センサのクリーニング

1. ADF ドアリリースボタンを押して ADF ドアを開きます。

2. ブロアブラシを使用して、ペーパセンサと待機センサ表面の汚れを 吹き落とします。また、待機センサで使用している金属製のリフレ クタシートの表面の汚れも吹き落とします。

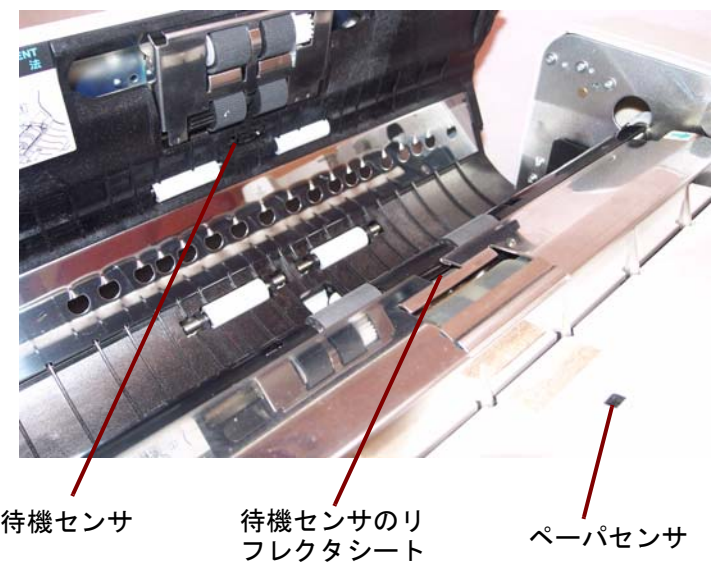

3. 重送検知センサの汚れを吹き落とします。

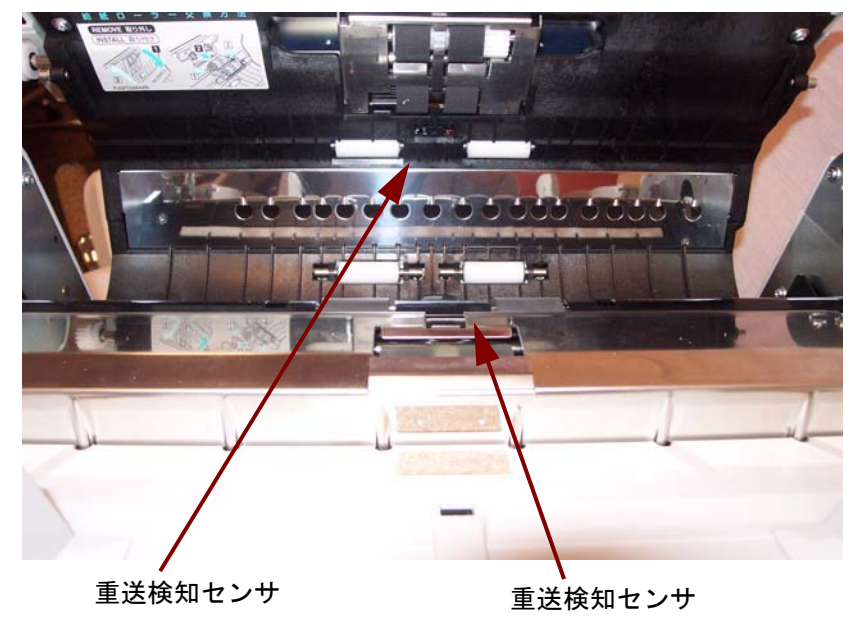

4. ADF ドアを静かに閉じます。

## スタート、スキュー、エンドセンサのクリーニング

- 1. 排紙口のドアの開放レバーを引き排紙ドアを開きます。
- 2. スタートセンサ、左右のスキューセンサ、エンドセンサの表面の汚 れを吹き落とします。

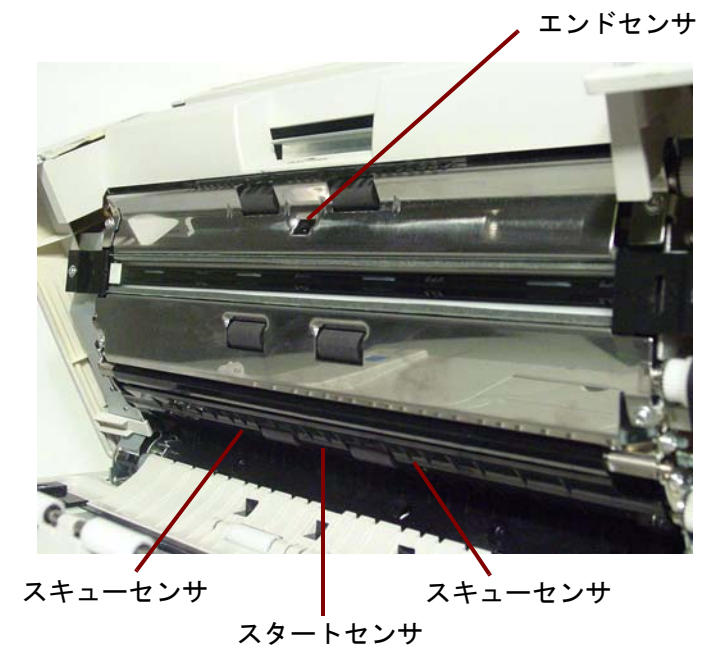

3. ブロアブラシを使用してスタートセンサ、スキューセンサ(左)、ス キューセンサ(右)、エンドセンサ表面の汚れを吹き落とします。

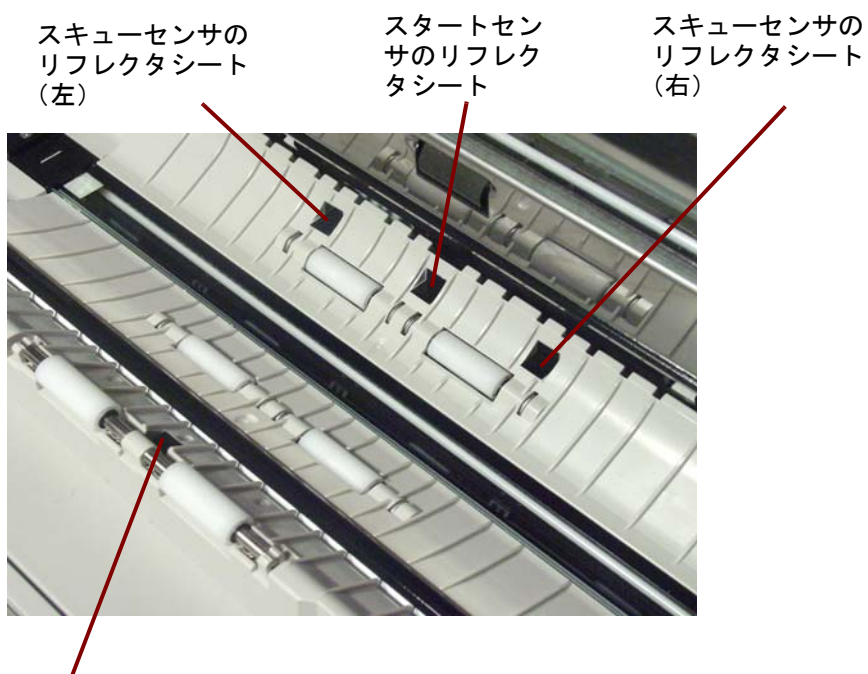

エンドセンサ

4. 排紙ドアを静かに閉めます。

フラットベッドのク リーニング(**3210** スキャナー)

1. トレイが固定されるまで、給紙トレイを上げます。

2. 原稿カバーを開きます。

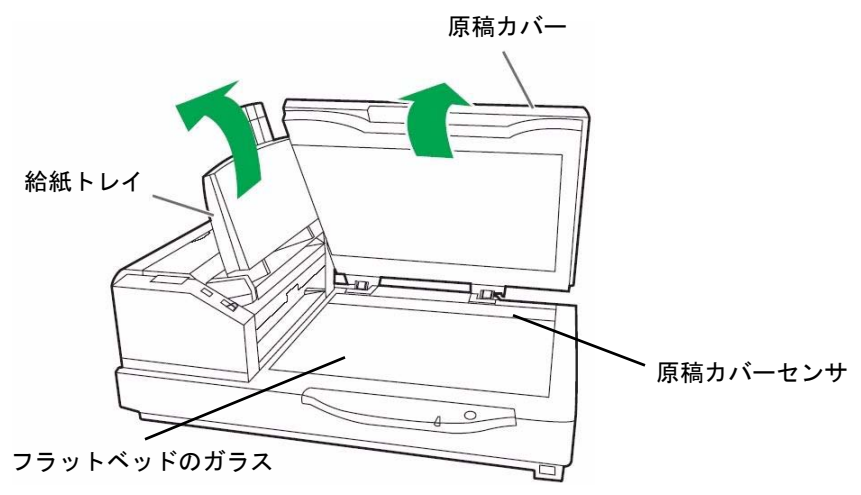

- 3. 静電クリーニングクロスでフラットベッドのガラスをクリーニン グします。必要に応じて、フラットベッドシートの表面をクリーニ ングします。
- 4. ブロアブラシを使用して、原稿カバーセンサに蓄積している汚れを 吹き落とします。
- 5. フラットベッドカバーを静かに閉じて、給紙トレイを下げます。

消耗品の交換 そのお紙ローラモジュールとセパレーションローラモジュールは、30 万枚 スキャン毎に交換してください。クリーニング後も給紙の問題(紙詰 まり、スリップ、重送、汚れの付着など)が解消されない場合は、ロー ラモジュール交換の頻度を高くしてください。

## フィードローラの交換

- 1. スキャナーの電源を落とします。
- 2. ADF ドアリリースボタンを押して ADF ドアを開きます。
- 3. ローラ交換キットを開封します。ローラ交換キットの詳細について は、この章の後述の「アクセサリと消耗品」を参照してください。
- 4. ADFドアからフィードローラを取り除きます。
	- ローラモジュールの両側に指をかけ、ローラモジュールを押し下 げます。

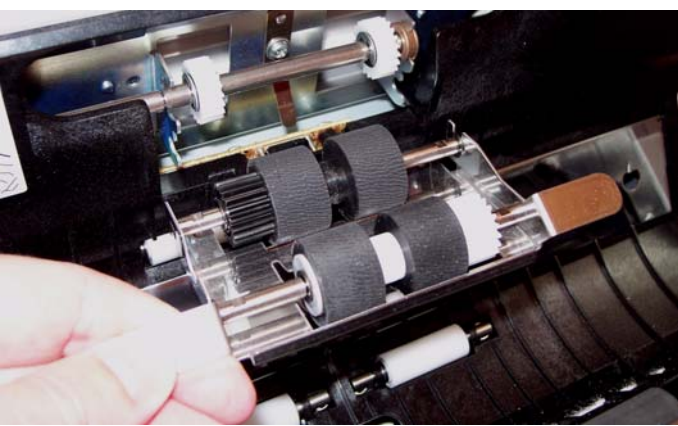

• ローラモジュールのシャフトを ADFドア アセンブリの金具から 取り外します。注意してローラモジュールのギアを ADFドアア センブリのギアから取り外します。

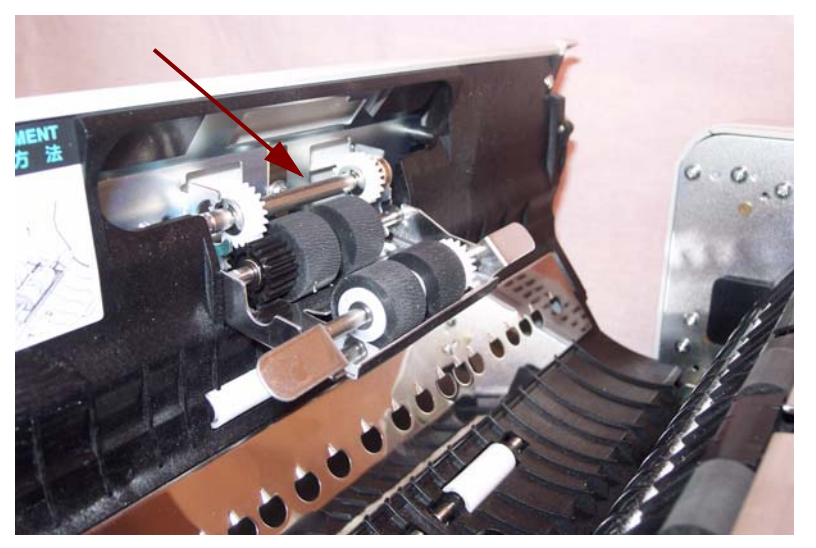

5. ADFドア アセンブリの金具に、ローラモジュールのシャフトを挿入 して、新しいフィードローラモジュールを取り付けます。

注意してローラモジュールのギアを ADFドア アセンブリにあるギ アにはめます。

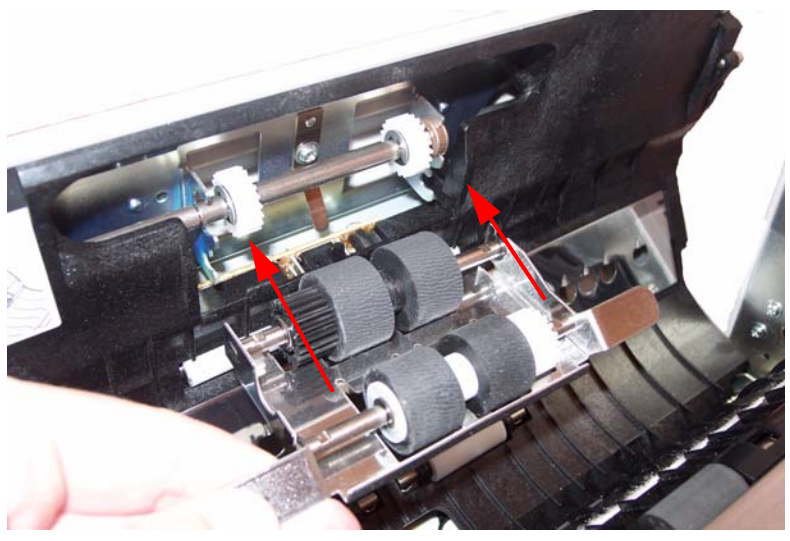

6. 固定されるまで、ローラモジュールを押し上げます。

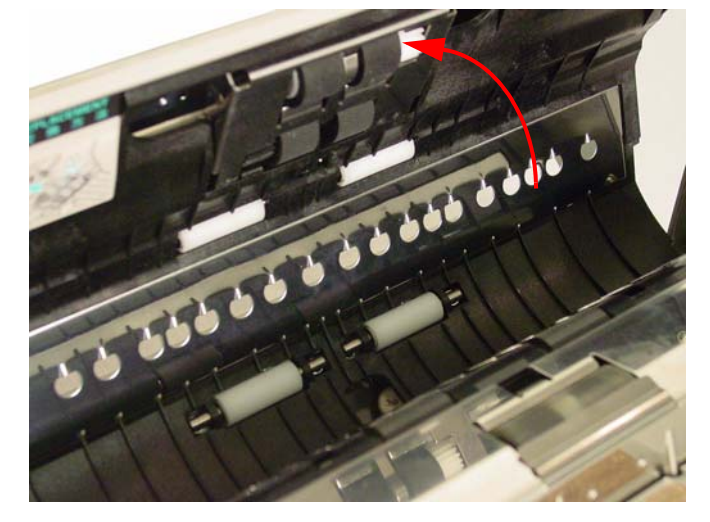

## セパレーションローラモジュールの交換

7. セパレーションローラカバーのインデント部分をつかみ、カバーを 取り外して、セパレーションローラを露出させます。

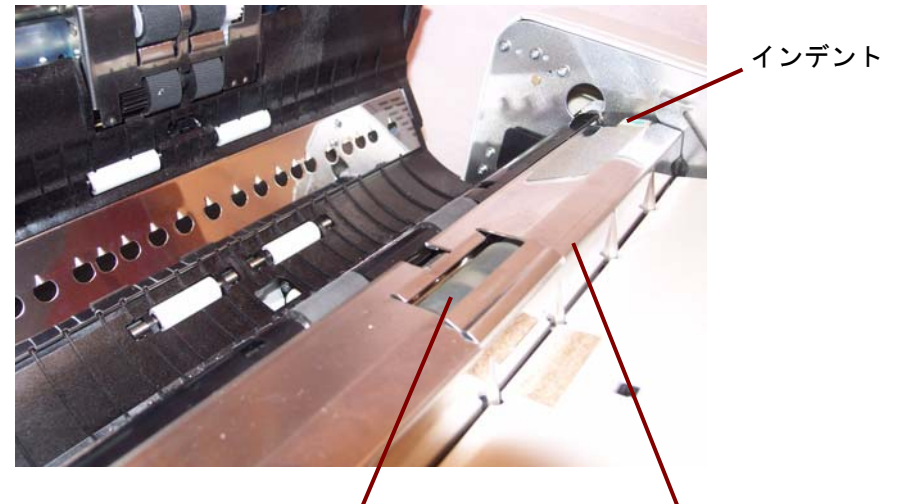

セパレーションローラ セパレーションローラカバー

8. ローラシャフトの両端を持ち、ローラを上に引き上げ、セパレー ションローラを金具から取り外します。

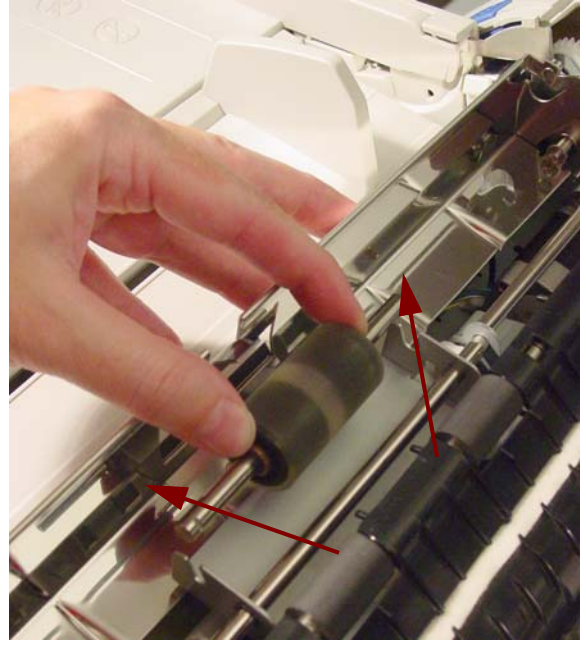

9. ローラ交換キットを開封し、新しいセパレーションローラを取り出 します。

10.ローラを下げて金具に挿入し、新しいセパレーションローラを取り 付けます。ローラシャフトの片側の溝を、溝に合った金具と慎重に 組み合わせます。溝と金具を組み合わせたら、ローラシャフトが金 具にスライドして入ります。

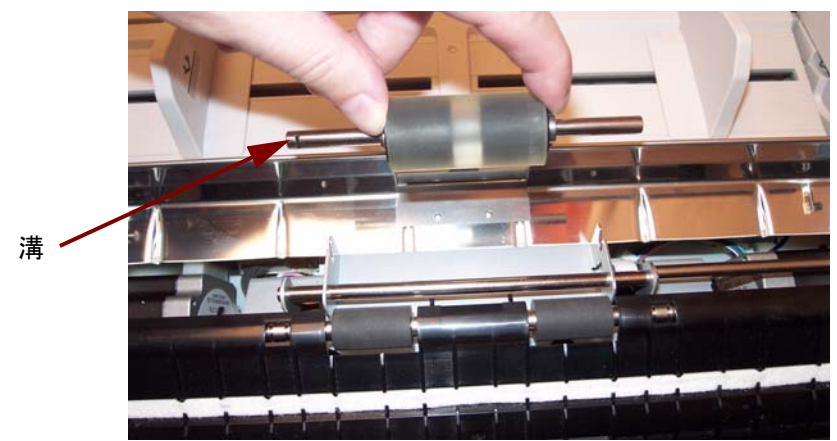

11. セパレーションローラカバーを閉じます。

12.フィードローラとセパレーションローラモジュールを交換したら、

アイコンをクリックして、*Trūper* ユーザユーティリティを開き ます。[ ユーザユーティリティ ] オプションを選択して、**[Clear Counter]** をクリックし、ローラカウンタをリセットします。詳細 については、第 *5* 章、「*Trūper* ユーザユーティリティ」の「スキャ ナーカウンタ」のセクションを参照してください。

13.ADF ドアを静かに閉めて、スキャナーの電源を入れます。

## アクセサリと消耗品 消耗品を注文される場合は、スキャナーの販売代理店にご連絡ください。

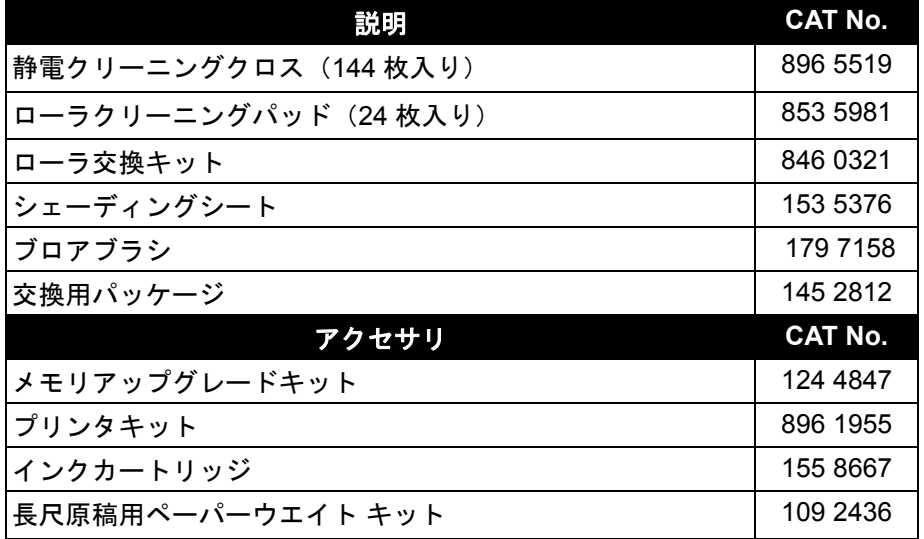

注:品目とカタログ番号は、変更される場合があります。最新のアク セサリと消耗品のリストについては、以下を参照してください。 www.kodak.com/go/scannersupplies

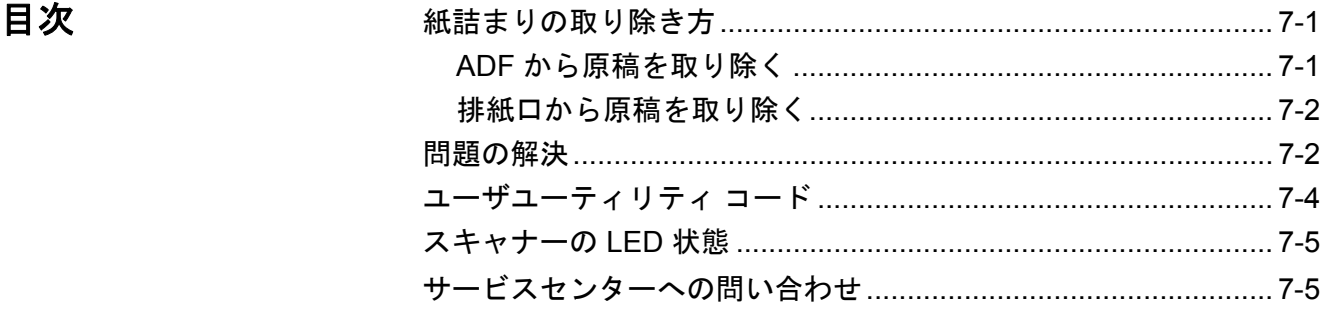

紙詰まりの取り除き方 次の手順に従って紙詰まりを解消してください。

**ADF** 領域から用紙を取り除く 紙詰まりを最小限に抑えるには、第 3 章の「原稿の準備」を参照して、 正しくフィードします。

- 重要*: ADF* から紙詰まりした原稿を取り除く場合は *ADF* ドアを必ず 開いてください。ドアが閉まった状態で原稿を取り除くと、原稿 が破損する場合があります。
- 1. ADF ドア リリースボタンを押して ADFドアを開きます。
- 2. フィーダから、紙詰まりした原稿を取り除きます。

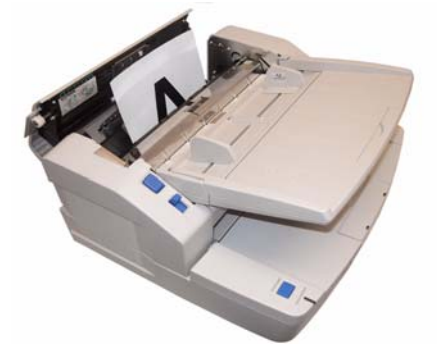

- 注:ADF ドアを開いても、紙詰まりした原稿の端しか見えない場合 は、ADFドアを開いたまま、排紙ドアも開きます。フィーダま たは排紙口のいずれかから、紙詰まりした原稿を慎重に取り除き ます。排紙パスから用紙を取り除くには、次のセクション、「排 紙口から原稿を取り除く」を参照してください。
- 3. ADF ドアを静かに閉めて、スキャンを再開します。

排紙口から原稿を取り除く 1. 給紙トレイを上げ、排紙ドアリリースレバーを引いて、排紙ドアを 開きます。

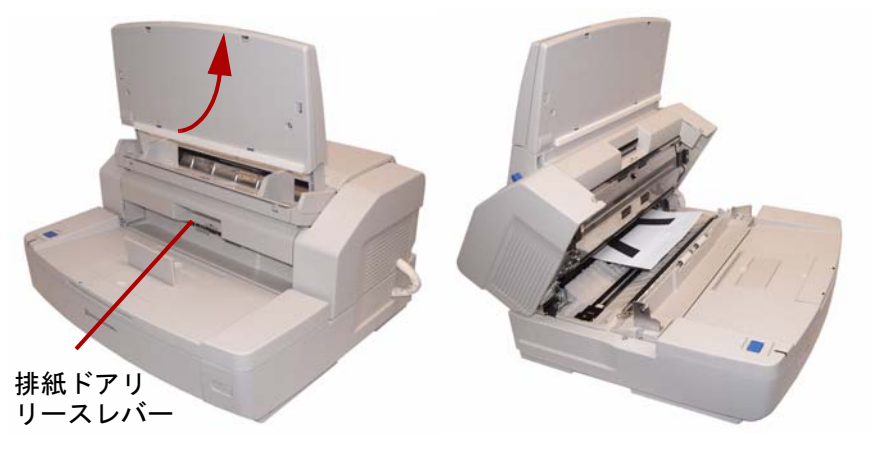

- 2. 詰まった原稿を取り出します。
- 3. 排紙ドアを閉じて、給紙トレイを元の位置に戻します。

## 問題解決 スキャナーが正しく機能しない場合は。以下のチャートを参考して、 サービス&サポートに問い合わせる前にご自分で問題を解決できるか 確認してください。

この章の後述の「ユーザユーティリティエラーコード」のステータス メッセージとエラーコードを確認後も問題が解消されない場合は、問 題を再度確認して、以下の解決方法を検討します。スキャナーがまだ機 能しない場合は、スキャナーの電源を落として電源コードを抜き、サー ビス&サポートにご連絡ください。

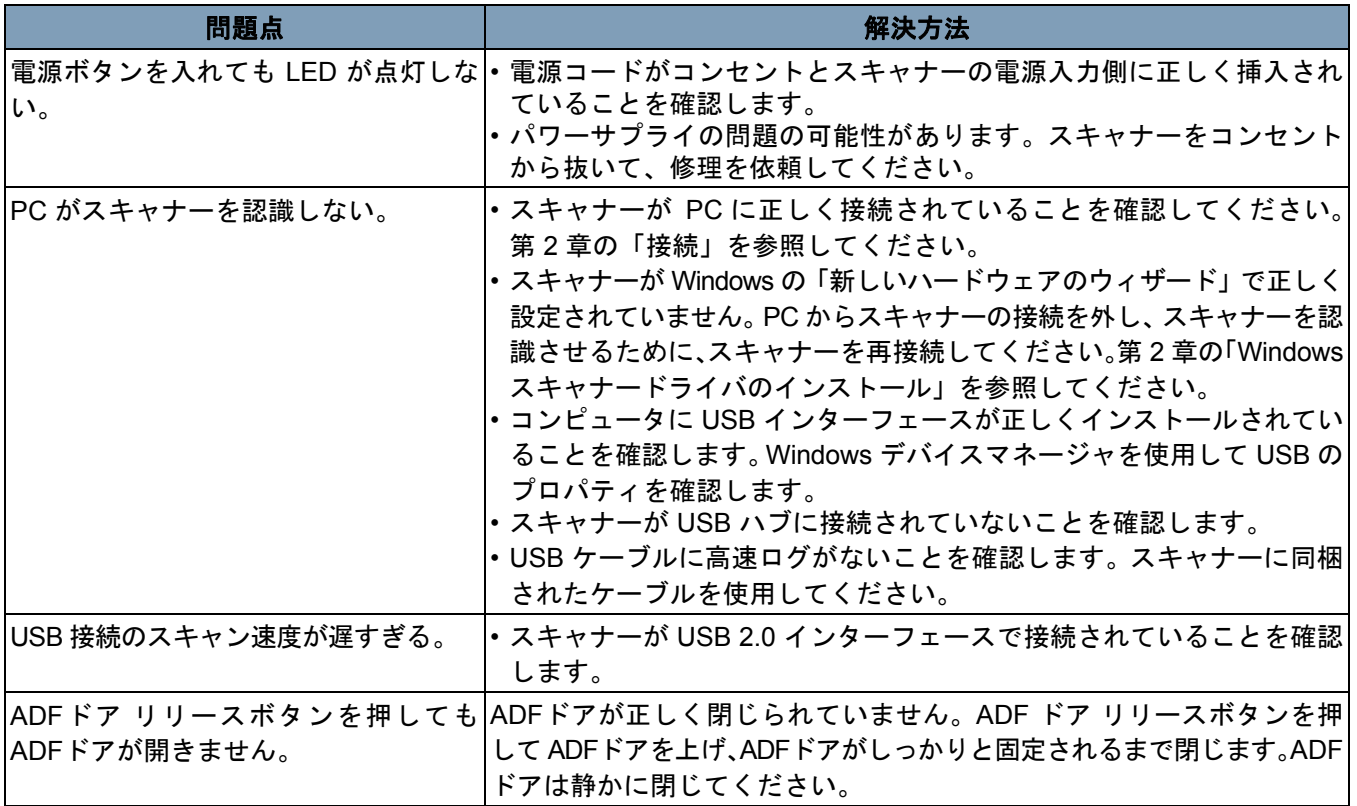

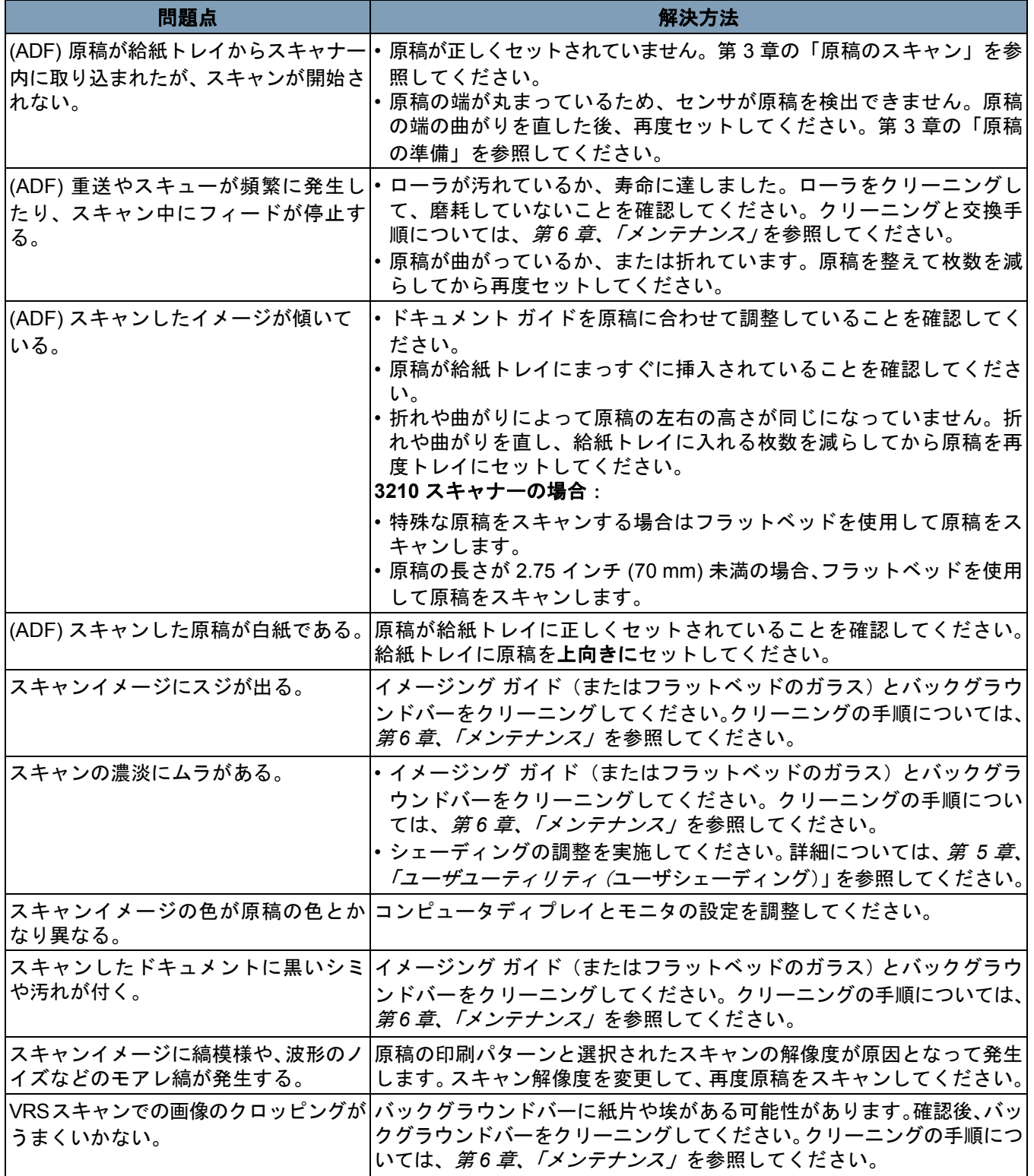

ユーザユーティリ ティエラーコード スキャン中に問題が発生した場合は、 アイコンをクリックして *Trūper* の ユーザユーティリティを開きます。スキャナーのステータスメッセージと<sup>エ</sup> ラーコード情報を確認してください。次の表で、エラーコードとメッセージ、 考えられる原因と解決法を説明します。

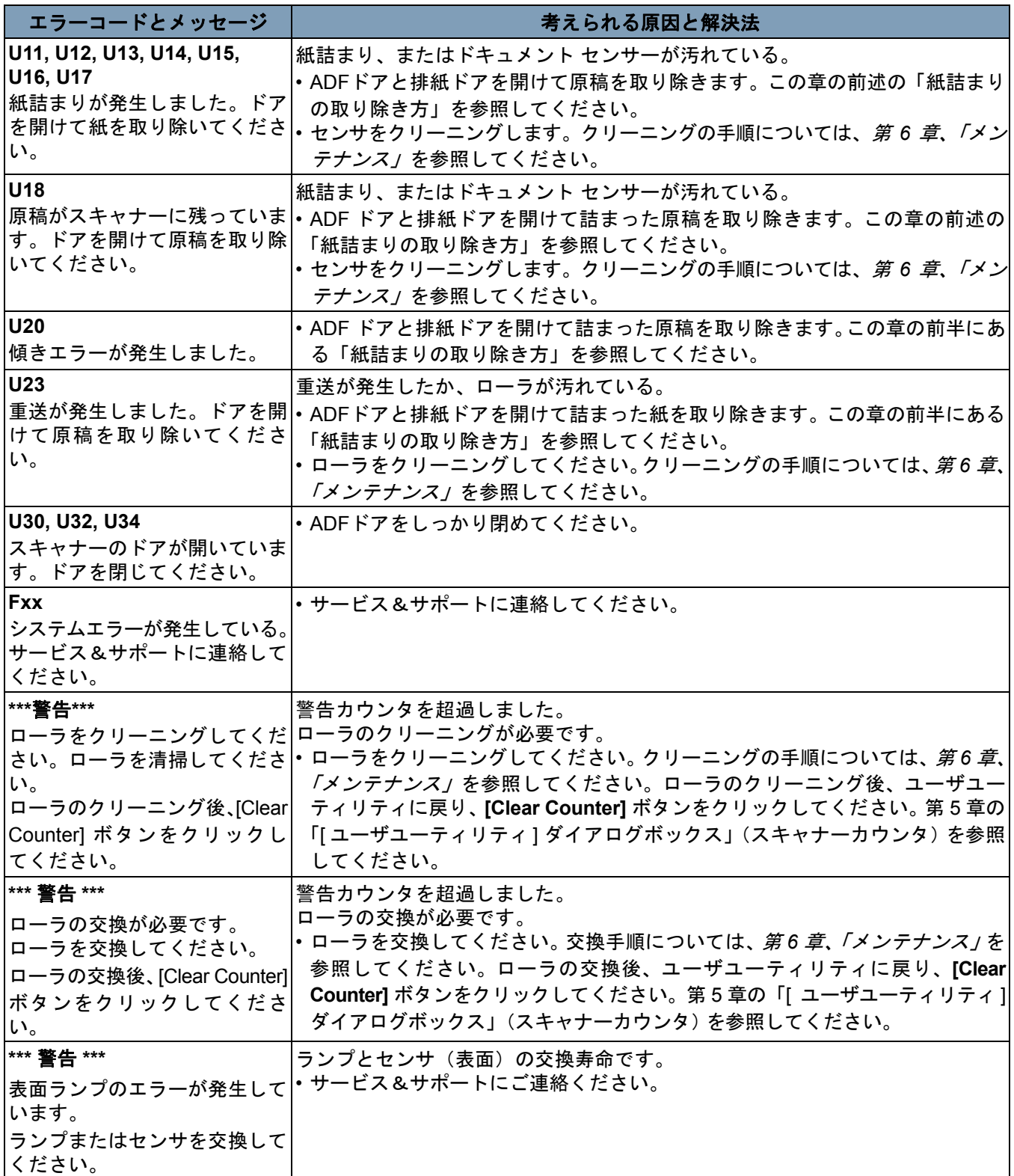

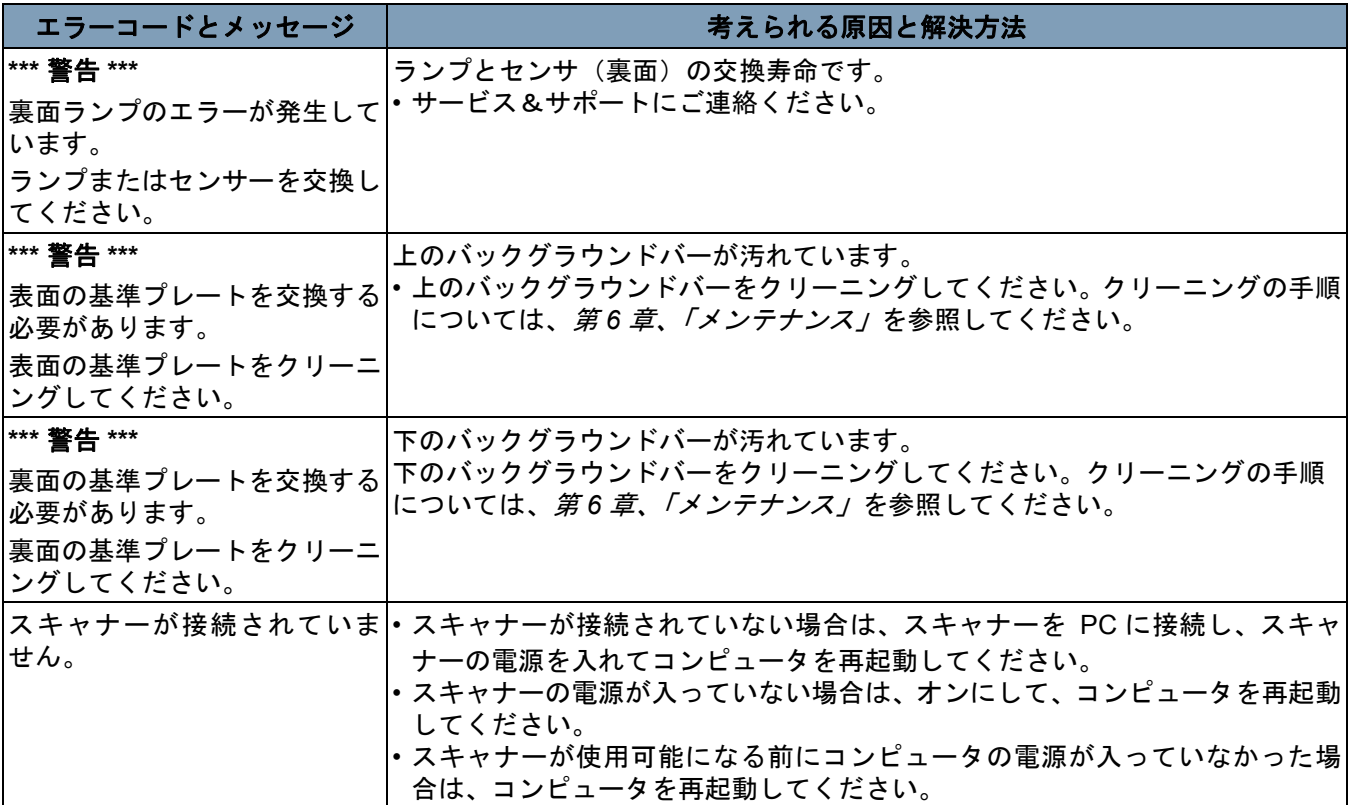

スキャナーの LED ス LED の色はスキャナーのステータスを示します。

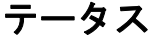

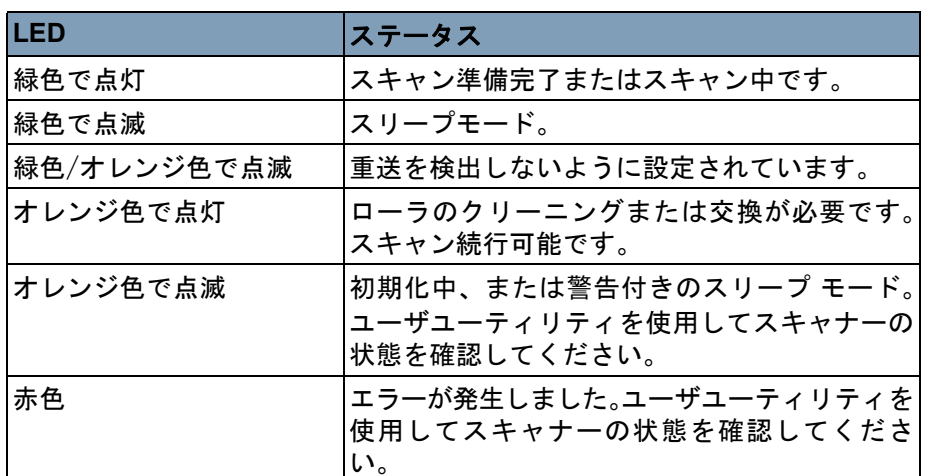

サービスセンターへの 1. フリーダイヤル 0120-085-580 にご連絡下さい。 問い合わせ

- 
- 2. お電話の際は、次の情報をお手元にご用意ください。
	- 障害の内容
	- スキャナーのモデル名とシリアル番号
	- コンピュータの構成
	- 使用しているソフトウェアアプリケーション

# 付録 **A** 仕様

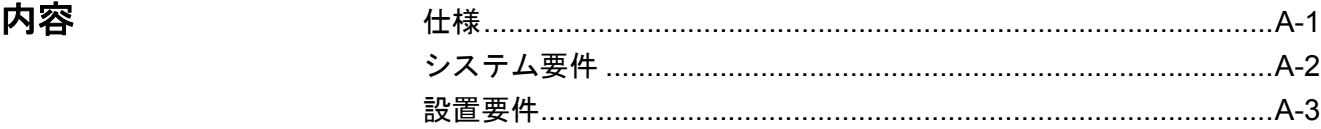

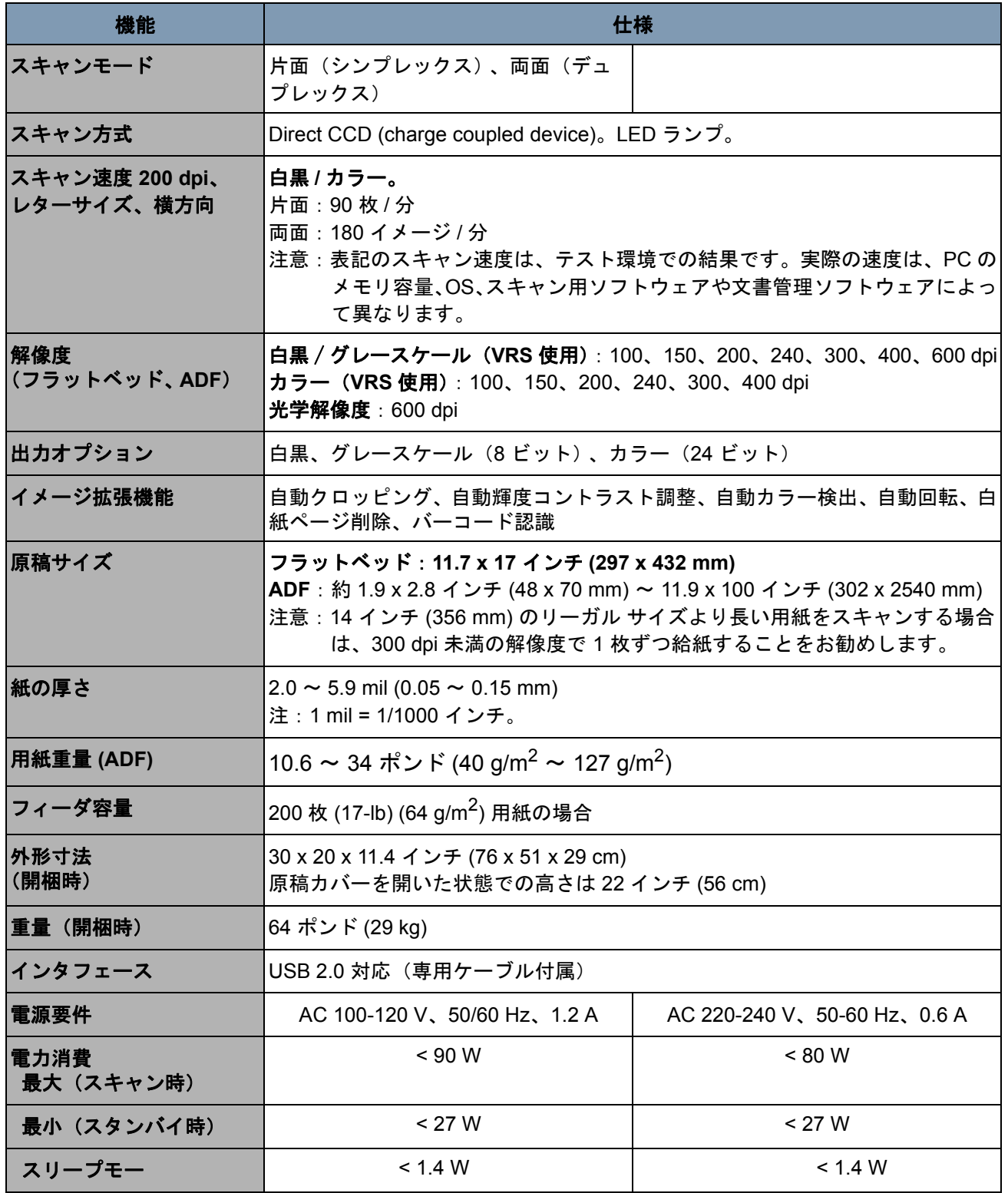

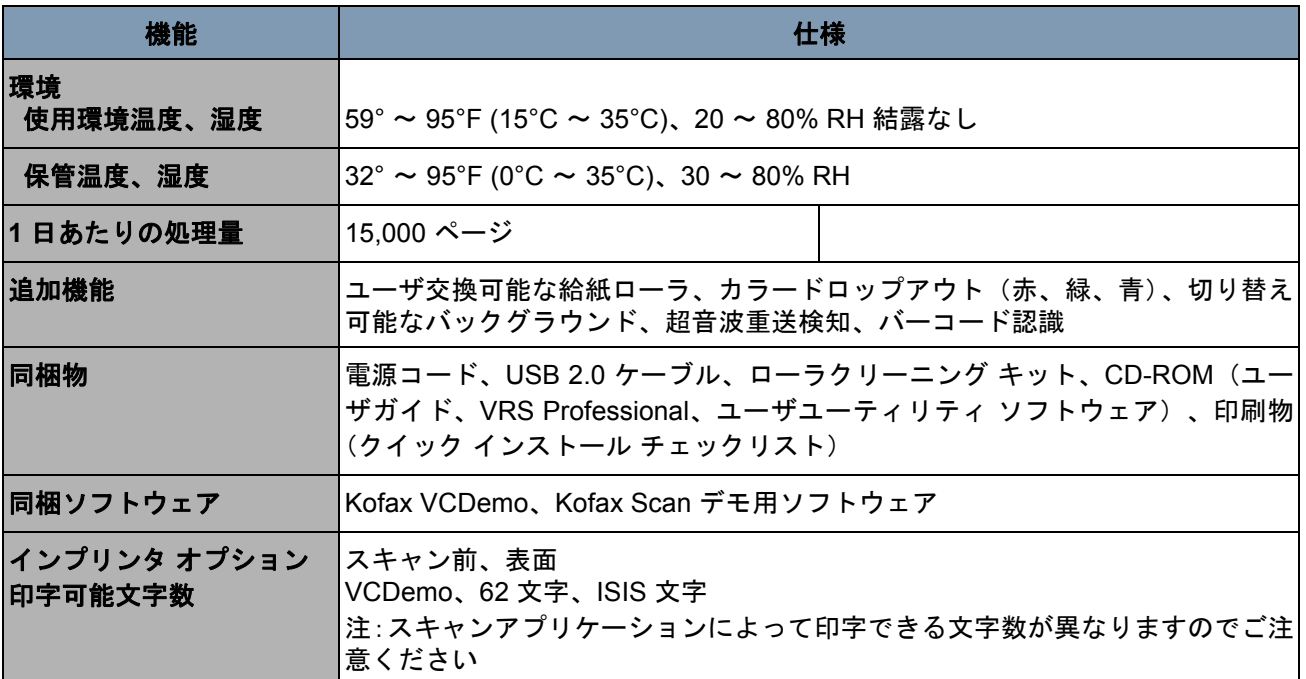

システム要件 コダック *Trūper* 3210 および 3610 スキャナーを使用するための最小 システム推奨構成は以下のとおりです。

### 最小要件

- Pentium 4 プロセッサ、1.4 GHz 以上
- メモリ:256 MB 以上
- インストール用に 300 MB 以上の空き容量のあるハードディスク
- モニタの解像度:800 x 600 以上
- CD ROMドライブ
- Microsoft Internet Explorer 5.01 以上

### 推奨要件

- Intel Core 2 Duo/AMD Athlon 64 X2
- メモリ:2 GB 以上
- HDD: 250 GB (7200 rpm) 以上
- モニタの解像度:1024 x 768 以上
- CD ROMドライブ
- Microsoft Internet Explorer 6 以上

## オペレーティング システム

- Microsoft Windows 7
- Microsoft Windows 2000
- Microsoft Windows XP Professional (32 bit)
- Microsoft Windows Vista

インターフェース:USB 2.0 対応

注:

- スキャナーを USB ハブに接続しないでください。動作保証はありま せん。
- ハードディスクに 1 GB 以上の空き容量があることを確認してくださ い。
- ご使用になるコンピュータのシステムおよび、スキャニング用アプリ ケーション、文書管理ソフトウェアによっては、大きなカラー画像を 高解像度でスキャンできない場合がありますのでご注意ください。

- **設置要件 スキャナーを利用するためには、以下の要件を推奨します。スキャナー** の上部および両側に推奨クリアランスを設けることで、必要な通気と、 スキャナーのメンテナンス作業に必要なスペースが確保できます。
	- 原稿カバーを開くために必要な上部クリアランス:27.6 インチ(700 mm)
	- 両側:7.9 インチ (200 mm)
	- 排紙が停止した場合に原稿を引き出すための前面クリアランス:11.8 イ ンチ (300 mm)
	- コンピュータのインターフェースの抜き差しに必要な背面クリアラ ンス:13.8 インチ (350 mm)

## 付録 **B** インプリンタの取り付けと使用

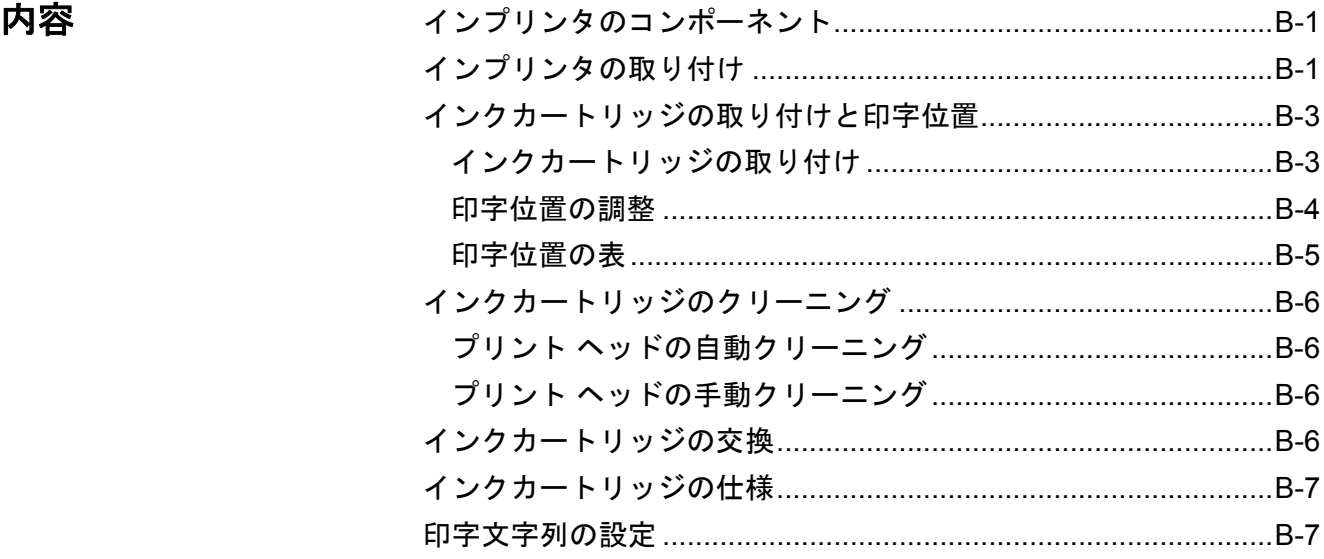

この付録では、オプションの インプリンタの取り付けと使用手順、お よびインクカートリッジの取り付けと交換方法について説明します。 アクセサリと消耗品の注文に関しては、第 *6* 章、「メンテナンス」の 「消耗品と消耗品」のセクションを参照してください。

インプリンタのコン ポーネント

インプリンタのコンポーネントを、以下に示します。

コネクタ インクカートリッジ調整レバー

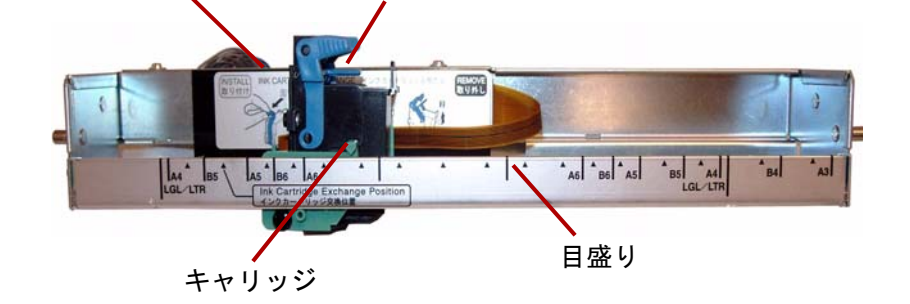

付け

インプリンタの取り 1. スキャナーの電源を落とします。

2. インプリンタのドアを開きます。

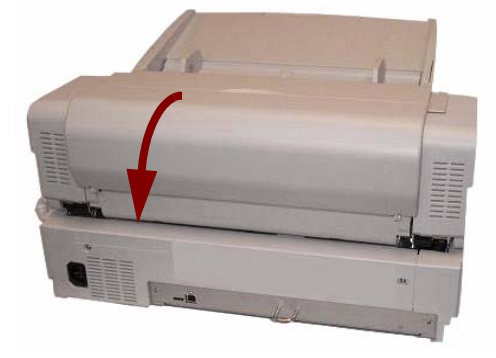

3. インプリンタのケーブルをスキャナーのコネクタに接続します。

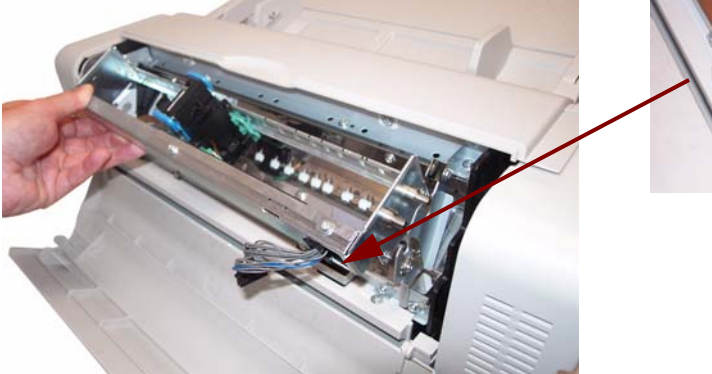

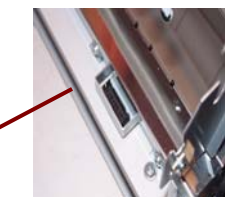

- 注:コネクタを接続する前に、インプリンタケーブルのコネクタ形 状がスキャナーコネクタの溝と合うかどうかご確認ください。
- 4. インプリンタの上部のピンを金具のガイドに挿入します。ピンのコ ネクタをガイドに合わせます。

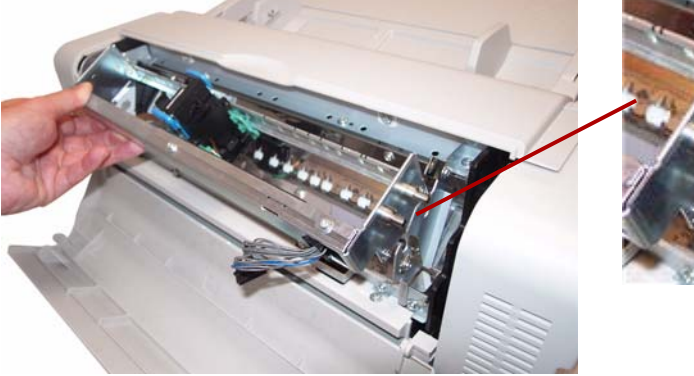

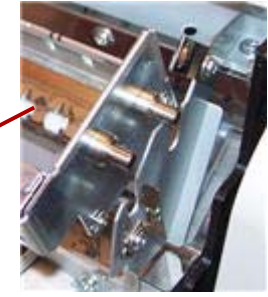

5. 下部のピンを金具のガイドに挿入します。ピンのコネクタをガイド に合わせます。スプリングで固定されるまで、ピンを慎重に挿入し ます。

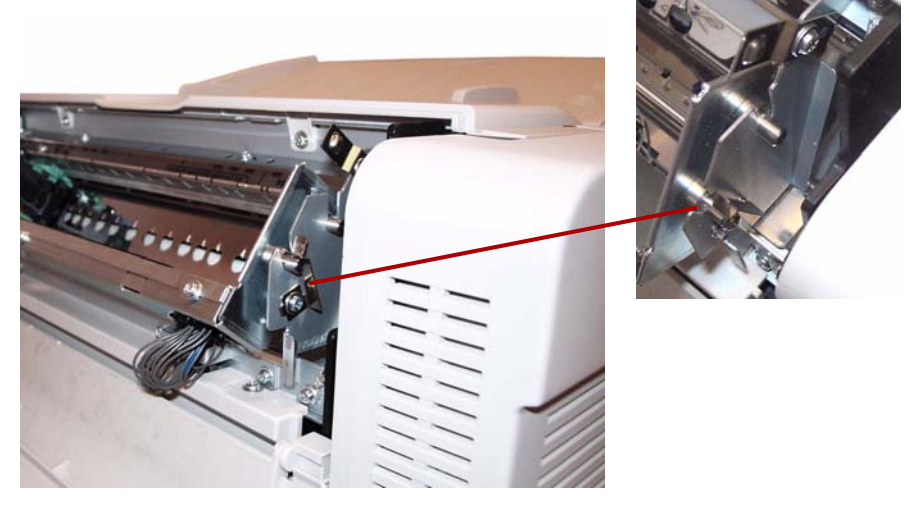

6. インプリンタのドアを静かに閉めます。

## インクカートリッジの

## 取り付けと印字位置

インクカートリッジを取り付ける前に、注意事項を確認してください。

- プリントヘッドには手や汚れたもので触れないようにしてください。
- インクカートリッジに記載された日付が過ぎている場合、またはイン クカートリッジのパッケージを開けてから 6 カ月以上経過している 場合は、印字品質が低下することがあります。
- 保管温度が 32°F から 104°F(0°C から 40°C)の間であることを確 認してください。
- 直射日光の下でインクカートリッジを保管しないでください。
- インクカートリッジをアルコールでクリーニングしないでください。
- インクが皮膚に触れないようにしてください。
- インクが目に入った場合は、きれいな水でよく洗ってください。目を 洗っても炎症または痛みが治まらない場合は、直ちに医師の診察を 受けるようにしてください。
- インクカートリッジを焼却しないでください。

インクカートリッジの取り付 1. インクカートリッジから保護テープをはがしてください。

け

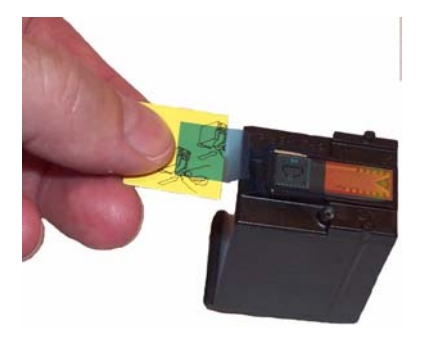

2. インプリンタ ユニットのキャリッジをインクカートリッジ交換の 位置に移動してください。

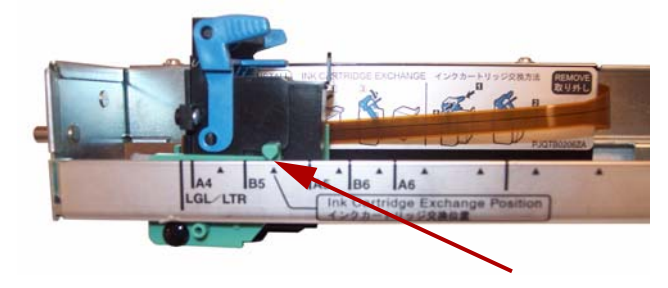
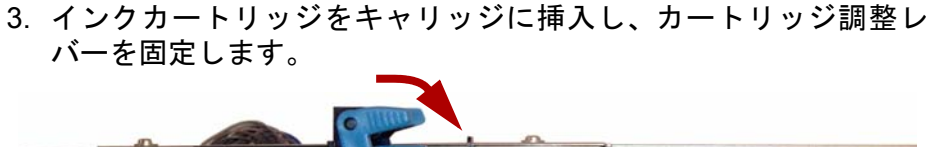

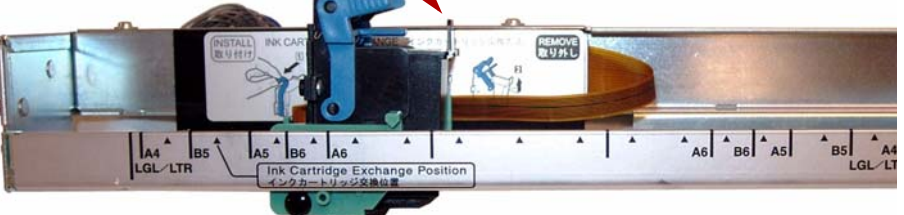

印刷位置の調整 スキャン原稿に印字するには、スキャン原稿のサイズに応じてキャ リッジの位置を調整してください。キャリッジのタブがいずれかの目 盛りと合うように、キャリッジを移動します。

- 原稿の右側に印字するには、キャリッジを目盛りの右側に移動しま す。
- 原稿のの左側に印字するには、キャリッジを目盛りの左側に移動し ます。

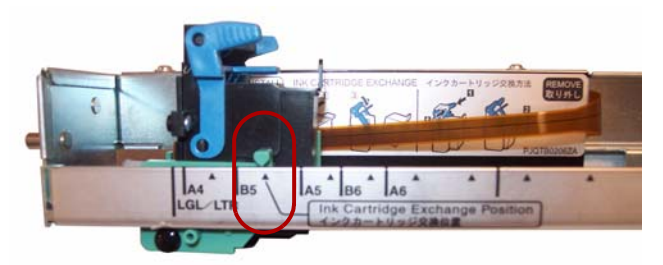

注: プリンタのキャリッジのタブをいずれかの目盛りと合わせてくださ い。キャリッジが正しくセットされていないと、インプリンタは 印字できません。

印字位置の表 インスティスの表は、原稿サイズに応じてプリンタ位置調整時に選択する印字位 置を示します。

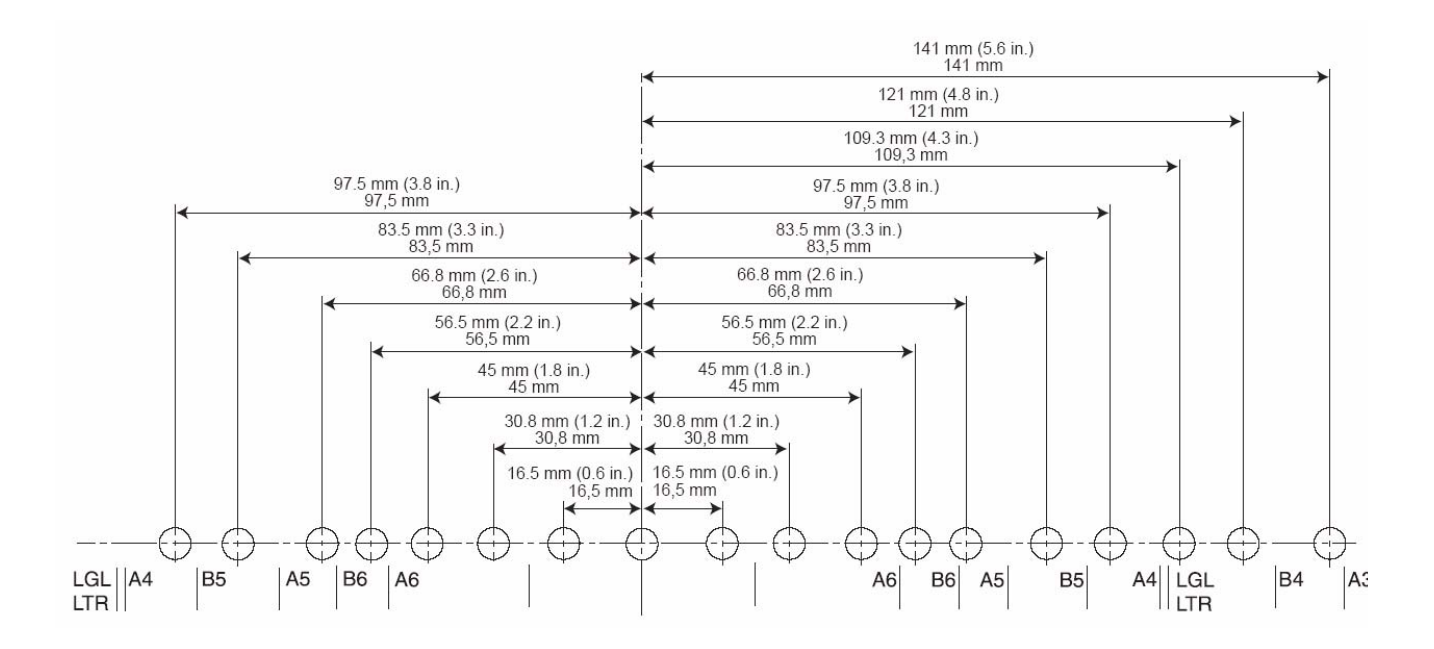

この他の印字設定については、スキャン用アプリケーションまたは文 書管理ソフトウェアの取扱説明書をご確認ください。

注:用紙の種類によっては、インプリンタのインクがスキャナー内部に 付着することがあります。たとえば、スキャナーのローラにインク が付着することがあります。付着した場合は、ローラクリーニング パッドを使用して付着した箇所をクリーニングしてください。

インクカートリッジの クリーニング インクカートリッジのヘッドが汚れていたり、インクカートリッジが 長期間使用されていない場合は、正しく印字できないことがあります。

プリントヘッドの自動クリー ニング

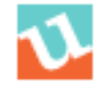

- ニング
- 1. **[** ユーザユーティリティ**]** アイコンをクリックして、ユーザユーティ リティを開きます。
	- 2. **[Clean Imprinter]** をクリックします。このオプションは印字品質の 向上だけを行います。このオプションは、インプリンタが接続され ている場合に使用できます。
- プリントヘッドの手動クリー 1. 次のセクションの説明にしたがって、インクカートリッジを取り外 します。
	- 2. 湿らせたティッシュペーパーでプリントヘッドをそっと拭いて、ク リーニングします。

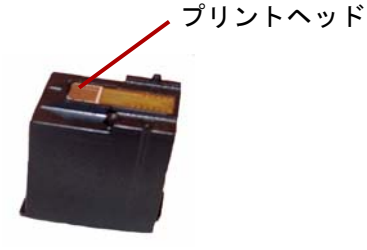

## 注意 **:** プリントヘッドのクリーニングには、アルコールが含まれた材 料や、クリーニングパッドは使用しないでください。

- インクカートリッジの 取り外し
	- 1. インプリンタユニットのキャリッジをインクカートリッジの交換位 置に移動します。

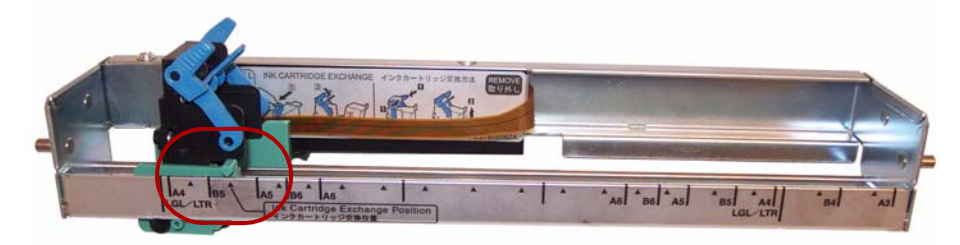

2. カートリッジ調整レバーをひねって、カートリッジを取り出します。

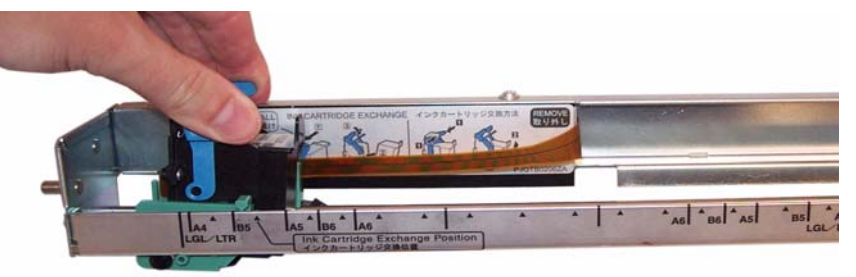

インクカートリッジの廃棄: HP (ヒューレット・パッカード社)の ウェブサイトを参照し、地域の法規に従って、プリンタの消耗品の リサイクルまたは廃棄してください。

インクカートリッジの 仕様

オプションのインプリンタユニットと交換用のインクカートリッジ は、販売代理店から購入できます。第 *6* 章、「メンテナンス」の「アク セサリと消耗品」を参照してください。

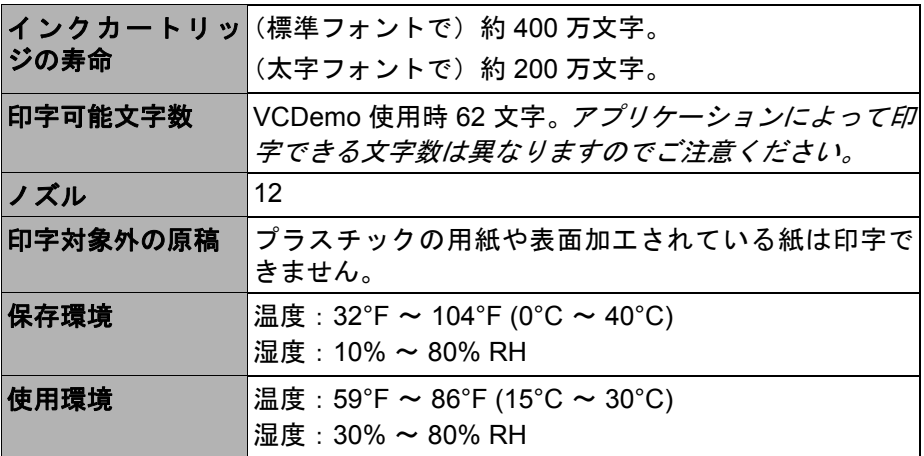

- 印字文字列設定 インプリンタは、スキャン前に原稿の表面に印字し、印字結果がスキャン 後のイメージに反映されます。
	- 1. インプリンタを設定するには、**[Imprinter]** をクリックします。

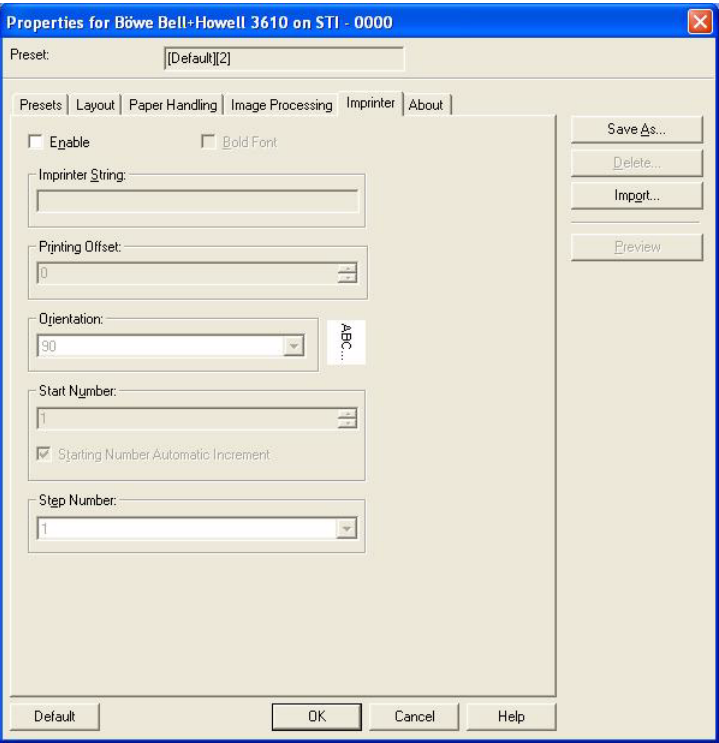

[Imprinter Settings] ダイアログボックスが表示されます。

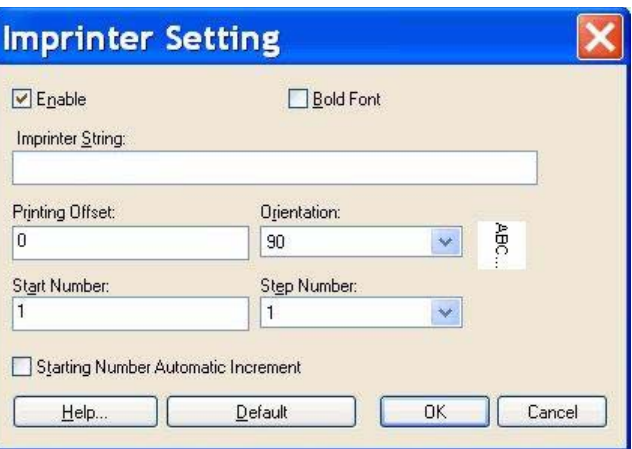

- 2. **[Enable]** をクリックします。
- 3. 太字を指定する場合は、**[Bold Font]** をクリックします。
- *4. [Imprinter String]* フィールド内に、印字したい文字を入力してくださ  $\iota_{\mathcal{L}}$ 
	- 注:以下の表に記載した記号や英数字を印字できます。日付や時刻 などのその他の情報も指定できます。最大 72 文字を印字でき ます。

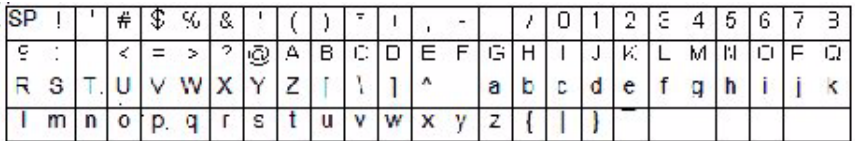

5. *[printing offset]* フィールドにオフセット値を入力します。この値には、 10 mm 分のオフセットが追加されます。

単位:2.38 mm ずつ増分(印字方向:90, 270°) 1: 12.38 mm 2: 14.76 mm

単位:3.44 mm ずつ増分(印字方向:00, 180°)

- 1: 13.44 mm
- 2: 16.88 mm
- 6. *[Start Number]* フィールドには、カウンタの初期値を入力します。
- 7. *[Step Number]* フィールドには、カウンタの増分値を入力します。
- 8. 印字方向を *[Orientation]* のドロップダウンリストから選択します。
- 9. 必要に応じて、**[Starting Number Automatic Increment]** チェック ボックスを選択しておくと、スキャン開始時の番号を自動的に増分 し、スキャン完了時に、スキャンページ数を増分数で乗じた値がが 追加されます。
- 10.**[OK]** をクリックします。

スキャナーには 64 MB の標準メモリが搭載されています。原稿のサイ ズやイメージ解像度などのスキャン条件によっては、追加メモリが必要 になることがあります。たとえば、A3 などの大型原稿の両面スキャン や、600 dpi の解像度でのカラースキャンでは追加メモリが必要な場合 があります。

追加メモリが必要な場合は、メモリアップグレードキットを購入する必 要があります。詳細については、第 *6* 章、「メンテナンス」の「アクセ サリと消耗品」を参照してください。

注:このアップグレードキットは、PC のメモリなど、メモリモジュール の取り付け作業に詳しい方が作業してください。メモリモジュール の取り付けに不安がある場合は、サービスプロバイダ、またはシ ステム管理者にご連絡ください。

### 注意:このキットには、静電気放電 **(ESD)** の影響を受けやすい部品が 含まれています。

**DIMM** モジュールの 取り付け

- 1. スキャナーの電源を落とします。
- 2. 電源の差込口からスキャナーのコンセントを抜き、インターフェー スケーブルを取り外します。
- 3. インターフェースボードから固定ネジを 2 本取り外し、安全な場所 に保管します。

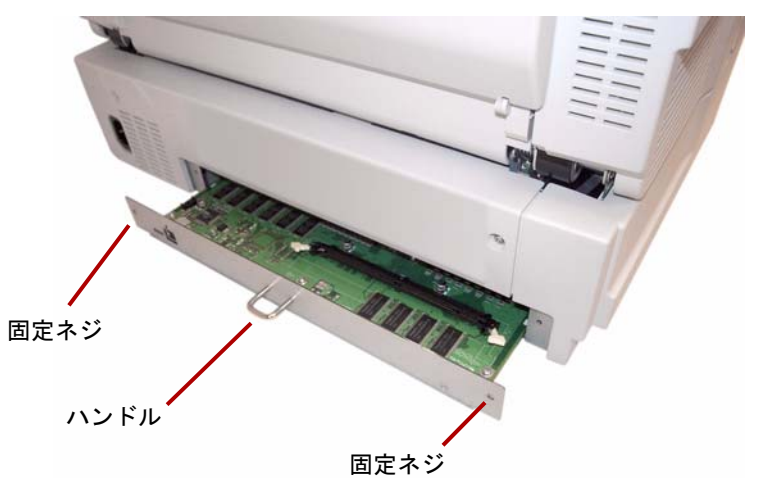

4. ハンドルを引いて、インターフェースボードを取り出します。 注意:ユニットの内部に手を触れないでください。

- 5. DIMM モジュールを、インターフェースボードのモジュールコネクタ に斜めに挿入します。
- 6. モジュール コネクタの白いタブが DIMM モジュールを正しい位置 に固定されるまで、モジュールをユニットに押し込みます。

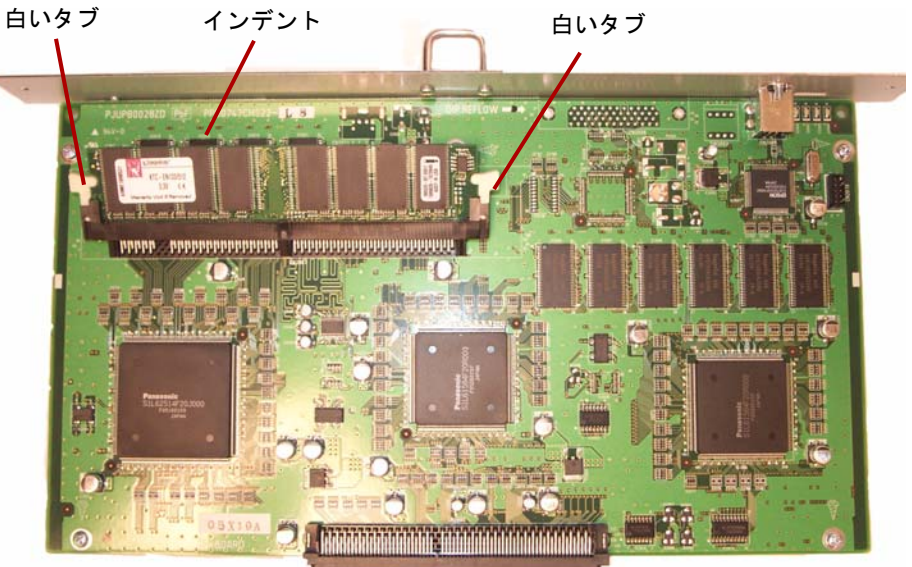

- 7. DIMM モジュールを挿入したとき、DIMM モジュールのインデント が左側にあることを確認してください。インデントがこの位置にな いと、DIMM モジュールは正しく挿入されません。
	- 注:DIMM を取り外す場合は、白いタブをモジュールコネクタの両 側から引き、DIMM モジュールを開放します。その後、慎重に モジュールを取り外してください。
- 8. インターフェースボードをスキャナー内部のレールに沿って挿入 し、ユニットに取り付けます。
- 9. 固定されるまで、ボードをしっかりと押し込みます。

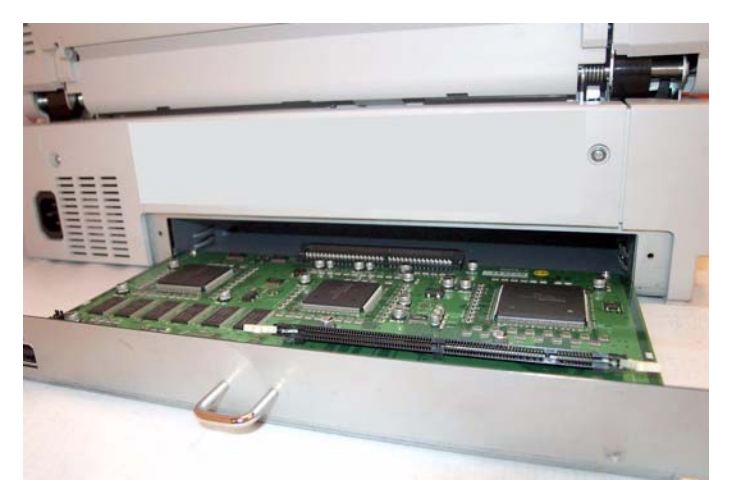

10.インターフェースボードが挿入され、所定の位置に固定されたのを確 認したら、インターフェースボードを、2 つの固定ネジで固定します。 **RGB** — 色の 3 元素:赤、緑、青。

**USB**(ユニバーサル シリアル バス) — スキャナーとホストコンピュータ シス テムを接続し、操作するデータ転送システム。

**VRS** (VirtualReScan) — スキャンしたイメージの電子的なチェックポイントで す。イメージがスキャナーを通るときに、VRS によって複数ポイントで原稿毎 に確認されます。VRS は傾き、輝度、コントラスト、イメージの鮮明さを自動 的に確認、調整します。

インプリンタ — 原稿を取り込む際に、スキャン前の原稿の表面に英数字の文 字列を表面に印字するオプションのアクセサリ。

エラーメッセージ ―「ユーザユーティリティ]ダイアログボックス内に表示さ れるメッセージ、または LED ステータスインジケータの点灯です。エラーメッ セージは、スキャナーで問題が発生した時点で表示されます。

クロップ(オートクロップ) — このソフトウェア オプションでは、自動的に 原稿の境界を検出し、各ページのサイズサイズ毎ににクロッピングします。

フラットベッドシート — バックグラウンドプレートと一緒に使用する部材 で、スキャン原稿の背景色を変更できます。

マルチカラードロップアウト — 白黒モードでスキャンする際に、カラー原稿 から最大 6 色をドロップアウトします。

解像度 — スキャナーによる対象物の再現能力を示します。スキャナーでは、 解像度が高いほど、より小さな対象を再現できます。解像度は、1 インチあた りのドット数 (dpi) で表します。

傾き — 原稿がまっすぐ給紙されなかったときに発生する現象。画面に表示す ると歪んだり傾いて見えます。また印字文字列も傾斜します。傾きを最小限に 抑えるには、原稿を原稿ガイドに揃えます。

傾き補正 — スキャン後にイメージの傾きを自動的に修正します。ソフトウェア、 またはスキャナー上のファームウェアを使用して実行します。

自動ドキュメントフィーダ **(ADF)** モード — 手差し給紙でなく、自動的に文書 が原稿フィーダに給紙されるスキャナーのモードです。

手差しモード — フィーダを自動ではでなく、手差しで給紙するスキャナーの モードです。

重送 — 複数枚の原稿が一度に給紙されると発生します。

書類搬送 — 原稿をスキャナーに通す機構。

単色ドロップアウト — 白黒モードでスキャン時に、カラー原稿から単色(赤、 緑、青のいずれか)をドロップアウトします。

搬送システム「書類搬送」を参照してください。

搬送路 — 原稿がスキャナーを通過するカーブ型の経路。

片面スキャナー — スキャン時に原稿の片面だけをスキャンするように設計さ れているスキャナー。

両面スキャナー — 原稿の両面を 1 度でスキャンできるスキャナー。

スキャナーを移動したり、発送する必要がある場合は、次のガイドラ インに従って梱包してください。

- スキャナーの梱包用資材と箱を使用します。荷造り用のテープとは さみも必要です。
- 不適切な梱包は、搬送や荷造りの際に損傷を受ける原因となります。
- スキャナーは常に水平の状態で取り扱いください。
- 1. スキャナーの電源を切ります。電源の差込口から電源ケーブルを抜 き、インターフェースケーブルを取り外します。
- 2. 給紙トレイを外し、排紙ストッパを折りたたみます。トレイを保護 シートで包みます。プラスチック材をテープで固定します。

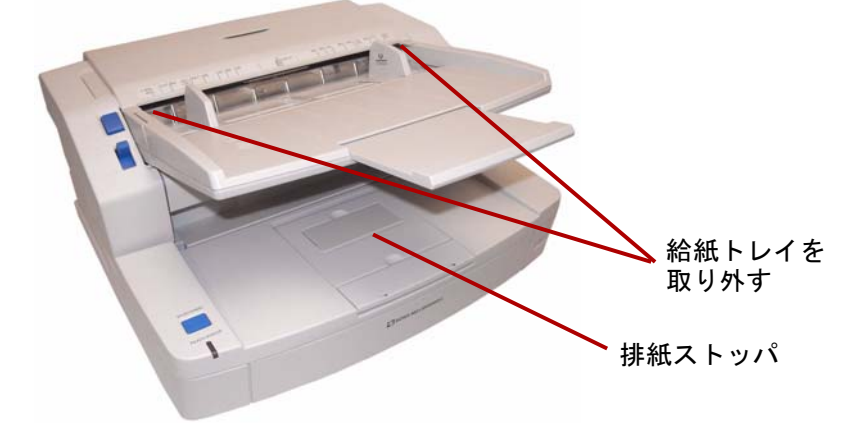

3. 梱包用資材と箱を使用してスキャナーを梱包します。

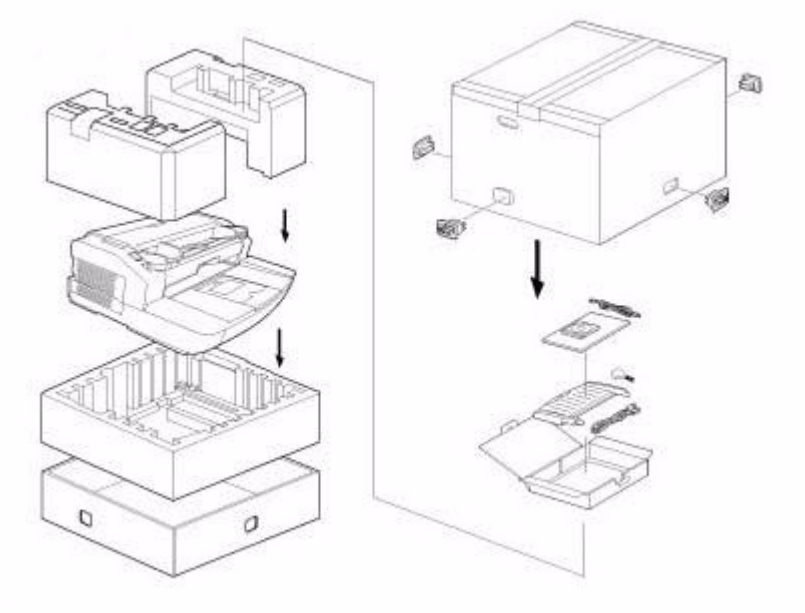

# **Kodak**

コダック株式会社 東京都千代田区神田駿河台 2-9 KDX 御茶ノ水ビル Rochester, NY 14650 U.S.A. © Kodak, 2010. All rights reserved. TM: Kodak